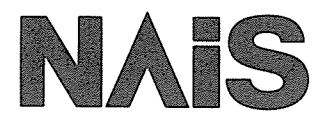

# マイクロイメージチェッカM100く有無検知パッケージ> **MICRO-IMAGECHECKER M100** 盲無検知パッケージ こっアル

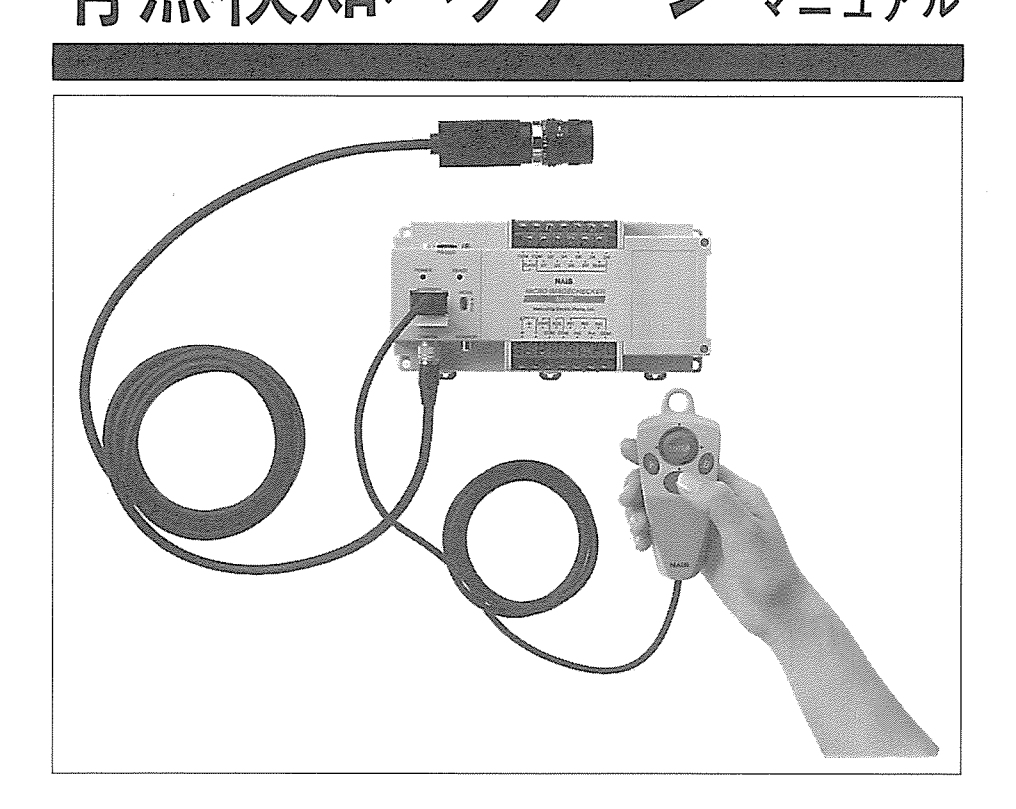

松下電工の制御機器は グローバルブランドNAISに統一します。

△ 快適を科学します

マイクロイメージチェッカ M100 有無検知パッケージユーザーズマニュアル № FAF-239<sup>⑩</sup> '00·9 <sup>月</sup>

# はじめに

このたびは、マイクロイメージチェッカM100有無検知パッケージをお買いあげいただき、ありがとうご ざいます。本書は、マイクロイメージチェッカM100有無検知パッケージを操作される方を対象に書かれ ています。本機の機能、操作を十分にご理解いただき、また末永くご愛顧していただくために本書を必 ずお読みください。

マイクロイメージチェッカM100のマニュアルは各パッケージに合わせ①マイクロイメージチェッカ M100シリーズM200ハードウェアマニュアル、2有無検知パッケージ操作マニュアル、2分冊より構成 いたしております。目的に応じて必要なマニュアルを使用していただきますようお願い申しあげます。

# 安全に関するご注意数素表数を表

据付、運転、保守、点検の前に必ずこのマニュアルをお読みいただき、正しくご使用ください。 機器の知識、安全の情報、そして注意事項のすべてを習熟してからご使用ください。

このマニュアルでは、安全注意事項のレベルを「警告」と「注意」に区分しています。

| 警 告 | 取り扱いを誤った場合に、使用者が死亡または重傷を負う危険性が想定される場合。

│注│意│ 取り扱いを誤った場合に、使用者が重傷を負うか、または物的損害のみが発生する危険性が想定される場合。

# AN KE

- ●人身事故や重大な拡大損害に発展することが予測される用途にご使用の場合は、二重安全機構等の安全対策 を組み込んでください。
- ●燃焼ガスの雰囲気では使用しないでください。爆発の原因となります。
- ●本体は絶対に開けないでください。内部には電圧の高い部分があり、手を触れると危険です。また、ビス等 はゆるめないでください。感電の恐れがあります。

本海鎮

●定格、環境条件等の仕様範囲外では使用しないでください。異常発熱や発煙の原因となります。

- ●分解、改造はしないでください。感電、発煙の原因となります。
- ●回転中のファンの羽根には触れないでください。ケガの恐れがあります。
- ●コントローラへ電源を供給する電源コードを無理に曲げたり、上に重いものを載せたりしないでください。 熱器具に近づけないでください。また、電源コードを抜くときはコードを引っ張らずに、必ずプラグを持っ て抜いてください。コードを引っ張ると感電、発煙の原因となります。
- ●必ずアース線を接地してください。接地しないと感電の恐れがあります。

●電線は端子ネジで確実に締め付けてください。接続不十分な場合は、異常発熱や発煙の恐れがあります。

●通電中は端子にさわらないでください。感電の恐れがあります。

#### 著作権および商標登録について

(1)このマニュアルの無断複製、転載、レンタルは法律により禁止されています。 (2)商品改良のため、予告なしに仕様・外観を変更することがありますのでご了承ください。 (3)このマニュアルに記載されている一般の会社名、および製品名は各社の商標または登録商標です。

# 初めてご使用になる前にご注意いただきたいこと

■雷源を入れる前に コントローラに初めて電源を入れるときには、以下の点にご注意ください。

・電源配線、入出力配線、電源電圧がまちがっていないか確認してください。

・取り付けネジ、端子ネジは確実に締め付けてください。

・接続ケーブルのコネクタは確実に取り付けてください。

・放熱のため防塵シートを取り外してください。

#### ■設置環境について

設置するにあたりましては、以下の点にご注意ください。

- ・直射日光のあたる場所での使用は避けてください。
- ・使用にあたりましては、使用温度範囲/使用湿度範囲内で結露・氷結のない状態 でご使用ください。
- ・保存にあたりましては、保存温度範囲/保存湿度範囲内で結露・氷結のない状態 で保存ください。
- ・構造上、防塵・防水・耐食性にはなっていませんので、「腐食性、引火性の薬 品、ガスを使用する場所」「ほこりやゴミの多い場所」「衝撃や振動が常時加わ る、または激しい場所」「水や薬品がかかる場所」などの環境下には設置しない でください。

■静電気について

乾燥した場所では、過大な静電気が発生する恐れがありますので、ユニットに触れ る場合は、アースされた金属などに触れて静電気を放電させてください。

■清掃について

シンナー類は、ユニットを溶かしたり、変色させたりしますので、絶対に使用しな いでください。

#### ■防塵ラベルについて

マイクロイメージチェッカコントローラに巻いてある防塵ラベルは、切りくずや配 線くずの侵入防止のため、設置工事、配線工事が終わるまで、外さないでください。 工事後、マイクロイメージチェッカコントローラを動作させる際には、放熱のため 防塵ラベルを外してください。

# 目次

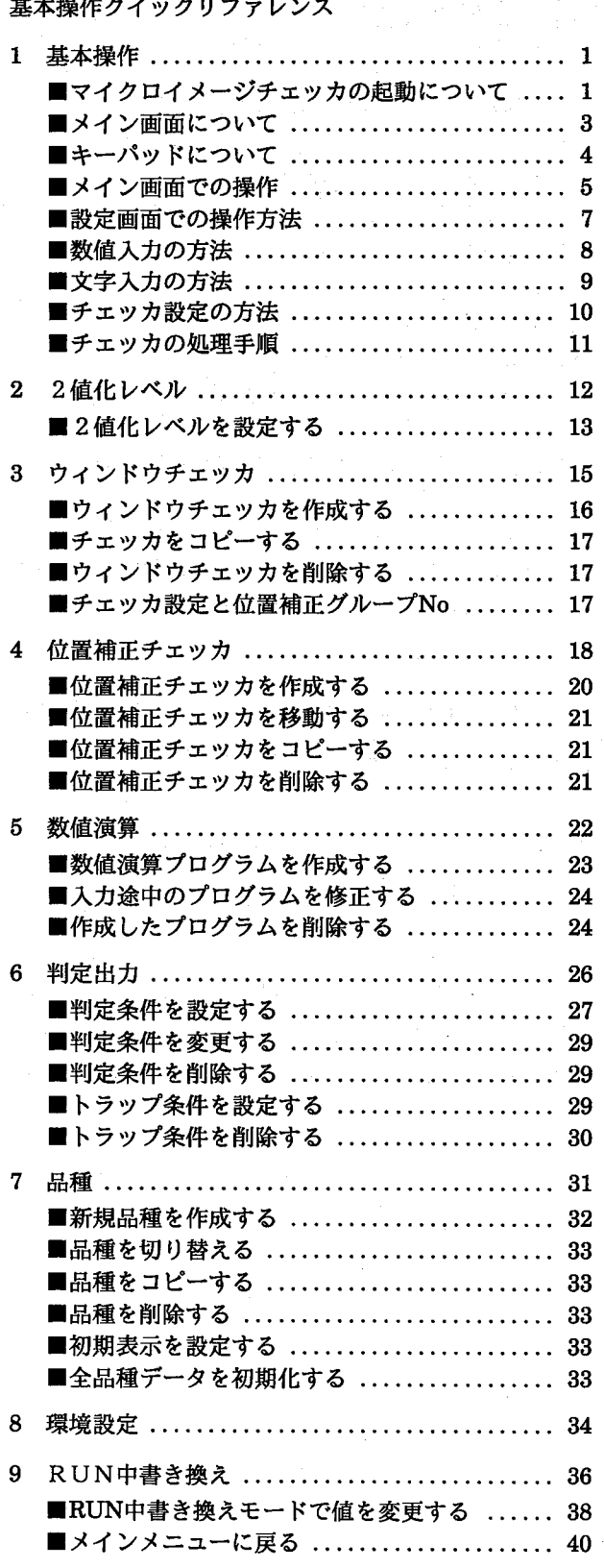

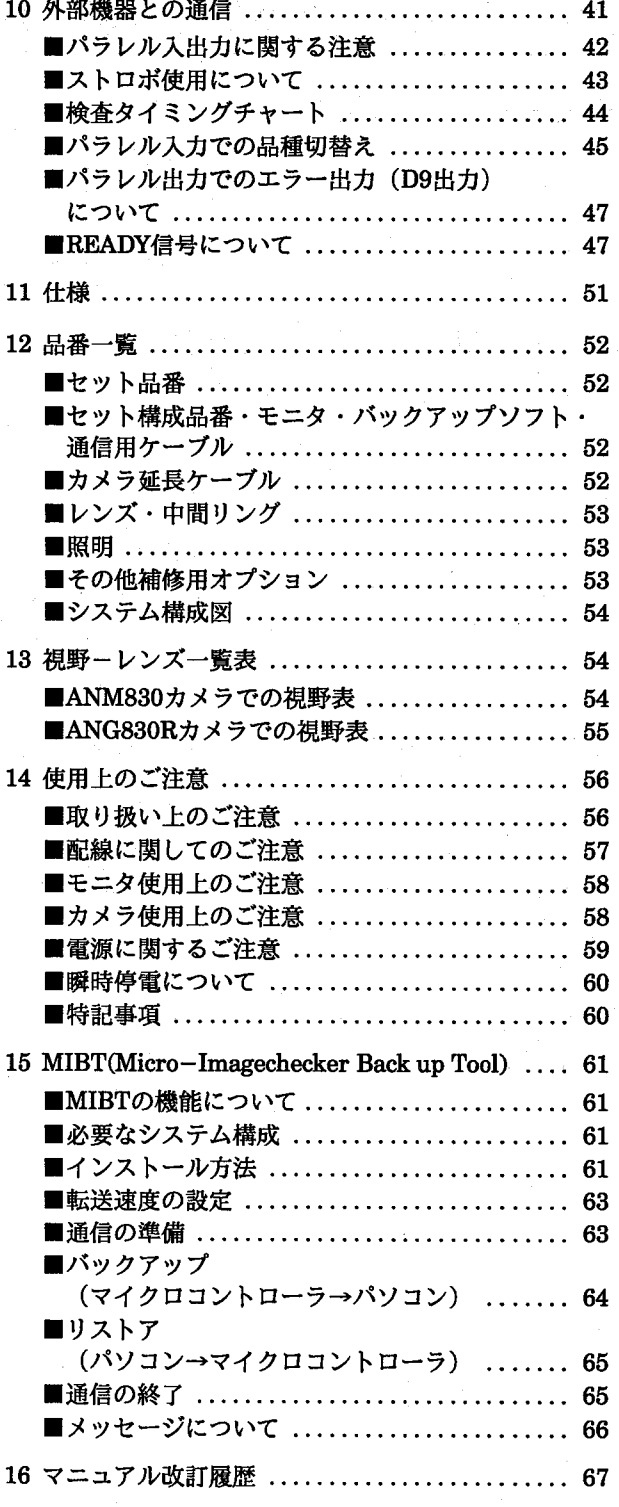

 $\overline{I}$ 

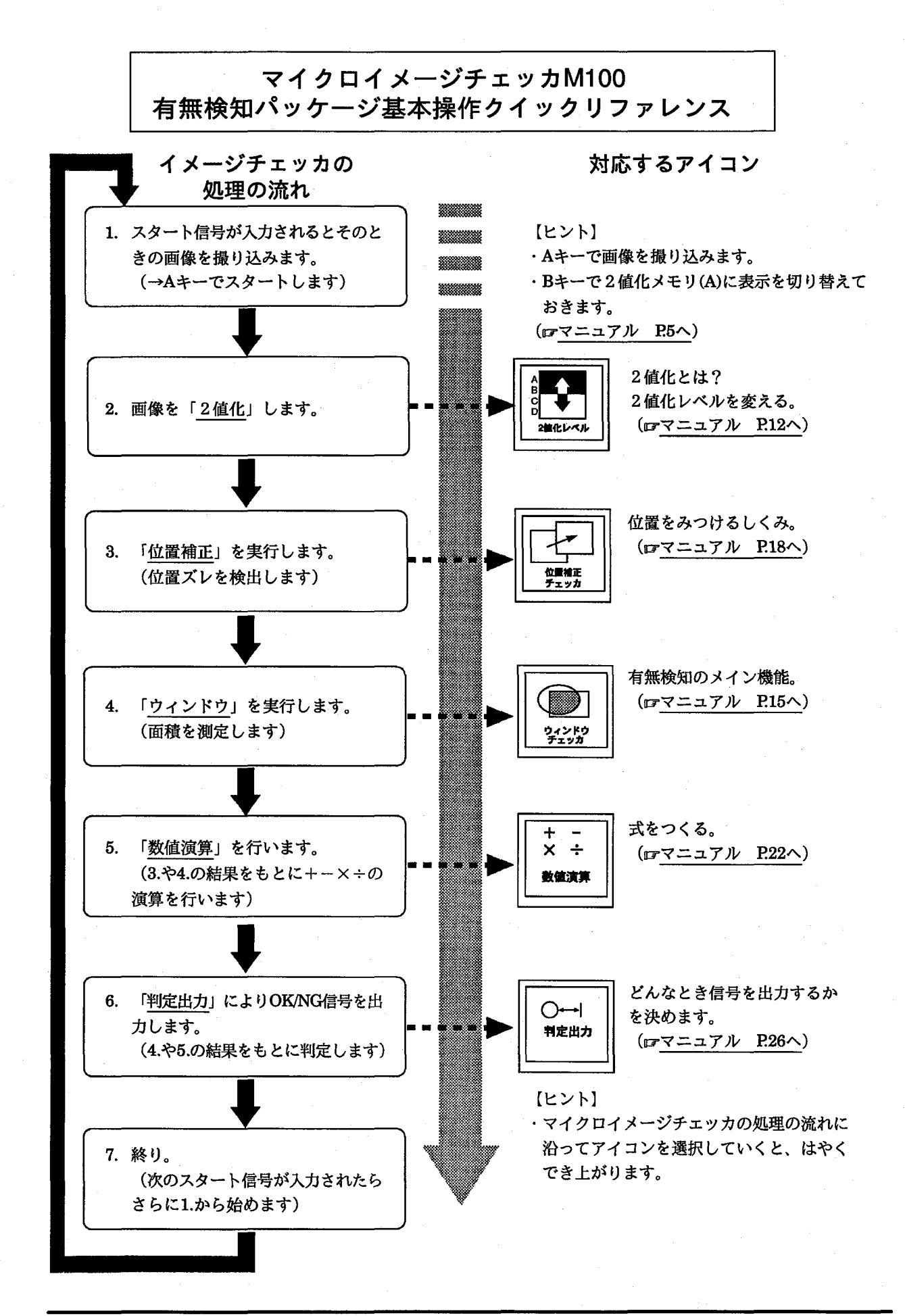

 $\mathbf{I}$ 

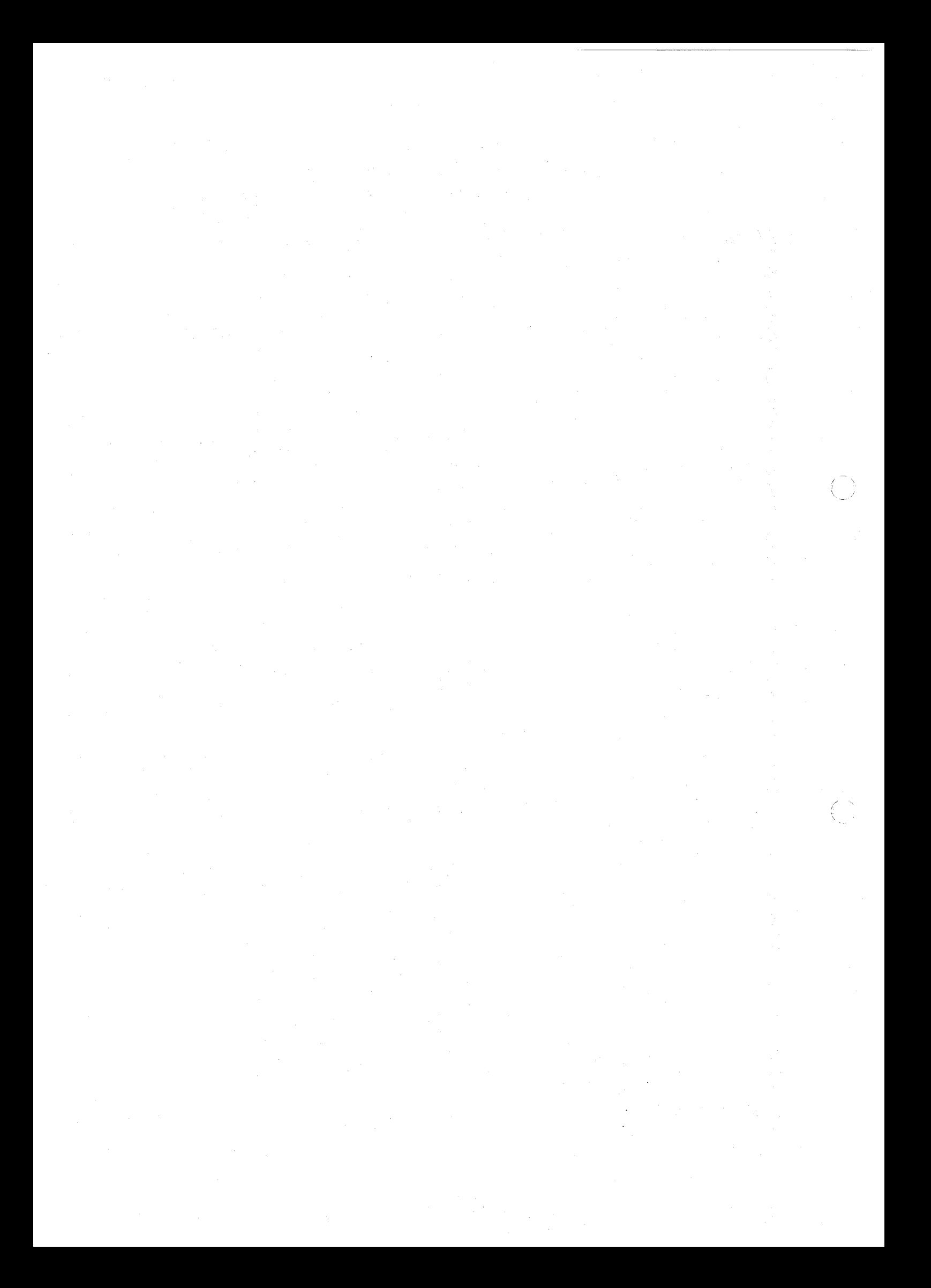

基本操作

# 1 基本操作

### ■マイクロイメージチェッカの起動について

コントローラに電源を投入する前に起動モードを設定します。 起動モードの設定は、モード切り替え用スイッチで行います。検査時はスイッチを 「A」の位置に、MIBT (パソコンでのバックアップツール) を使用してバック アップ/リストアを行う時は「B」の位置に合わせてください。

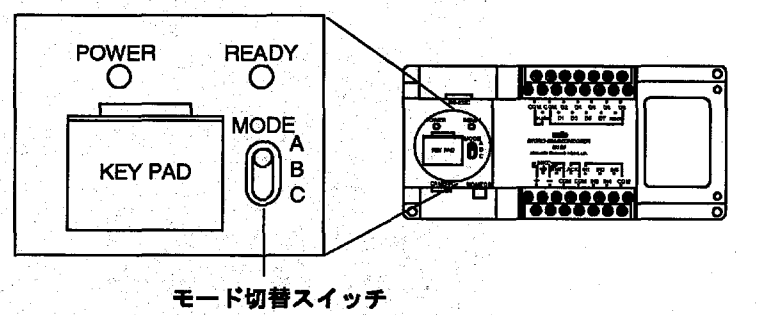

電源投入時のモード切替スイッチにより起動時に約4秒間、それぞれ以下のような 起動画面を表示します。

- N A 有無検知バッケージ Ver. 1.0 *<b>MCRO-MAGECHECKER*  $\langle \widehat{\mathbb{Q}} \rangle$  1956 Maranake Ekstis Works, Dd
- ●モードA:検査モードで起動します。通常、検査時はこのモードで起動してくだ さい。

#### 基本操作

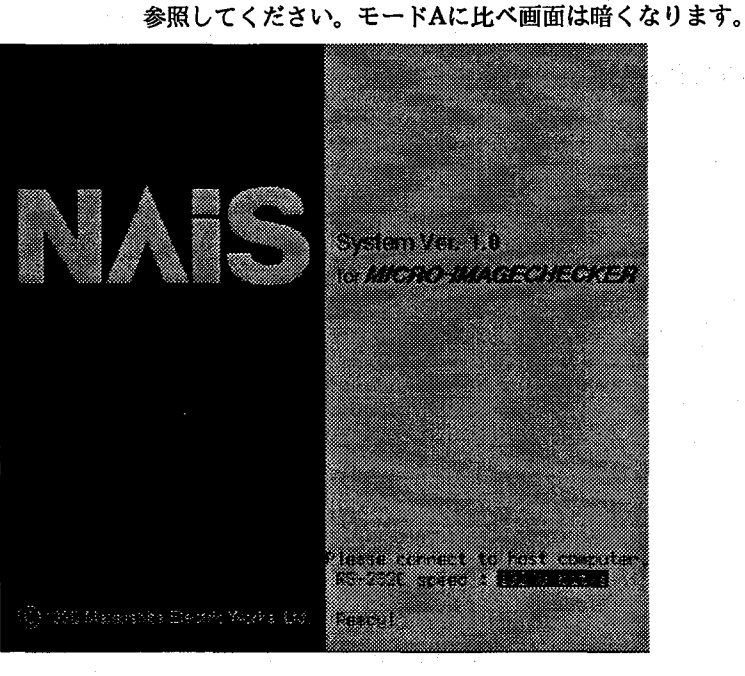

●モードC:このモードは使用しません。モードA、またはBに設定して起動し直

●モードB:バックアップモードで起動します。詳細は「MIBT」のマニュアルを

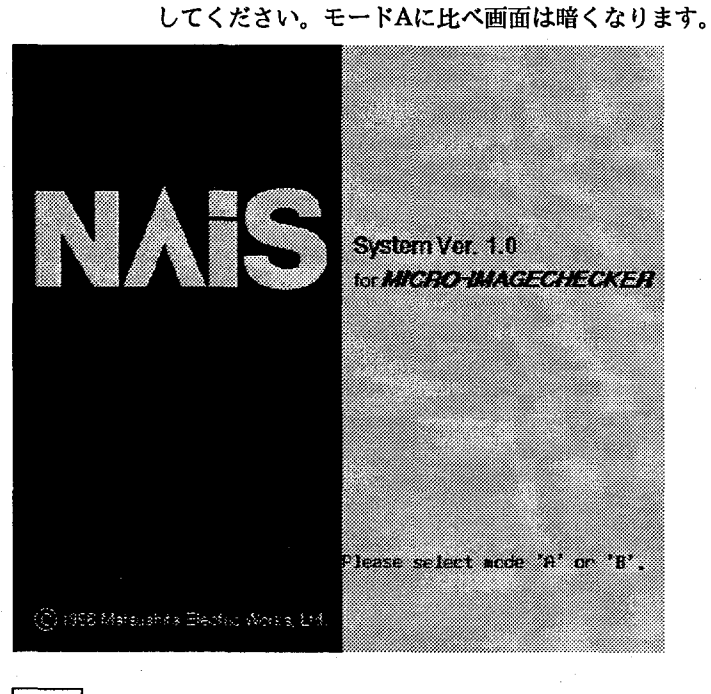

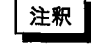

・モードの切り替えは必ず電源を切ってから行ってください。 ・電源を投入する際、キーパッドのキーを押さないでください。

 $\overline{\mathbf{2}}$ 

基本操作

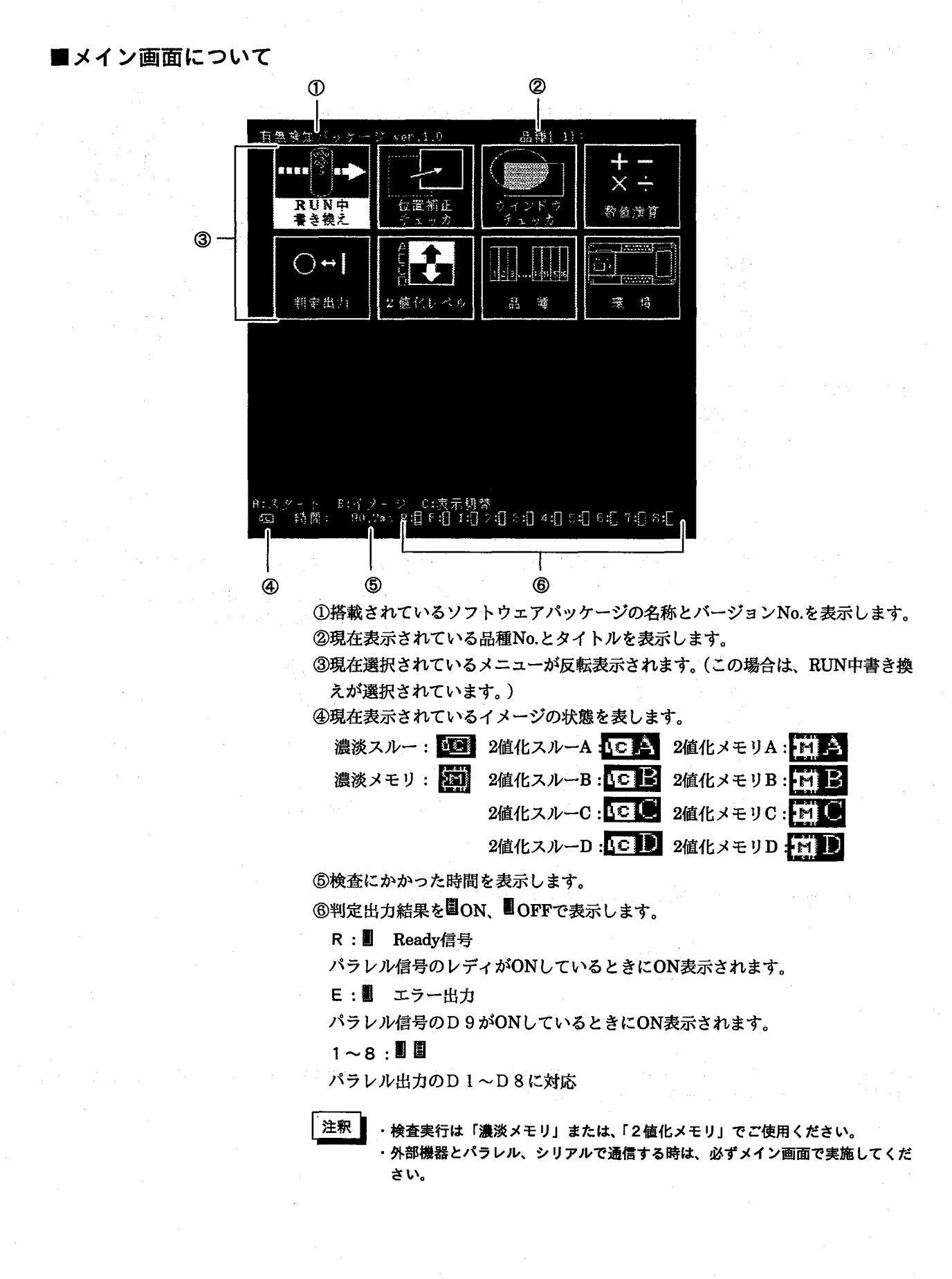

基本操作

■キーパッドについて

・キーパッド

マイクロイメージチェッカM100 (以下M100) の操作、設定はすべて専用の小型 キーパッドでおこないます。

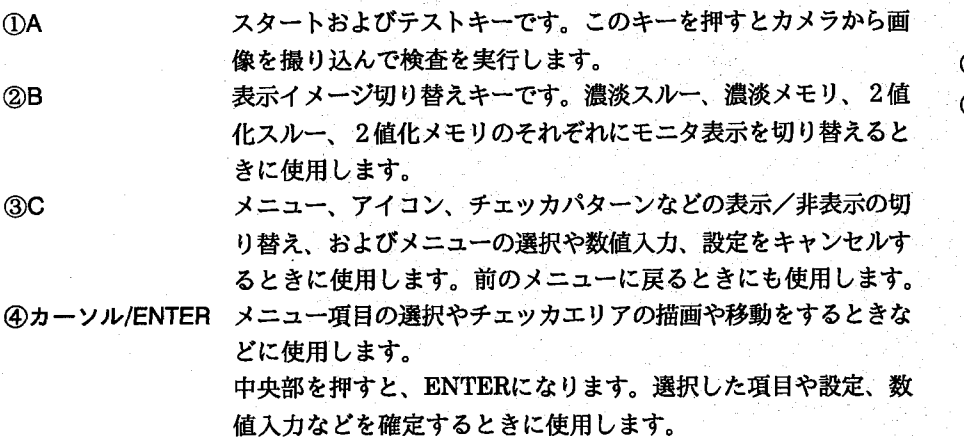

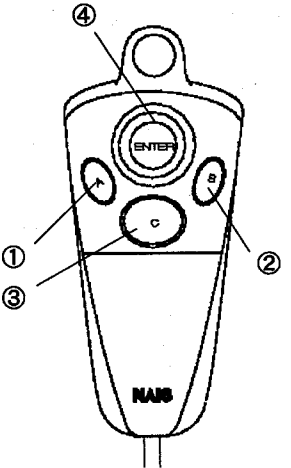

・キーパッド操作方法

画面下に表示される機能になります。 A/B/Cキー操作

カーソル操作

カーソルキー操作は、8方向対応カーソルを移動させたい向きにレバーを押して移動させます。

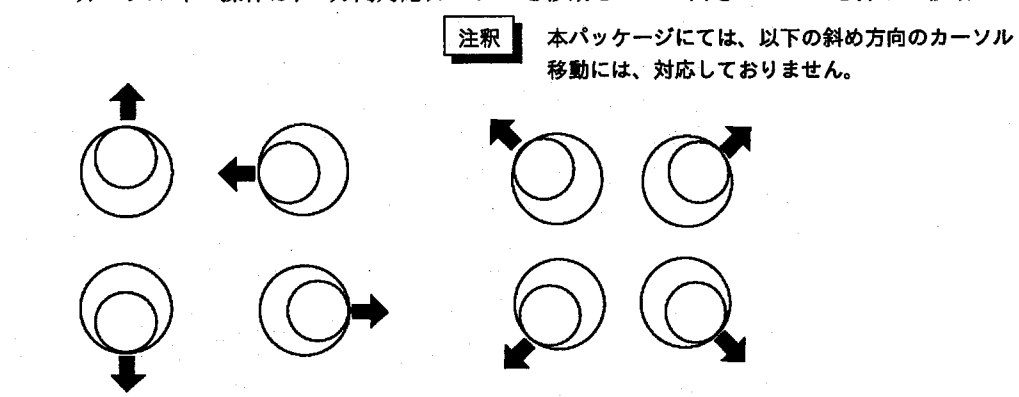

ENTER入力操作

<ENTER>入力はカーソルの中心を押します。

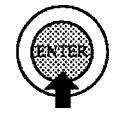

上よりまっすぐ押す

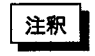

カーソル操作時、押した状態でカーソル移動しますと、「ENTER」が入力される場合があります。移動方向を変える場合 は、カーソルから指を離すようにしながら操作してください。

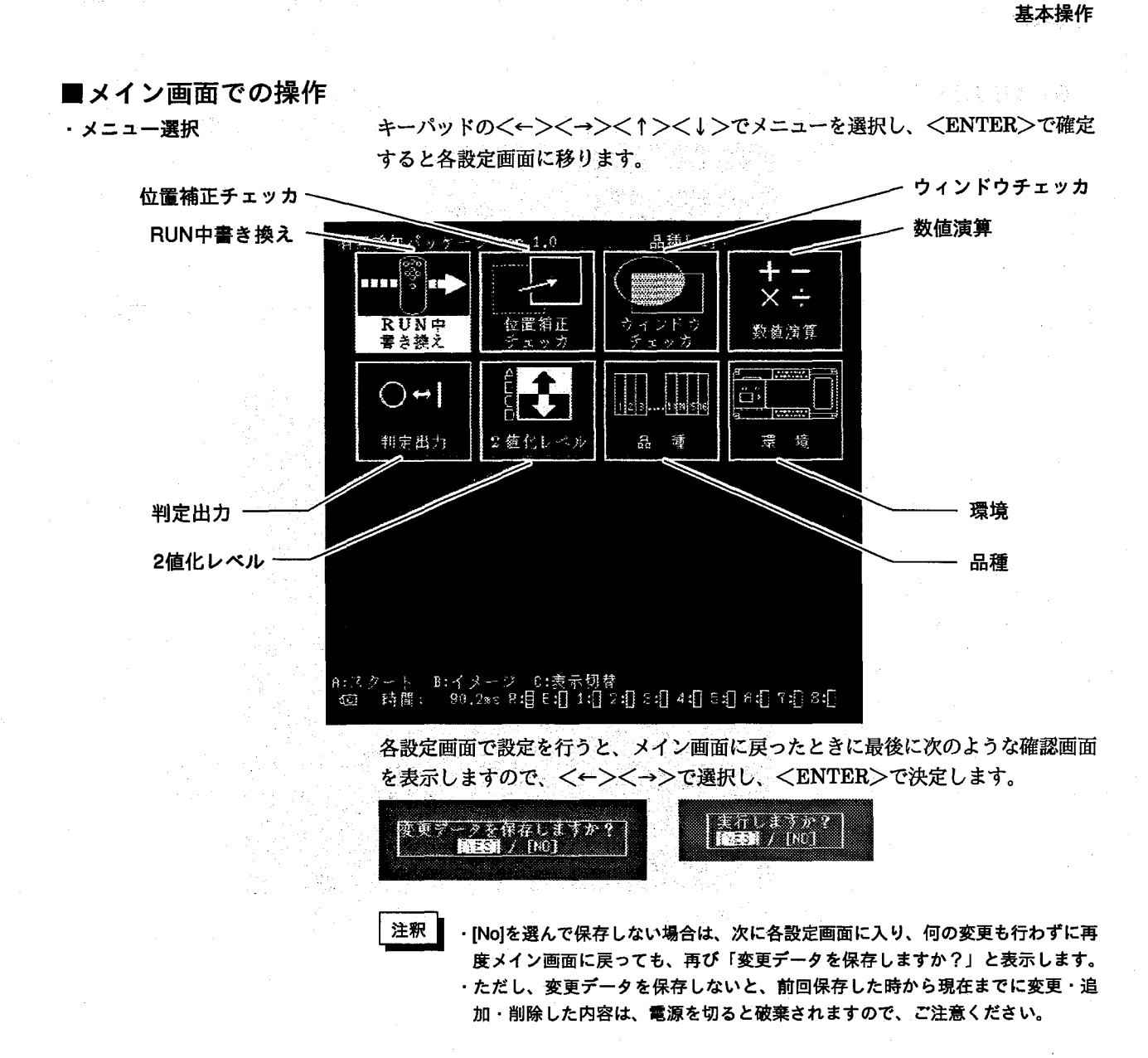

・表示イメージの切り替え

 $\frac{1}{4}$  )  $\frac{1}{2}$ 

1 <B>で表示イメージ切替ウィンドウを開き、<↑><↓>で表示イメージを選択 します。

2値化スルーと2値化メモリは、それぞれグループA,B,C,Dがありますので、 <←><→>で選択します。

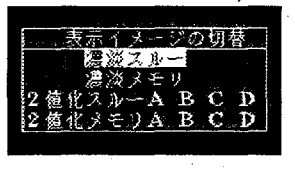

 $\mathbf{2}$ 選択が終わりましたら、<ENTER>で確定します。

注釈

・メイン画面での表示イメージの切り替えは一時的なものです。電源投入時に表示 されるイメージは、品種メニュー内の設定で決まっている表示イメージです。 ・検査実行は「濃淡メモリ」または、「2値化メモリ」でご使用ください。

基本操作

・表示の切り替え

1 <C>で表示切替ウィンドを開き、<< ><< ↓>で表示項目を選択します。

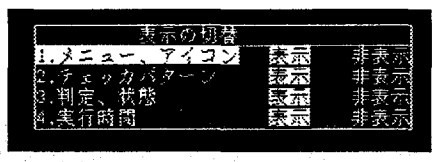

2 <←><→>で反転カーソルを移動し、<ENTER>で確定し、メイン画面に戻り ます。

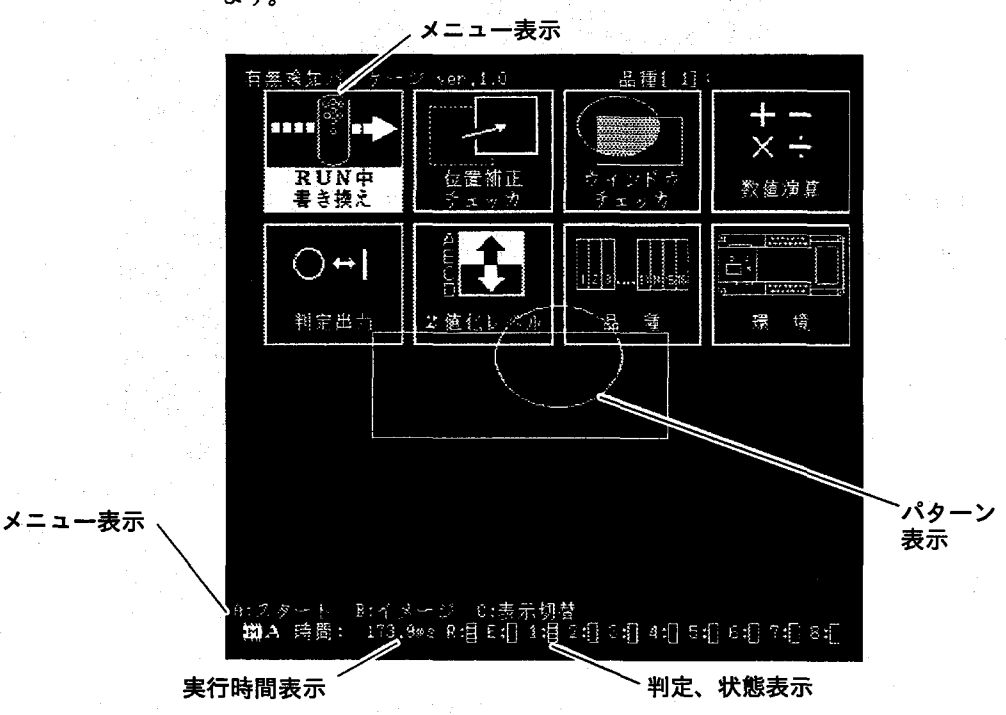

基本操作

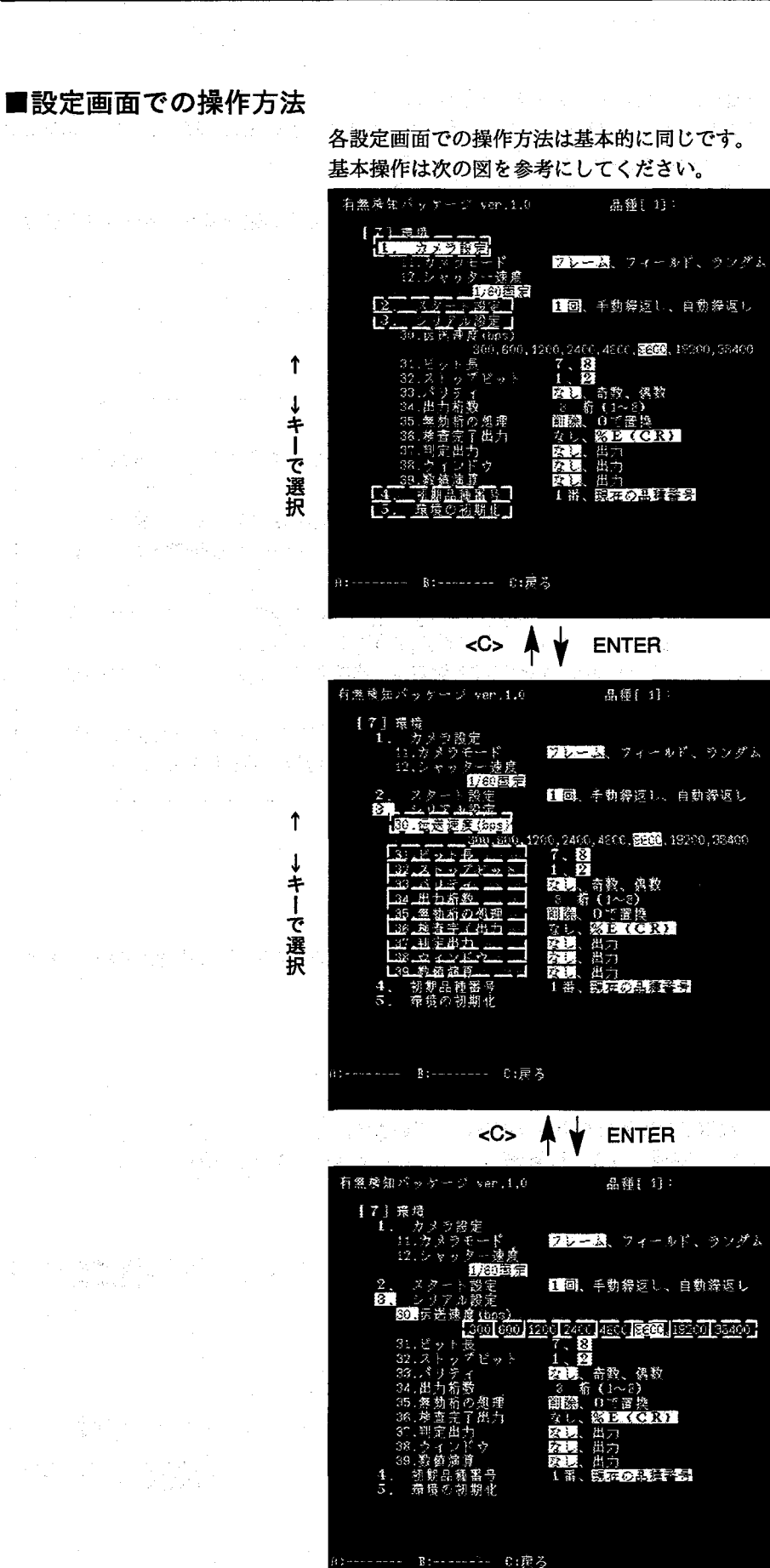

 $\rightarrow \mp -$ 選択後 ENTERで 確定

57

 $\overline{7}$ 

基本操作

①<↑><↓>で設定項目を移動します。

②設定項目を決定し、<ENTER>で確定すると次の項目に移動します。選択され た項目は、番号のみが反転表示します。

③<↑><↓>で設定項目を移動します。

4設定項目を決定し、<ENTER>を確定すると右の選択項目へカーソルが移動し ます。

⑤<←><→>で項目を選択・確定します。

6<ENTER>で確定すると一つ前の項目に戻ります。

7一つ上の項目に戻るには<C>を押します。

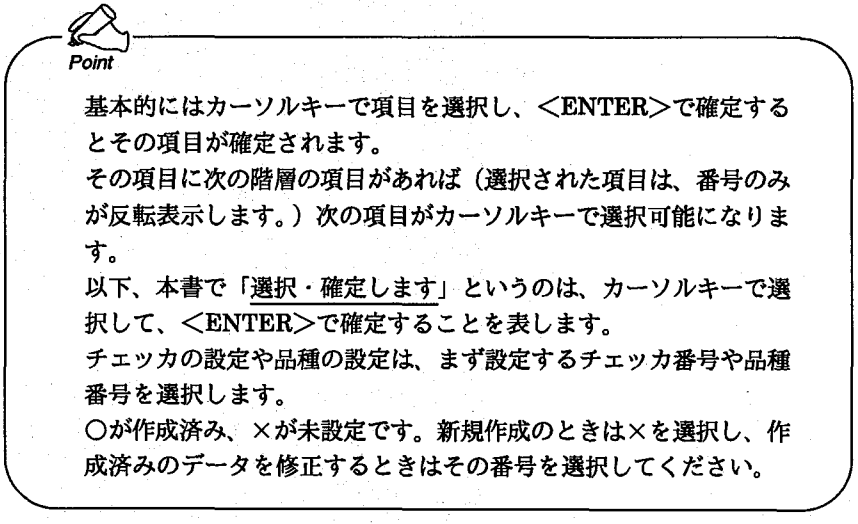

## ■数値入力の方法

●チェッカ判定条件の上下限値などの入力

基本操作

<←><→>で反転カーソルが移動しますので、変更したい桁まで移動します。 <↑><↓>で数値を増減させます。

**©04000 <→><→><↑> O05000** 

数値は自動的に桁上げ、桁下げを行います。  $000550 < 1 > 000600$ 

 $000320 < t > 000319$ 

4000を7900に変更

4000を202に変更

 $|202|$ 

**002000 <→><→>004000 <↑><↑><↑><↑> > O03000 <→>** 

008000 < > 007800 <ENTER>

**@4000 <→><→>@4000 <↓><↓><↓><↓>@@@00** <→>

000000 <1><1> poozoo <→><+><1>>>>>>>00202 <ENTER>

8

#### 基本操作

 $P_{\text{O}}$ 下限値未満の値に上限値を変更したり、上限値を超えた値に下限値 を変更することはできません。そのため、<↑><↓>キーを操作 していても反転カーソル桁が勝手に移動します。 上限値を現在の下限値以下にしたい場合は、一度上限値入力を確定 してから下限値入力を行って<C>キーで上限値の設定に戻って再 設定してください。

# ■文字入力の方法 ●数値演算式の入力

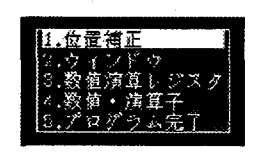

- 7 <↑><↓>で入力する項目を選択し、<ENTER>でサブウィンドウを表示しま す。
- 2 <↑><↓><←><→>でチェッカNo.やレジスタNo.を選択し、<ENTER>で 確定します。自動的に入力ウィンドウ左側に戻りますので、同じようにして、続け て演算プログラムを入力できます。

ただし、[数値・演算子]の入力は<ENTER>で確定したのち、反転カーソルを 「左に戻る」へ移動させて再び<ENTER>を押すか、<C>キーを押してくださ  $\mathbf{v}_\mathrm{a}$ 

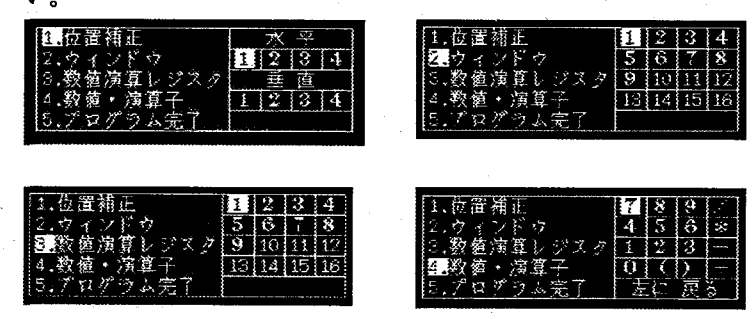

注釈

未設定のチェッカは数値演算入力すると、プログラム完了時に未設定エラーとな ります。

#### 基本操作

●品種タイトル

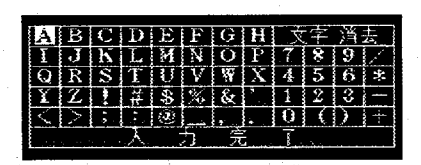

- 1 カーソルキーで入力したい文字に反転カーソルを合わせ、<ENTER>で確定しま す。
- 2 入力途中で文字を削除または修正するには、カーソルキーで反転カーソルを「文字 消去」に合わせ、<ENTER>で直前の一文字が消去されますので、入力し直して ください。
- $\, {\bf 3} \,$  入力が終わりましたら、反転カーソルを「入力完了」に合わせて確定します。 品種タイトルは最大16文字まで入力できます。

# ■チェッカ設定の方法

●矩形描画

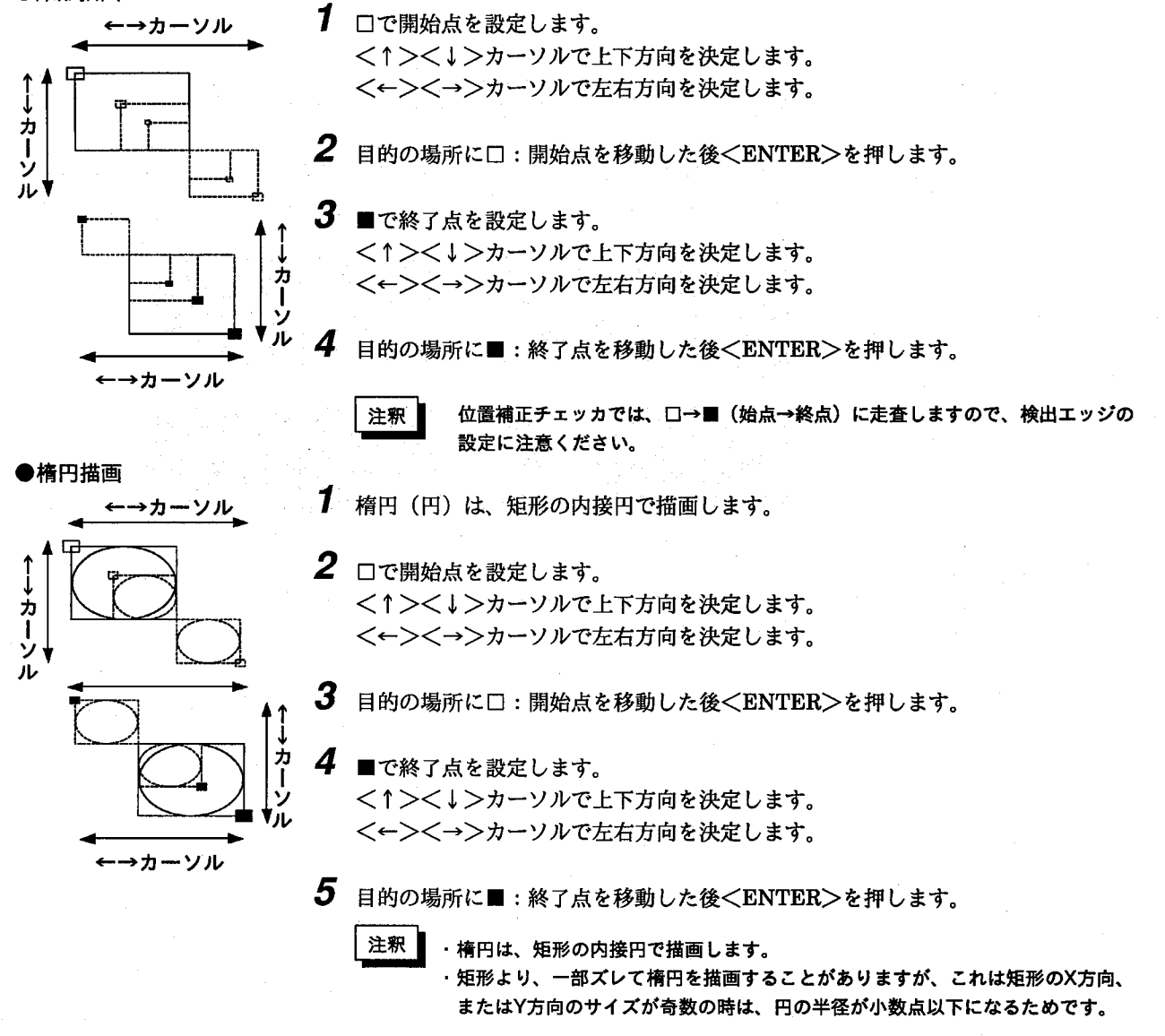

基本操作

# ■チェッカの処理手順

ここでは、チェッカの処理手順と検査の流れを簡単な図で示しています。実際の設定を行う前に大まかに全体の手順を 把握しておいてください。

M100有無検知パッケージでは、検査測定に当たって、図1のフローで実行しますので、品種データ作成の際は、図2 の順序で設定を行ってください。

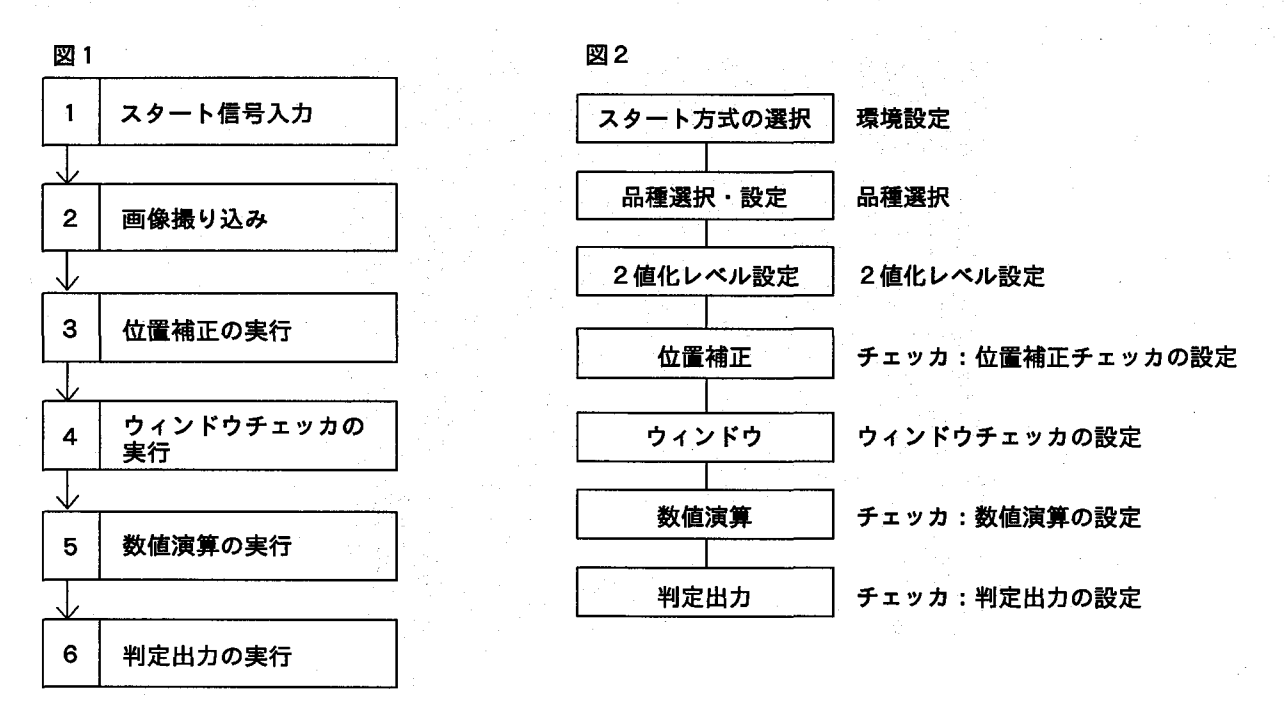

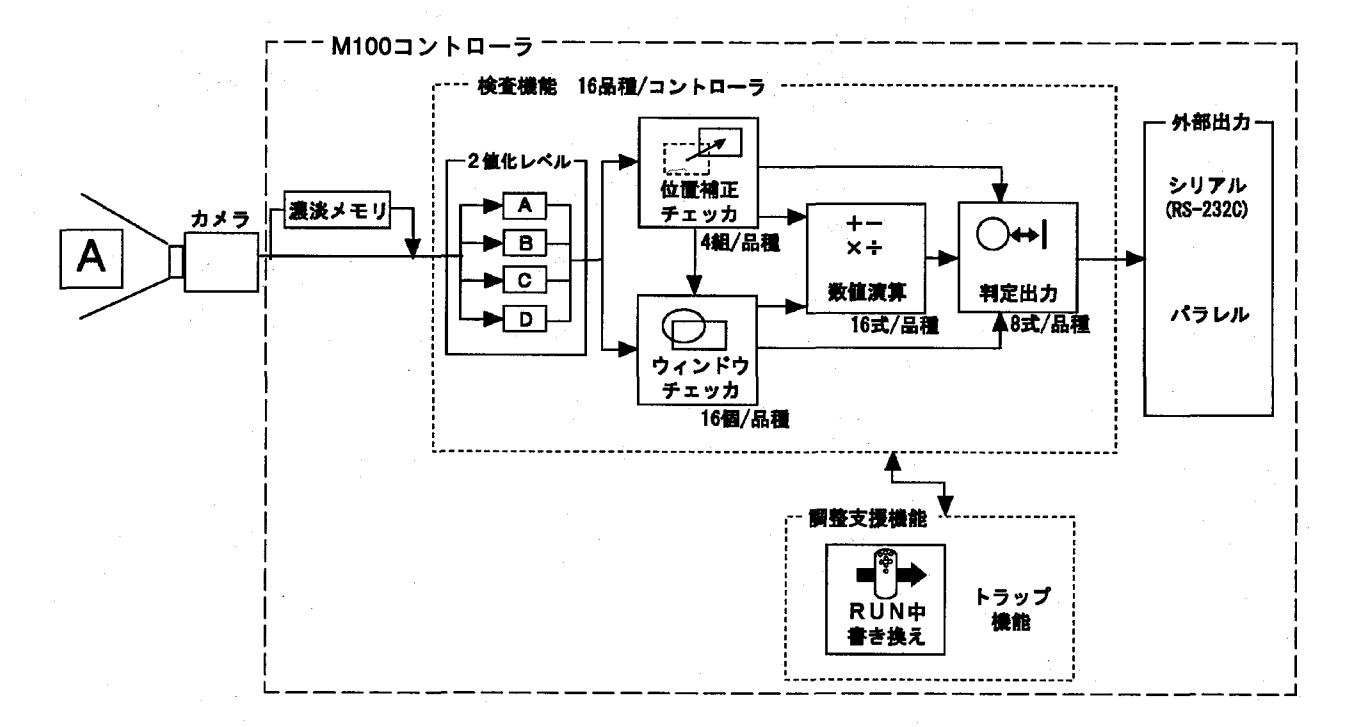

 $11$ 

2 値化レベル

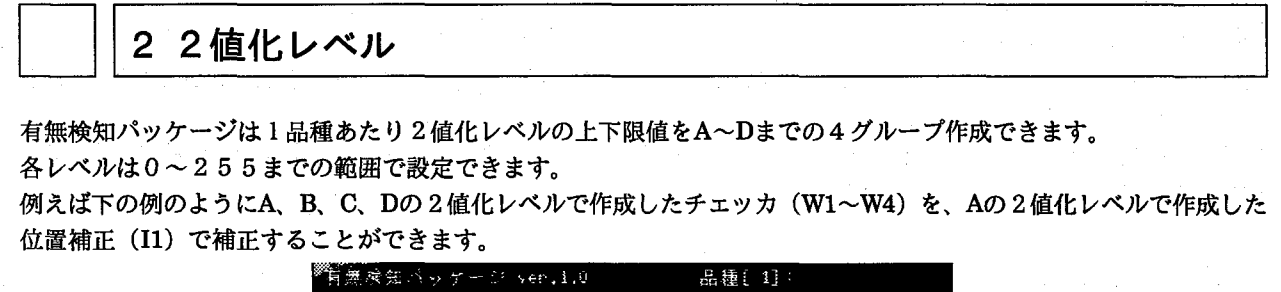

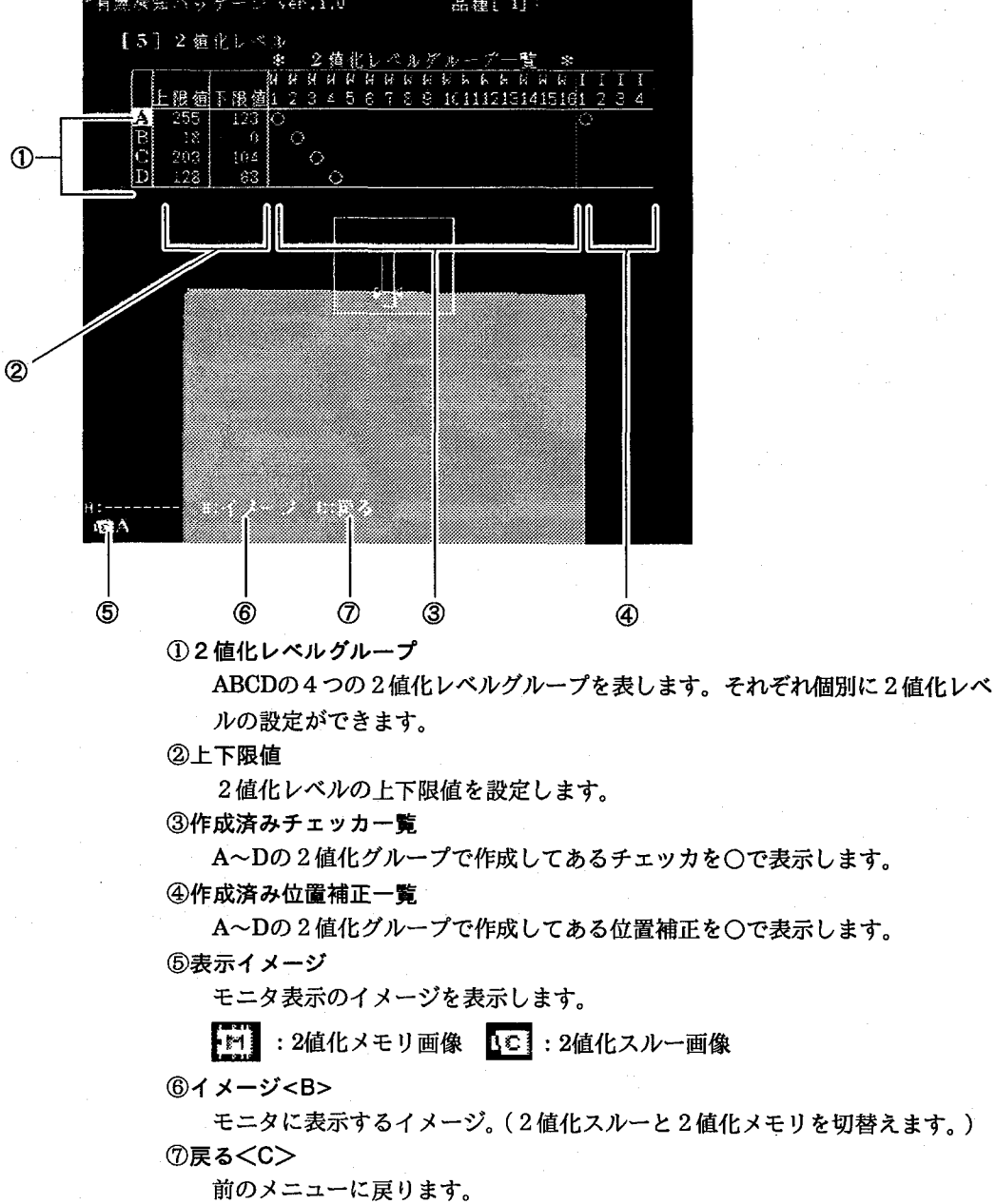

2値化レベル

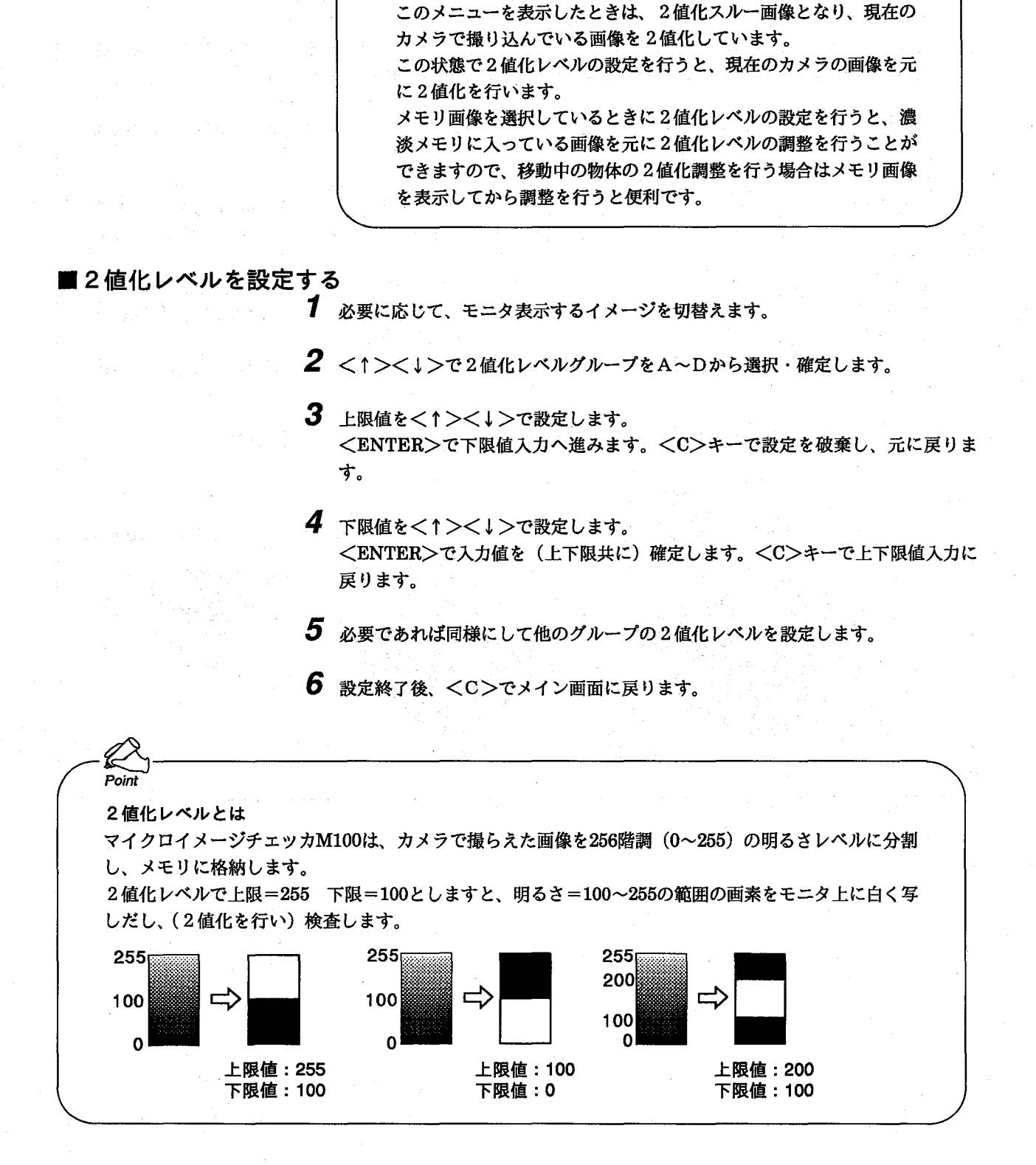

 $Poin$ 

13

2値化レベル

Hint

●濃淡処理(濃淡メモリ)と2値化処理(2値化メモリ)

M100では、カメラからの画像信号を256階調の濃淡画像(明るさデータを有する画像データ)としてメモリに撮 り込みます。(M100には8bit=256階調で480×512画素のメモリを搭載しています。)

濃淡メモリを有していますので、移動物体の検査も、メモリに撮り込んだデータを使用して各種設定が行え ます。

2値化処理はM100[有無検知パッケージ]では、濃淡メモリデータを使用して行います。2値化処理とは、ある 一定の明るさレベルを指定し[2値化レベル]より明るい箇所(または暗い箇所)を白または黒に分けて、検査す る方法です。

2値化処理を行いますと、濃淡処理に比べデータ量は1/128になりますので、非常に高速で処理が行えます。 2値化処理は、濃淡データを上下限設定ができる方式ですので、一定範囲の明るさのみの抽出処理が行え、同 時に4種類の2値化処理が各検査チェッカ(位置補正/ウィンドウ)毎に行えます。

濃淡メモリを使用しての2値化処理ですので移動物体の検査も、メモリに撮り込んだデータを使用して各種設 定が行えます。

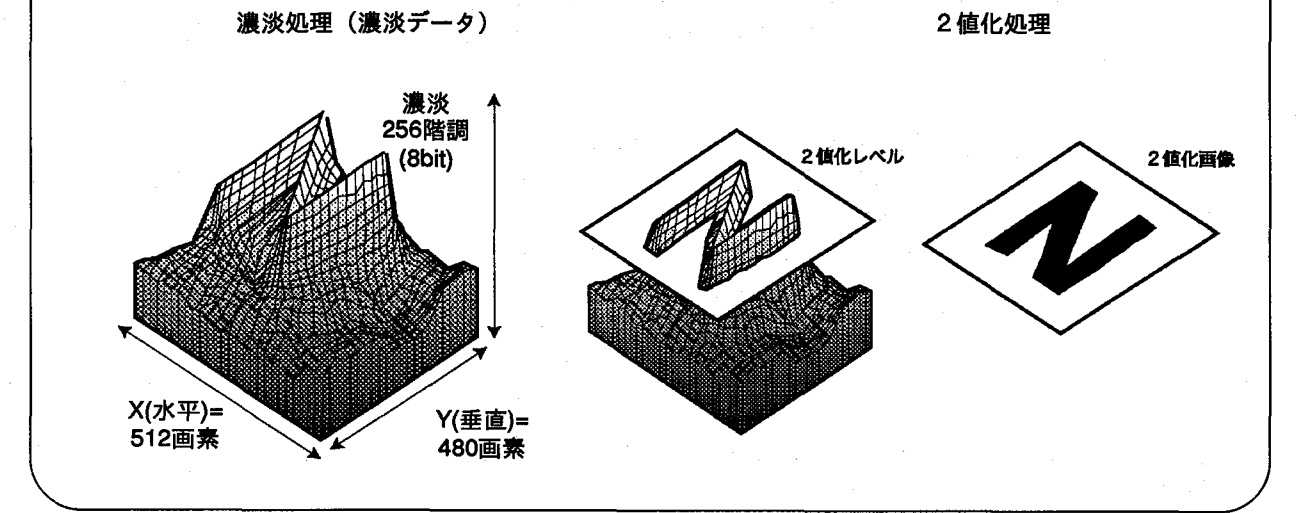

ウィンドウチェッカ

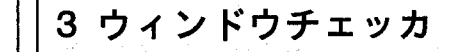

ウィンドウチェッカは、検査を行う範囲に矩形、楕円のチェッカ領域(ウィンドウ)を作成し、範囲内の白、または黒 のドット数をカウントして、カウント値の上下限を設定することで検査を行います。

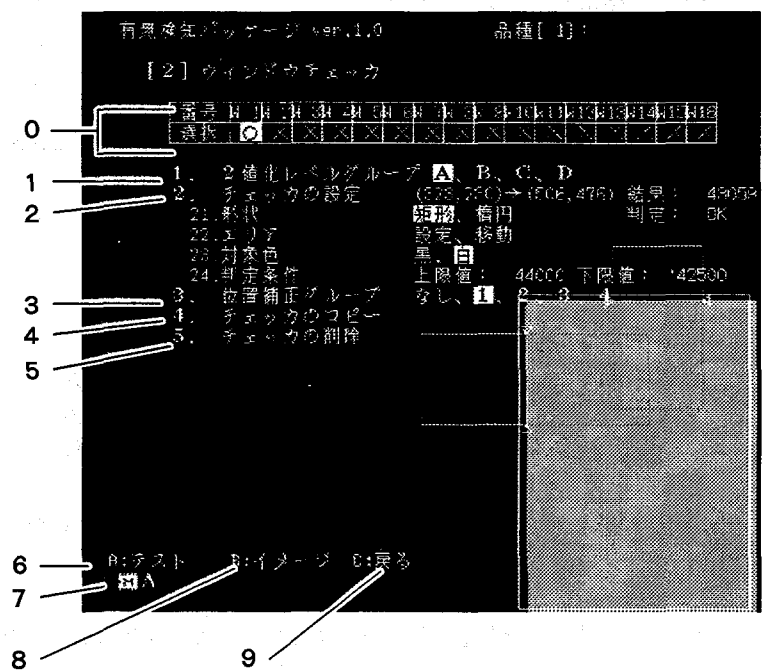

#### 0. チェッカ番号

設定されているウィンドウチェッカ番号を表示します。○は設定済み、×は未 設定を表します。

1. 2値化レベルグループ

作成するチェッカの2値化レベルグループを選択・確定します。

2. チェッカの設定

チェッカの作成や判定条件の設定を行います。

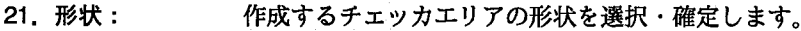

- 22. エリア: チェッカのエリア作成、移動を行います。
- 23. 対象色: 検査エリア内の白/黒どちらの画素数をカウントするか を選択・確定します。
- 24. 判定条件: 良品、不良品を判定するための条件となる上下限値を設 定します。

#### 3. 位置補正グループ

作成するチェッカをどの位置補正チェッカで補正するかを設定します。数字は 作成した位置補正チェッカの番号です。設定されていない位置補正チェッカの 番号を指定すると判定がエラーになります。

優先位置補正の指定は自分より小さい値の位置補正しか指定できません。その ため位置補正No.1は優先位置補正を指定することができません。

4. チェッカのコピー 新たにチェッカを作成する際に、すでに作成済みのチェッカをコピーして作成 することができます。

ウィンドウチェッカ

- 5. チェッカの削除 選択しているチェッカ番号のウィンドウチェッカを削除できます。 6. テスト<A>
	- カメラから画像を撮り込み、検査します。
- 7. 表示イメージ モニタ表示のイメージを表示します。 図: 2値化メモリ画像、図: 2値化スルー画像
- 8. イメージ<B> モニタ表示するイメージ:2値化スルーと2値化メモリを切り替えます。 9. 戻る<C>
- 前のメニューに戻ります。

# ■ウィンドウチェッカを作成する

1 作成するウィンドウチェッカの番号を選択・確定します。

 $\boldsymbol{5}$  カーソルキーで図のように口:開始点を設定します。

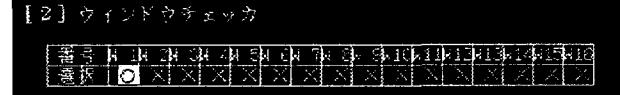

- 2 [2値化レベルグループ]の使用する2値化レベルをA,B,C,Dから選択・確定しま す。
- $\, {\bf 3} \,$  [チェッカの設定]→[形状]で作成するチェッカエリアの形状を選択・確定します。
- 4 [エリア]→[設定]をで作成します。
	-
- 6 同様にして■:終了点を設定します。

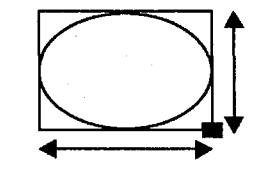

- 7 [対象色]からカウントする対象の色を白か黒か選択・確定します。
- $\bm{8}$  画面右上部に表示される測定結果を参照しながら[判定条件]で上限値、下限値を設 定します。上限値は下限値未満に設定できません。また、下限値は上限値を超えて 設定できません。

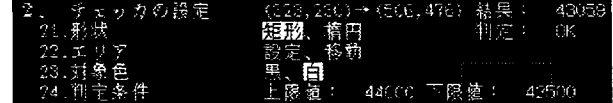

ウィンドウチェッカ

### ■チェッカをコピーする

1 コピー先のウィンドウチェッカ番号を選択・確定します。

2 「チェッカのコピー」を選択・確定します。

3. コピーの元となるウィンドウチェッカ番号を選択・確定します。

4 「実行しますか」と表示しますので、[YES]でコピーを行います。[NO]でコピーせ ずに元に戻ります。

#### ■ウィンドウチェッカを削除する

1 設定済みのウィンドウチェッカ番号を選択・確定します。

2「チェッカの削除]を選択・確定します。

 $\boldsymbol{3}$  削除したいウィンドウチェッカを選択・確定します。

4 「実行しますか」と表示しますので、[YES]でコピーを行います。[NO]でコピーせ ずに元に戻ります。

# ■チェッカ設定と位置補正グループNo

●位置補正の設定

位置補正No1を設定しますと、

- 1) 設定済みのウィンドウチェッカのグループNoを自動的に"1"にします。
- 2) 未設定のウィンドウチェッカのグループNoを自動的に"1"にします。

|設定済のウィンドウの位置補正ス<br>|「なし」のものを「1」に変更し

位置補正No2~8を設定しますと、

ウィンドウチェッカのグループNoには変化はありません。

● 位置補正の削除

位置補正No1を削除しますと、

- 1) グループNo1のウィンドウチェッカのグループNoは自動的に"なし"にします。
- 2) 未設定のウィンドウチェッカのグループNoを自動的に"なし"にします。

位置補正No2~8を削除しますと、 削除した位置補正をグループNoに設定したウィンドウチェッカのグループNoは、 自動的に"なし"にします。

●チェッカの修正/変更

チェッカ修正·変更時に下記のメッセージを表示している場合は、位置補正エラー が発生しています。

**FYES?** 

この状態で[YES]を押して操作を継続しますと、メッセージのように相対位置がズ レた状態でチェッカの設定·変更を行いますので、エラーが発生しないように画像 を再度撮り込んで設定·変更を実施してください。 エラーが発生した原因として以下の項目があります。 1)設定済みの位置補正チェッカで基準位置が見つからない。 2)位置補正によりチェッカが画面外にはみ出してしまう。

位置補正チェッカ

4 位置補正チェッカ

ワークのずれが発生しても、検査が正確に行えるように位置補正を設定します。また、検出したエッジ位置を利用して 簡易寸法設定が行えます。

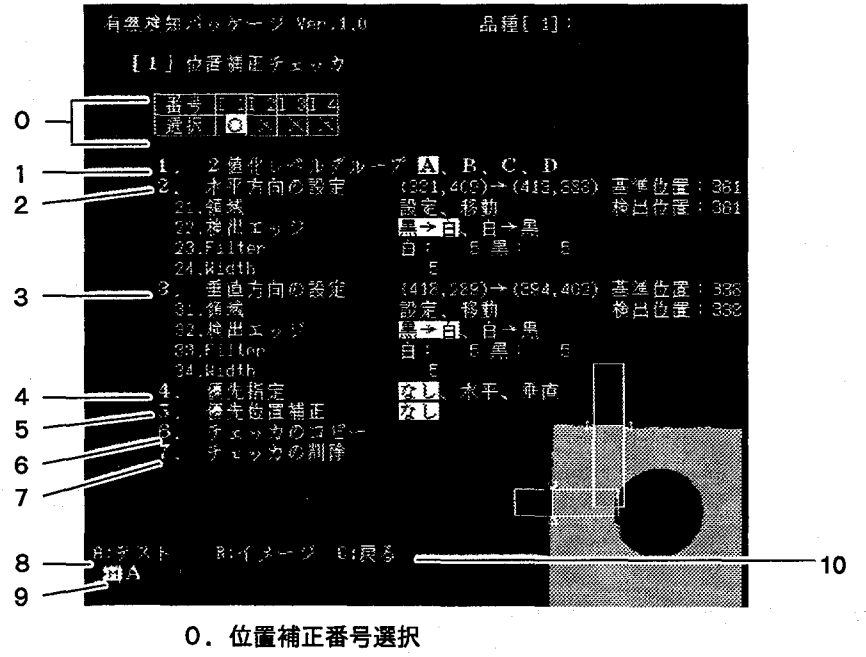

設定する位置補正番号を選択・確定します。

作成する位置補正の2値化レベルグループを選択・確定します。

ます。(1~256)

2. 水平方向の設定

1. 2値化レベルグループ

水平方向の位置補正を設定します。(モニタ上の垂直のエッジを検出します。) 21. 領域: 位置補正の領域作成、移動を行います。 22. 検出エッジ: 補正の基準となるエッジ方向を選択・確定します。

23. Flilter:

24. Width:

検出するエッジの幅の最小単位をドット単位で設定でき ます。(1~240)

ノイズを検出しないようにフィルタをドット単位で設定 できます。白フィルタ、黒フィルタを独立して設定でき

ただし、領域設定時に幅1dotの線状のエリアを設定した 場合は、このパラメータ条件は無視されます。

位置補正チェッカ

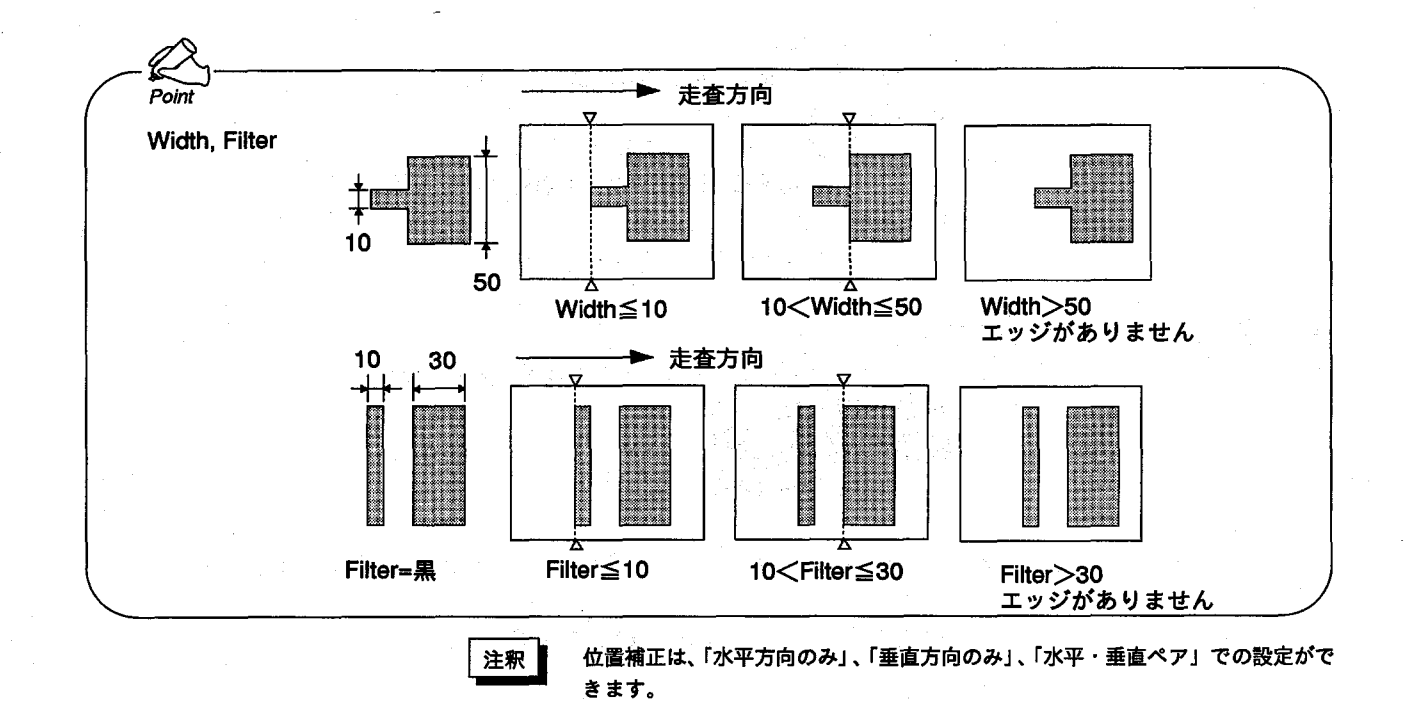

#### 3. 垂直方向の設定

垂直方向の位置補正を設定します。(モニタ上の水平のエッジを検出します。) 各項目内容は2.水平方向の設定とおなじです。

4. 優先指定

位置補正を行う際に水平、垂直のどちらを優先させるかを設定できます。設定 した補正チェッカの結果によって、もう一方のチェッカに補正をかけることが できます。

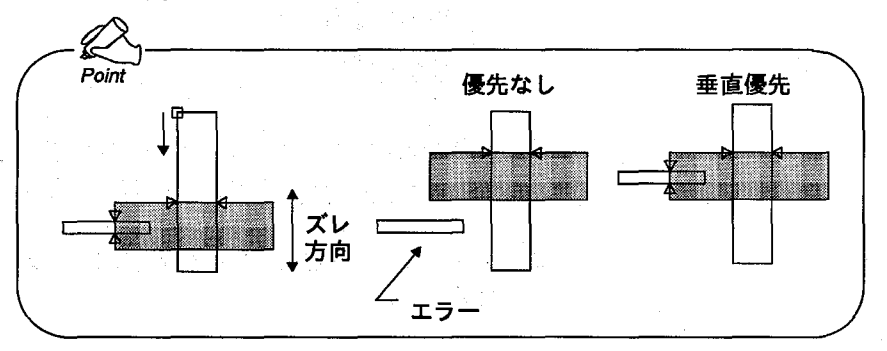

#### 5. 優先位置補正

複数の位置補正チェッカを作成してある場合、位置補正チェッカを別の位置補 正チェッカで補正することができます。設定は、補正に使用する位置補正の番 号を選択・確定します。

優先位置補正の指定は自分より小さい値の位置補正しか指定できません。その ため位置補正No.1は優先位置補正を指定することができません。

- 6. チェッカのコピー 新たに位置補正チェッカを作成する際に、すでに作成済みの位置補正チェッカ をコピーして作成することができます。コピーは設定済の水平方向/垂直方向 が同時にコピーされ、一方のみのコピーはできません。
- 7. チェッカの削除 選択しているチェッカ番号のチェッカを水平と垂直の両方、または一方のみを 選択して削除できます。

位置補正チェッカ

8. テスト<A> カメラより画像を撮り込み、検査します。 9. 表示イメージ<B> モニタ表示のイメージを表示します。 図: 2値化メモリ画像、図: 2値化スルー画像 10. 戻る<C>

前のメニューに戻ります。

# ■位置補正チェッカを作成する

1 作成する位置補正チェッカの番号を選択・確定します。

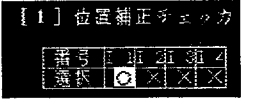

 $2$  [2値化レベルグループ]のA,B,C,Dのいずれかを選択・確定します。

- $\boldsymbol{3}$  [水平方向の設定]→[領域]→[設定]を選択します
- 4 カーソルキーで図のように口:開始点を設定します。

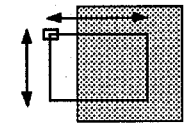

5 同様にして■:終了点を設定して、確定します。

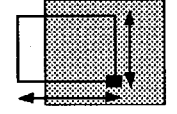

6 検出エッジを[白→黒]か[黒→白]を選択・確定します。エッジ検出は、開始点より 終了点へ走査します。上記の例の場合、白→黒となります。

7 Filter、Widthを必要に応じて設定します。項目を選択し、<↑><↓>で数値を 設定します。

- $\bm{B}$  設定が終わりましたら、<C>で戻り、同様にして[垂直方向の設定]を行います。
- 9 必要によって[優先指定]、[優先位置補正]を設定します。
- 10 設定終了後、<A>でテスト実行すると、検出エッジを表示し、エッジ位置を表示 します。

位置補正チェッカ

■位置補正チェッカを移動する

1 移動する位置補正チェッカの番号、方向(水平/垂直)を選択・確定します。

 $2$  [領域]→[移動]を選択・確定します。

3 カーソルキーでチェッカの位置を任意の方向に移動させて確定します。

■位置補正チェッカをコピーする

1 コピー先の位置補正チェッカ番号を選択・確定します。

2 「チェッカのコピー」を選択・確定します。

 $\overline{\bm{3}}$  コピーの元となる位置補正チェッカ番号を選択・確定します。

4 「実行しますか」と表示しますので、[YES]でコピーを行います。[NO]でコピーせ ずに元に戻ります。

### ■位置補正チェッカを削除する

1 設定済みの位置補正チェッカ番号を選択・確定します。

 $2$  「チェッカの削除」を選択・確定します。

- $\, {\bf 3} \,$  削除したい位置補正チェッカの方向(両方/水平のみ/垂直のみ)を選択・確定し ます。(設定されている方向が水平または垂直のみの場合は、この選択はありませ  $\lambda$ 。)
- 4 「実行しますか」と表示しますので、[YES]でコピーを行います。[NO]でコピーせ ずに元に戻ります。

5 数值演算

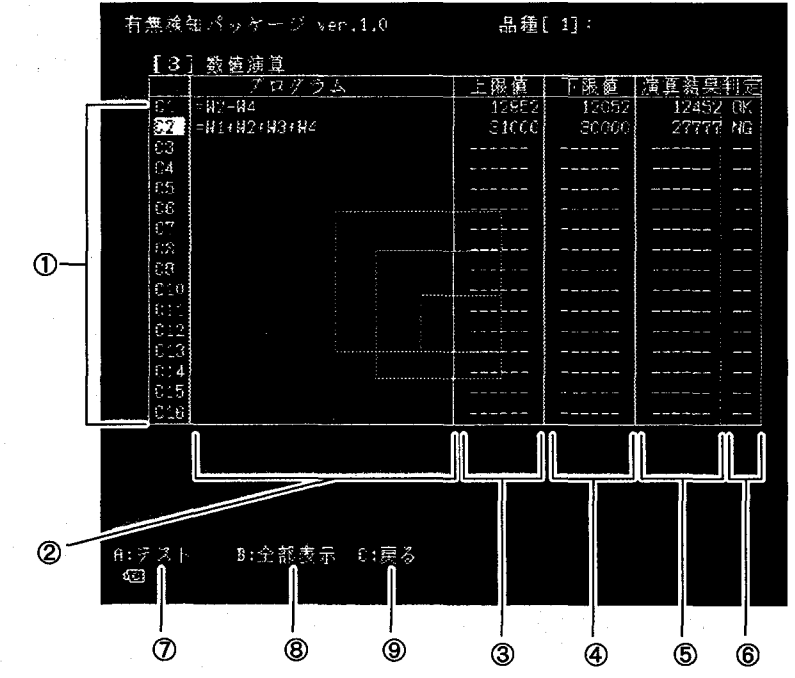

数値演算ではプログラムを作成し、チェッカで測定した結果に対して四則演算を行うことができます。

①レジスタNo.

数値演算プログラムを設定するレジスタNo.を指定します。

②プログラム

作成したプログラムを表示します。また作成中のプログラムもこのエリアに表 示されます。

#### 3上限値

判定上限値を設定します。

④下限值

判定下限値を設定します。

⑤演算結果

測定結果をもとに数値演算を行い、その結果を表示します。

6判定

演算結果が設定した上下限の範囲ならOK、範囲外ならNGの判定を行い、表 示します。

#### ⑦テスト

<A>で画像を撮り込み、検査します。

⑧全部表示 (一部表示)

<B>で数値演算プログラムの表示を、切り替えます。

[一部表示]では、プログラム、上下限、演算結果、判定を表示します。[全部表 示】では②のプログラムの表示領域を拡張して表示します。

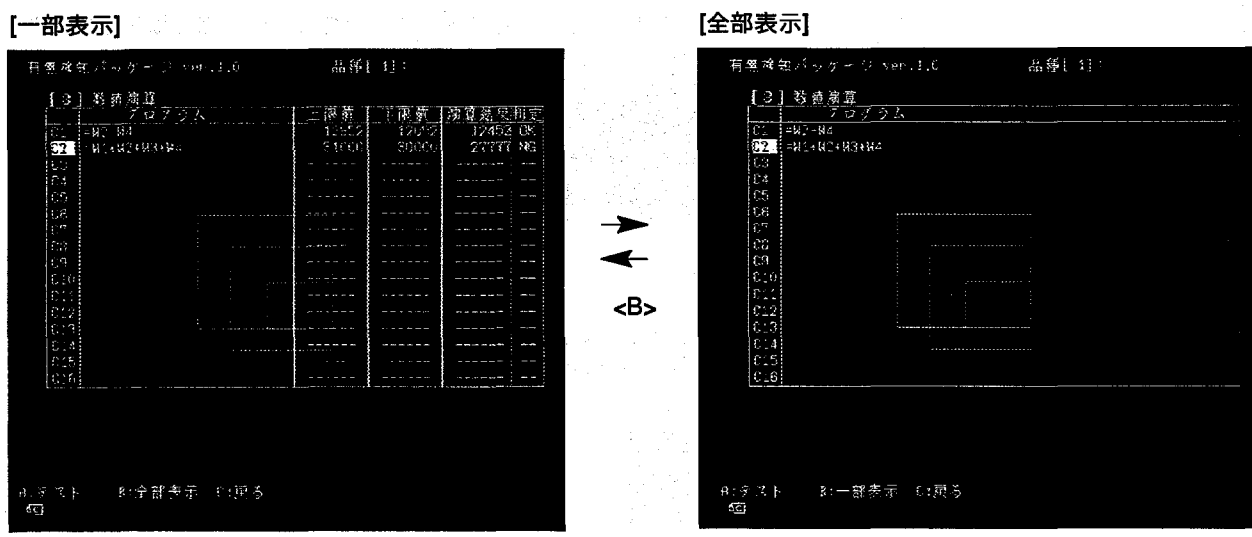

**⑨戻る<C>** 

一つ前の選択に戻ります。

# ■数値演算プログラムを作成する

法第二面 医马克莱尔氏反应性坏死

1 作成する数値演算プログラムのレジスタNo.にカーソルを合わせて選択・確定しま

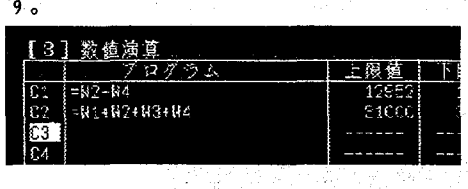

2 サブウィンドウを表示しますので、入力する項目を選択・確定します。

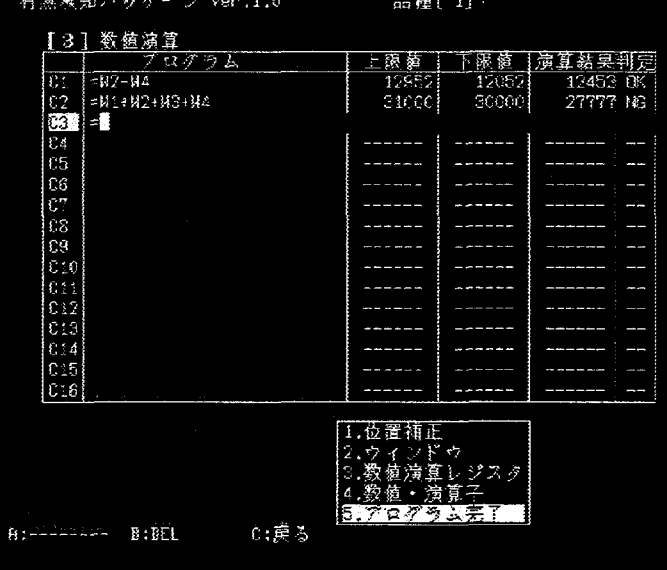

3 入力方法については「数値演算入力」を参照してください。 入力が終了したらサブウィンドウの[プログラム完了]を選択・確定します。 「プログラム完了」をせずに<C>キーで戻るとプログラムは破棄されます。

4 上限値、下限値を設定します。(数値の設定については、P.7「■数値入力の方法」 を参照してください。)

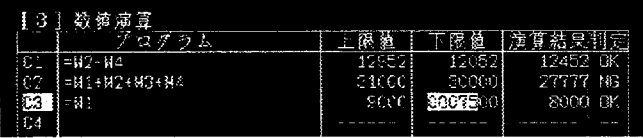

# ■入力途中のプログラムを修正する

1 入力を間違えた場合は、数値演算プログラムのレジスタNo.を設定後、<←> <→>で反転カーソルを間違えた箇所に合わせ、<B>:DELキーを押すと、その 箇所が削除されます。

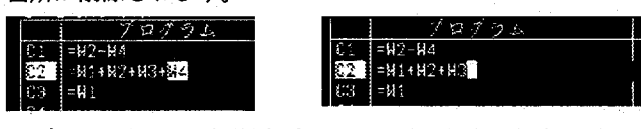

サブウィンドウの項目選択中はいつでも<←><→>でカーソルを移動して、演算 項や演算子を削除できます。

2 プログラムを追加する場合は、反転カーソルの前に挿入されます。

# ■作成したプログラムを削除する

1 削除したい数値演算プログラムのレジスタNo.を選択·確定します。

2 <←><→>で「=」に反転カーソルを合わせて<B>を押します。

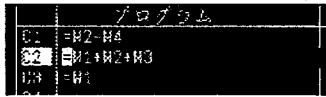

3 確認のメッセージを表示しますので、削除してよければ[YES]に合わせ<EN-TER>を押します。

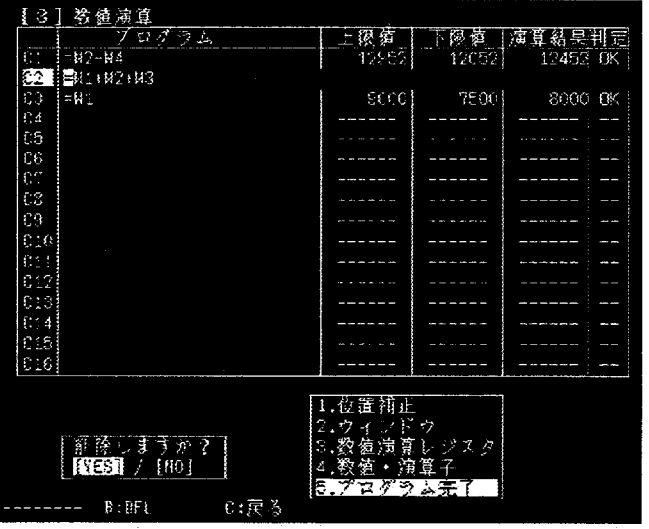

 $\sim$   $\sim$ 

#### 数値演算での制約事項

#### ①演算順序

- ・数値式の中に除算を使用しますと、割り切れない場合がありますが、小数点以下 の数字は切り捨てられます。切り捨ては、演算が全て終了した時点ではなく、四 則演算(加減乗除)の優先順位に従って実施しますので、除算を演算涂中で実施 する際は、可能な限り演算式の最後で設定してください。
	- 例:
	- 例1:  $C5 = C1/2*100$
	- 例2:  $C5 = C1*100/2$

上記の例では、C1=3の場合

- 例1:  $C1*100=3*100=300$ 
	- C1\*100/2=300/2=150となります。
	- したがって、C5=150となります。

例2:  $C1/2=3/2=1.5$ 

> ですが、小数点以下は切り捨てを行いますので、C1=1となり、 C1/2\*100=1\*100=100となります。

したがって、C5=100となります。

#### ②数値演算の桁数

- ・数値演算で実行できる数値は、-(2^31)~(2^31-1)の範囲の値です。演算の途 中でオーバーフロー(値が範囲を超える)が発生した場合、桁あふれの状態で演 算実行しますので、注意してください。この場合、エラー出力を行いません。
- ・数値演算の最終結果が、"-9999999"~"9999999"の範囲を超えますと、エラー 出力をパラレルポートのD9より出力します。

③"0"による除算

・演算式の中に"0"による除算が含まれる場合は、演算結果は"0"で扱いますが、同 時にエラー出力をパラレルポートのD9より出力します。シリアルで演算結果を 出力する場合は、"e"を出力します。

#### 4Cレジスタ (数値演算レジスタ)の使用

- ・Cレジスタの演算結果を他のCレジスタで使用する場合は、そのレジスタが他の 演算式で設定しておく必要があります。(演算式は、CレジスタのNo.の小さい順 で実行します。)
	- 例: 正しい例:  $C1 = W1 + W2$  $C2 = C1/2$ 誤った例:  $C1 = C2/2$  $C2 = W1 + W2$

判定出力

6 判定出力

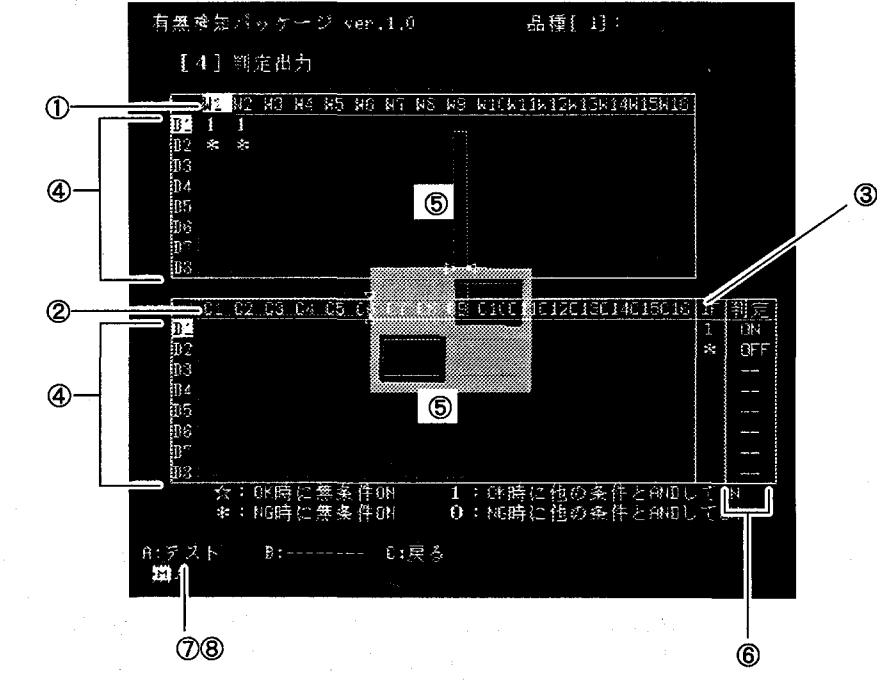

作成したチェッカや数値演算プログラムの判定結果を、外部へ出力することができます。ここでは出力する際の条件設 定を行います。

1ウィンドウチェッカNo.

判定式に引用するウィンドウチェッカNo.を指定します。

②数値演算レジスタNo.

判定式に引用する数値演算結果のレジスタNo.を指定します。

③位置補正フラグ

出力レジスタに引用しているウィンドウや数値演算の位置補正が正常に動作し ているかどうかを判断します。

4出カレジスタNo.

判定結果をどの出力レジスタから出力するかを指定します。

⑤判定条件設定エリア

出力する判定条件を設定します。

6判定結果表示エリア

設定した判定条件の判定結果を表示します。

のテスト

<A>で検査をテスト実行します。

8トラップ条件

任意の出力レジスタにトラップ条件を設定します。

トラップ条件を設定すると、出力レジスタNo.の左側に「T」を表示し、その 判定条件が満たされた場合(出力レジスタがON)に検査を停止します。解除 するにはトラップ設定をした出力レジスタNo.でもう一度<A>を押します。 トラップ条件は電源を切ったり品種切替えをすると破棄されます。

トラップは1つしか設定できません。

判定出力

■判定条件を設定する

1 出力するレジスタNo.を<1><1>でカーソルを移動します。

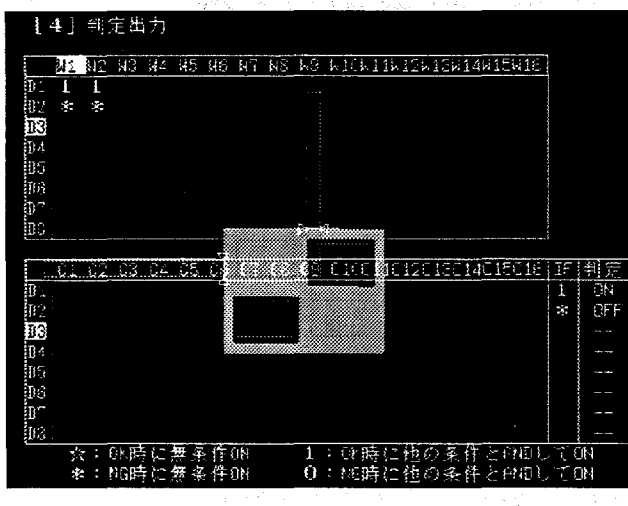

2 判定条件に組入れるチェッカに<←><→>で、カーソルを移動し選択・確定しま す。作成済みのチェッカNo.のみ選択できます。

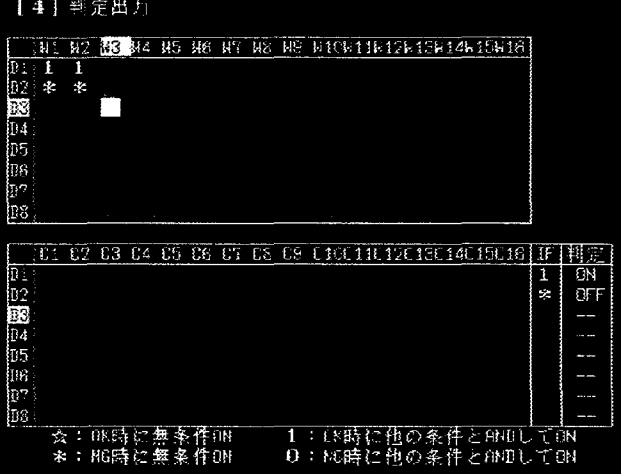

 $3$  < ↑ ><↓ >で判定条件の記号を選択・確定します。 判定条件の記号の意味は次のとおりです。 ☆: OK時に無条件ON、1:OK時に他の条件とANDしてON ※: NG時に無条件ON. 0: NG時に他の条件とANDしてON

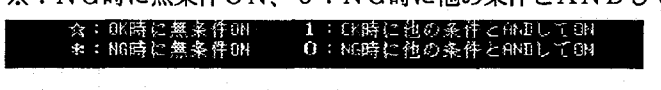

4 続いて項目を選択する場合は、2~3を繰り返します。 続いて、レジスタを選択する場合は、1~3を繰り返します。

#### 判定出力

#### ●判定条件

次の判定式をラダーシーケンスに置き換えると次のようになります。

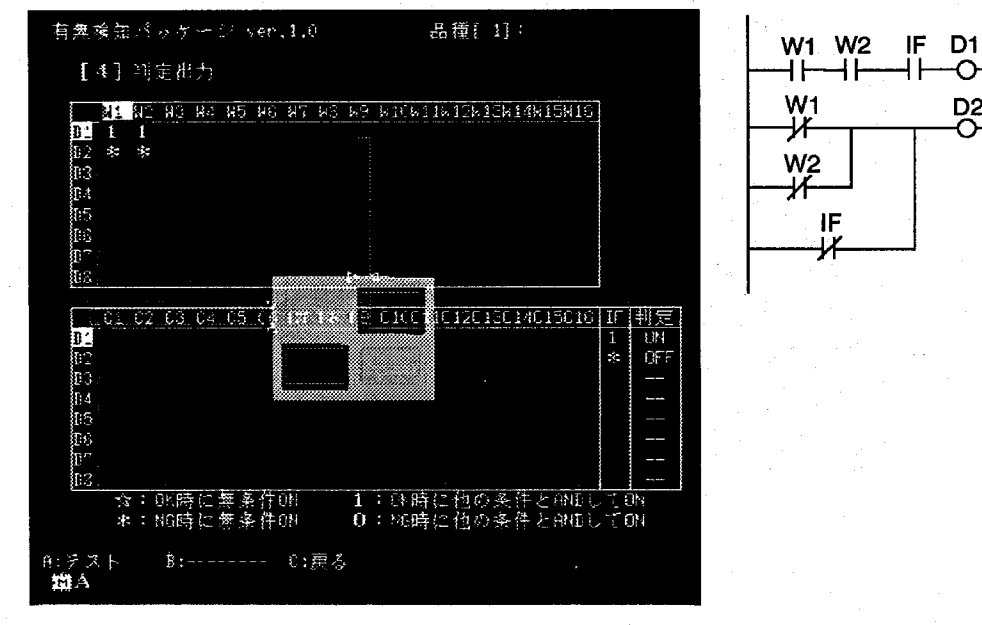

#### 判定例

W1 W2 W3 W4 D1 1  $\mathbf 1$  $\mathbf{1}$  $\mathbf{1}$  $D2 \quad 0$  $\mathbf{1}$  $\Omega$  $\mathbf{1}$ D3  $\star$  1  $\bf{0}$  $\ast$ 

W1 W2 W3 W4 IF

Point ウィンドウ、数値演算の判定は、上下限を満たす時=1、満 たさないとき=0となります。

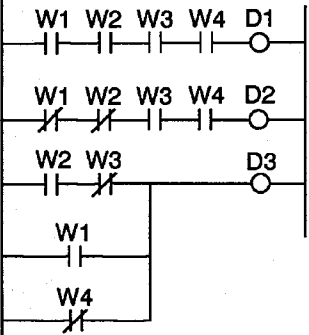

 $\overline{\mathrm{o}}$ 

D<sub>2</sub>

D1 1  $\mathbf{1}$  $\mathbf{1}$  $\mathbf{1}$  $\mathbf{1}$  $D2 \quad 0$  $\mathbf{0}$  $\mathbf{1}$  $\mathbf{1}$  $\mathbf{1}$ D3  $\star$  $\bf{0}$  $\mathbf{1}$  $\mathbf{1}$  $\ast$ D4  $\forall$  $\mathbf{1}$  $\mathbf{0}$  $\ast$ ☆ Ł Point ・IFは、判定式に引用した時に、ウィンドウと数値演算のブ ロックに対して、演算を付加します。 ·IFは、判定出力の出力レジスタに使用しているウィンド ウ、数値演算に対して、補正エラーがないかを確認しま す。

·OK時に出力したい場合は、IF=1と設定し、NG時に出力し たい場合は、IF=\*と設定すると、補正できなかった場合 に、望む結果が得られます。

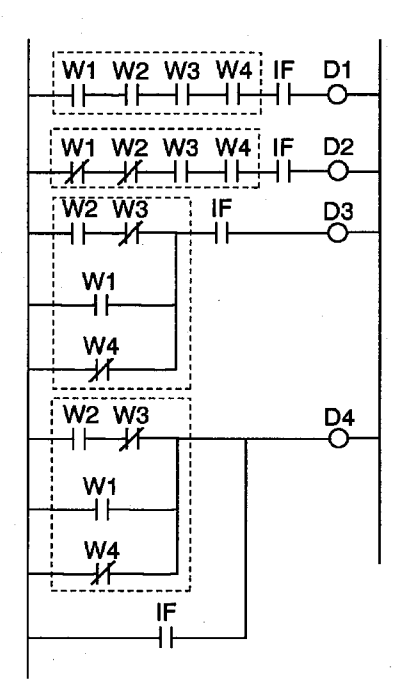

#### 判定出力

■判定条件を変更する

1 作成した判定条件を変更する手順は、P25「■判定条件を設定する」を参照してく ださい。

■判定条件を削除する

- 1 削除したいチェッカと判定出力レジスタを選択・確定します。
- 2 判定条件の記号が表示されなくなるまで<↑>または<↓>を数回押します。
- $3$  記号の表示が消えたら、<ENTER>で確定します。

# ■トラップ条件を設定する

[4] 判定出力 **ME N2 N3 N4 N5 N5 N5 N5 N9 N10N11N12N10N14N15W18** 近藤 調節 04 os<br>De C1 02 03 04 05 08 07 08 09 010011012010014015018 **National Property**  $\frac{1}{10}$ <br>GFF  $\sim$ 1:00時に他の系作とPNDし<br>0:M時に他の条件とPNDし <del>☆:DK時に無条件ON</del><br>\*:NG時に整条件ON 乖 ាម

1 トラップ条件を設定したい出力レジスタNo.を選択・確定します。

2 <A>を押すとトラップ条件が設定され、レジスタNo.の左側に「T」が表示され ます。

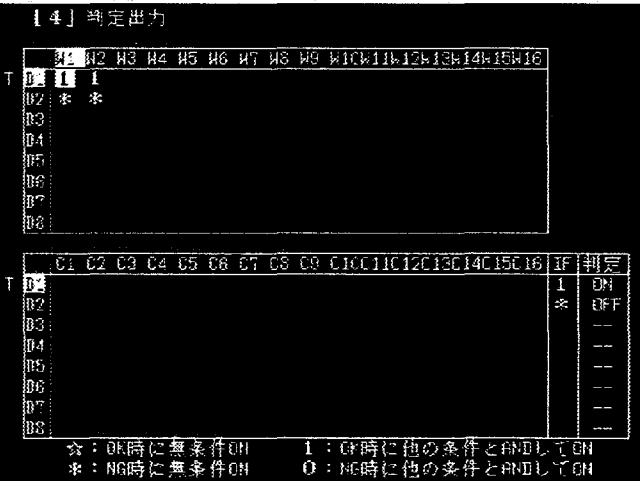

判定出力

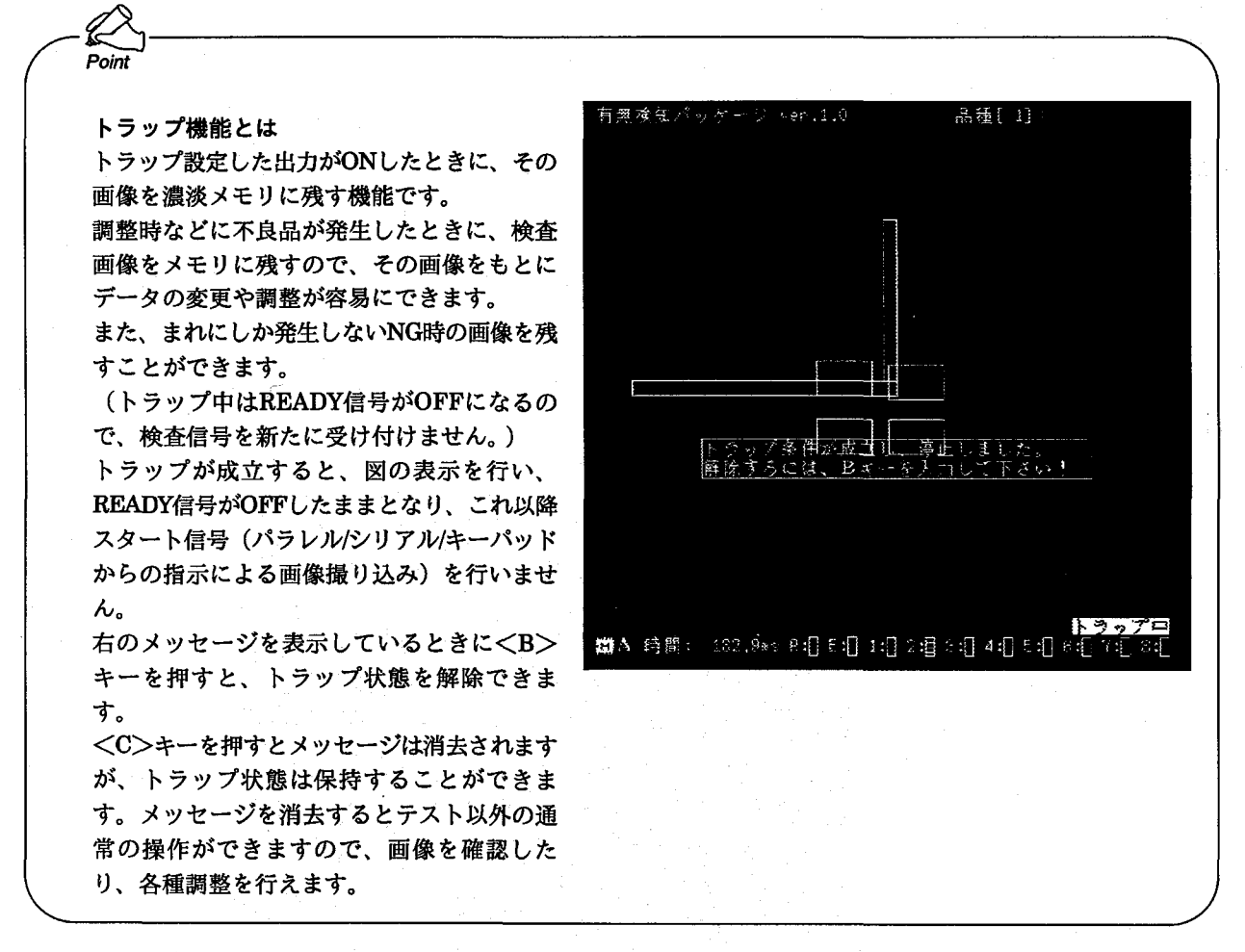

■トラップ条件を削除する

1 トラップ条件が設定されているレジスタNo.を選択・確定します。

 $\boldsymbol{2}$  <A>を押すとトラップ条件が削除されます。

品種を切替えたり、電源投入時には設定されたトラップ条件は自動 的に削除されます。

30
品種

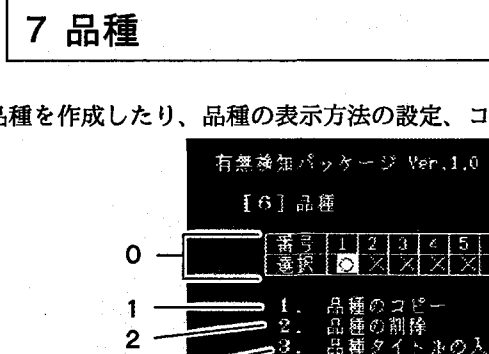

 $\mathbf{3}$  $\overline{4}$ 

 $5<sup>2</sup>$ 

€

 $\left($ 

新規に品種を作成したり、品種の表示方法の設定、コピーや削除を行います。

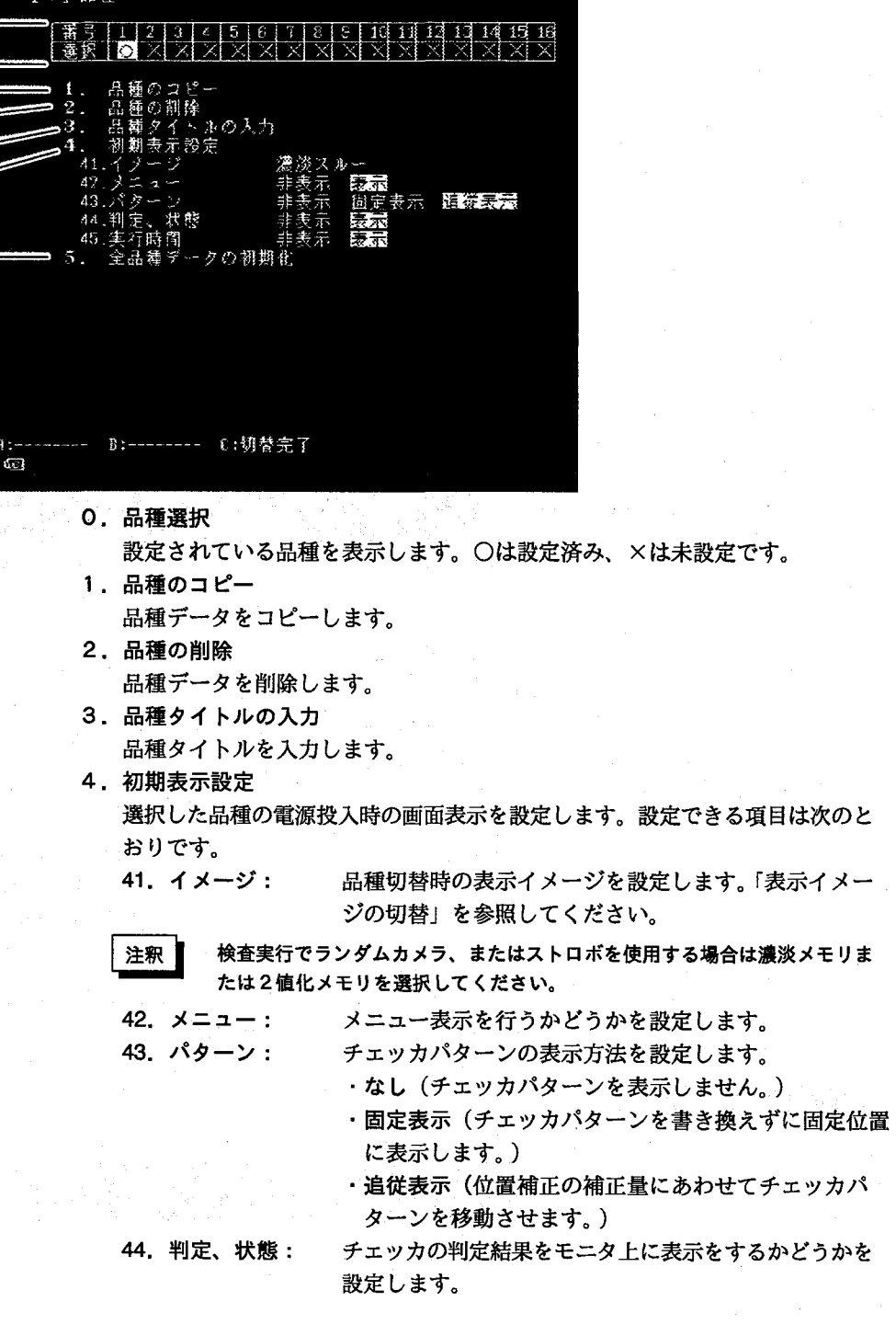

品種[1]:

品種

45. 実行時間:

検査に要した時間をモニタ上に表示するかどうかを設定 します。Ready信号がOFFしている時間を表示します。 この時間は、目安時間です。

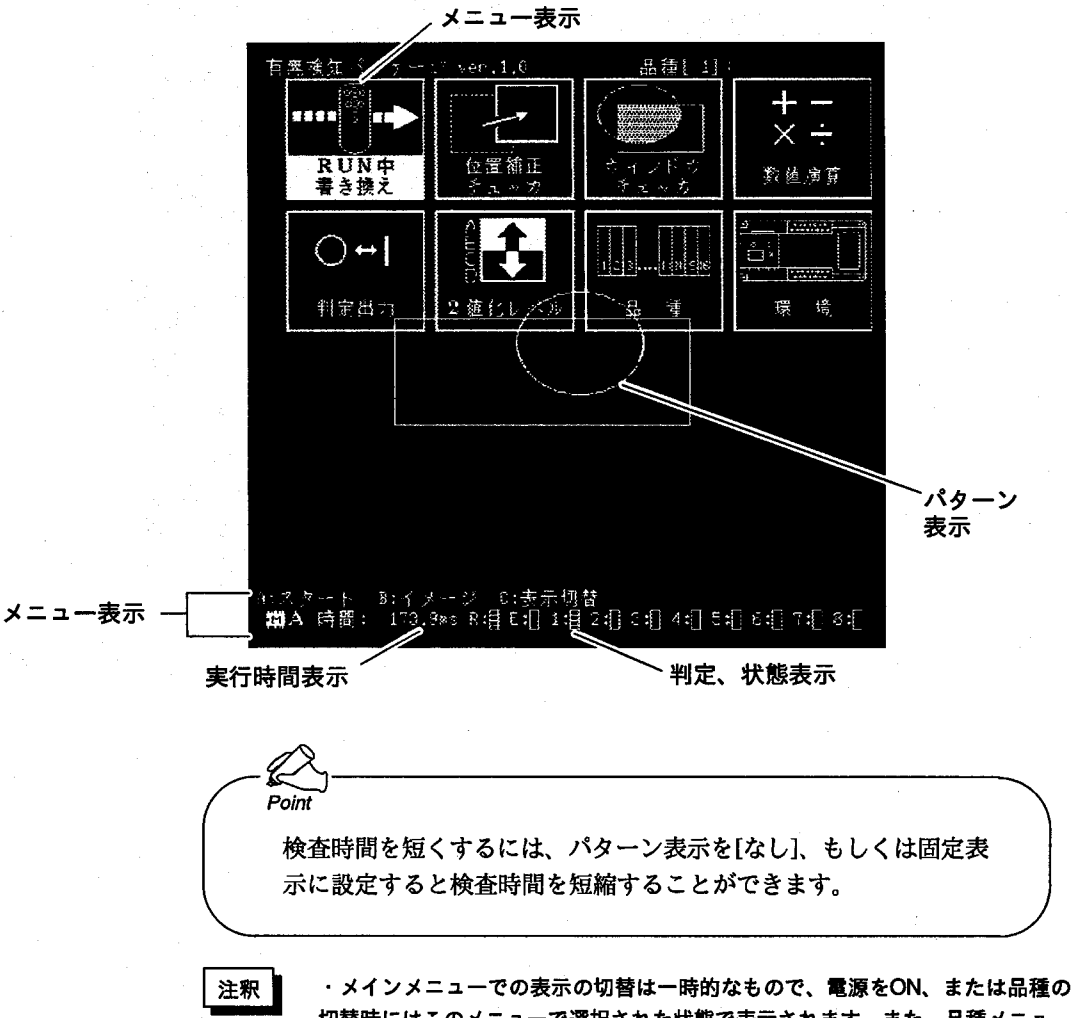

切替時にはこのメニューで選択された状態で表示されます。また、品種メニュー に入ったときは、メインメニューでの表示切替で設定した条件は破棄されます。

5. 全品種データの初期化

すべての品種データを工場出荷時の初期状態に戻します。 実行するとすべての品種データが消去されますので十分に注意してください。

■新規品種を作成する

1 [品種選択]で未設定の品種 (×) の番号を選択・確定します。

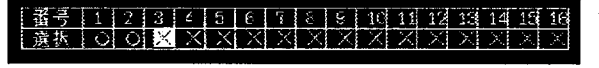

■品種を切り替える

1 切り替えたい品種にカーソルを合わせて<C>キーを押すと品種切替を行いメイン メニューに戻ります。

■品種をコピーする

- 1 「品種選択」でコピー先の品種No.を選択·確定します。
- 2 [品種のコピー]を選択・確定します。
	- 品種のコピー<br>? 具語の割除 疆 からコピー
- $3$  <1><1>でコピー元の品種No.を選択・確定します。

64 からコピー

コピー元品種No.

4 「実行しますか」と表示しますので、[YES]でコピーを行います。[NO]でコピーせ ずに元に戻ります。

注釈

■ 品種のコピー

品種のコピーを実行すると、現在選択している品種番号の品種データにコピー元 の品種データを書き込みます。

■品種を削除する

- 1 [品種選択]で削除する品種を選択・確定します。
- 2 「品種の削除]を選択・確定します。
- 3 「実行しますか」と表示しますので、[YES]で削除、[NO]で削除せずに元に戻りま す。

### ■初期表示を設定する

- 1 [品種選択]で表示設定を行う品種を<←><→>で選択・確定します。
- 2 設定したい表示項目を選択・確定します。(画像表示の設定は「表示イメージの切 替」を参照してください。)

### ■全品種データを初期化する

- 1 全ての品種データを選択・確定します。
- 2 [全品種データの初期化]を選択・確定します。
- 3 「実行すると全品種データが削除されます。」と表示しますので、[YES]で次画面 に進みます。[NO]で削除せずに元に戻ります。
- 4 「本当ですか」と表示しますので、[YES]で初期化します。[NO]で初期化せずに元 に戻ります。

| 注釈

[全品種データの初期化]を実行し、品種番号が選択されていない場合は、メイン メニューに戻れません。

(選択する番号にカーソルを合わせて<ENTER>を押してください。)

環境設定

8 環境設定

検査を行う際のカメラモードやシャッター速度、シリアルポート、表示画面など各種環境の設定を行います。 工場出荷時の初期状態は次の画面のとおりです。

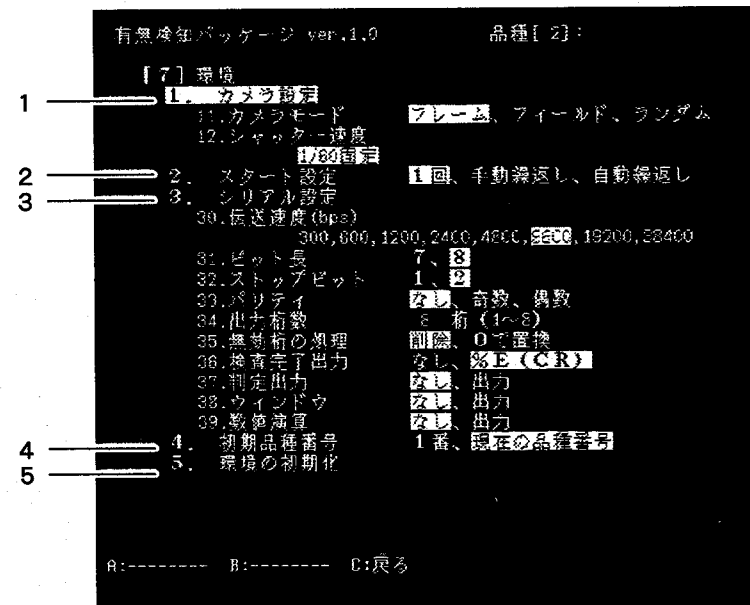

1. カメラ設定

カメラのモードとシャッター速度を設定します。

- 11. カメラモード
	- ・フレーム

通常モードです。カメラはANM830を使用ください。シャッター速度 は1/60秒固定です。

ストロボ使用時は、このモードで使用してください。

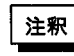

ストロボを使用するときは、メモリ画像表示にしてください。濃淡スルー/2値 化スルーの場合、ストロボが連続発光します。

・フィールド

電子シャッタカメラモードです。カメラはANM830を使用ください。 シャッター速度は1/60~1/10000です。

・ランダム

ランダムシャッタカメラモードです。このモードは移動ワークを連続 光を使用して撮像するときに使用します。

ただしカメラおよびカメラケーブルは専用ランダムシャッタカメラ (品番: ANG830R) をご使用ください。

注釈

・ランダムシャッタカメラを使用するときは、メモリ画像表示にしてください。(表 示イメージは「3.品種」を参照してください。)

・ランダムシャッタカメラを使用すると、「濃淡スルー」「濃淡メモリ」表示では、 撮像のタイミングにより画像が上下に1ライン分ずれます。画面の1番上の1ライ ンが撮り込む画像にかかわらず、真っ黒になることがあります。

「2値化スルー」「2値化メモリ」表示では2ライン分ずれます。また、画面の1 番上から2ラインが撮り込む画像にかかわらず、真っ黒になることがあります。

12. シャッター速度 カメラモードをフィールド (電子シャッタ) に設定している場合、シャッ ター速度を設定します。

環境設定

2. スタート設定

検査のスタート方式を設定します。

• 1回 <A> (外部スタート) パラレルのスタート入力、シリアルでのスタートコマ ンド入力により検査測定を1回だけ行います。

・手動繰返し

<A> (外部スタート) で連続検査測定を行います。もう一度<A> (外部ス タート)を入力すると停止します(パラレルのスタート入力では停止しませ  $\lambda$ ).

- ・自動繰返し 電源投入と同時に検査測定を連続実行します。キーパッドの<A>を押すと停 止します。
- 3. シリアル設定 プログラマブルコントローラやパソコン等へのシリアル通信条件の設定を行い ます。
	- 30. 伝送速度 (bps): 通信の転送速度で、1秒間に転送するデータビット数を 設定します。
	- 31. ビット長: 1文字分のビット数を設定します。
	- 32. ストップビット:データの終わりを識別するための信号のビット数を設定 します。
	- 33. パリティ: データが正しく転送できたかどうかをチェックするため の付加ビット数を設定します。
	- 34. 出力桁数: 出力するデータの桁数を1~8の範囲内で設定します。

35. 無効桁の処理: 出力データのうち無効となる桁の処理方法を設定しま す。「削除」を選択すると出力が可変長データとなり、 「0で置換」は出力桁数で選択した桁数での固定長デー タとなります。

- 36. 検査完了出力: シリアルで検査完了信号の出力を行うかどうかを設定し ます。
- 37. 判定出力: シリアルで判定結果出力を行うかどうかを設定します。 38. ウィンドウ: シリアルでウィンドウのカウント値を出力するかどうか を設定します。
- 39. 数值演算: シリアルで数値演算結果出力を行うかどうかを設定しま す。
- 4. 初期品種番号

電源投入時に表示する品種の番号を設定します。

- ・<1番>に設定すると、電源投入時は、必ず1番を表示します。
- ・ < 現在の番号を保存>現在検査中の品種や設定中の品種を次回コントローラ 起動時に表示します。
- 次回起動時に他の品種を表示したいときは、表示させたい品種番号を選択し てからこの項目を選択してください。

#### 5. 環境の初期化

環境設定を工場出荷時の初期状態に戻します。

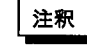

シリアル通信にて伝送速度19200bps以上の設定で通信を行う場合、通信を行う 機器の種類・機種等により、正常に通信ができない場合があります。シリアル通 信を行う場合は、9600bps以下での使用をおすすめします。 ご使用前に必ず、実際に使用される状態での確認をお願いします。

RUN中書き換え

# 9 RUN中書き換え

RUN中書き換えでは、検査を実行して全ウィンドウチェッカと数値演算プログラムの結果を確認しながら、上下限値 を直接変更することができます。

NGデータのみを表示するNGデータモードと、全チェッカデータを表示する全チェッカモードが選択できます。

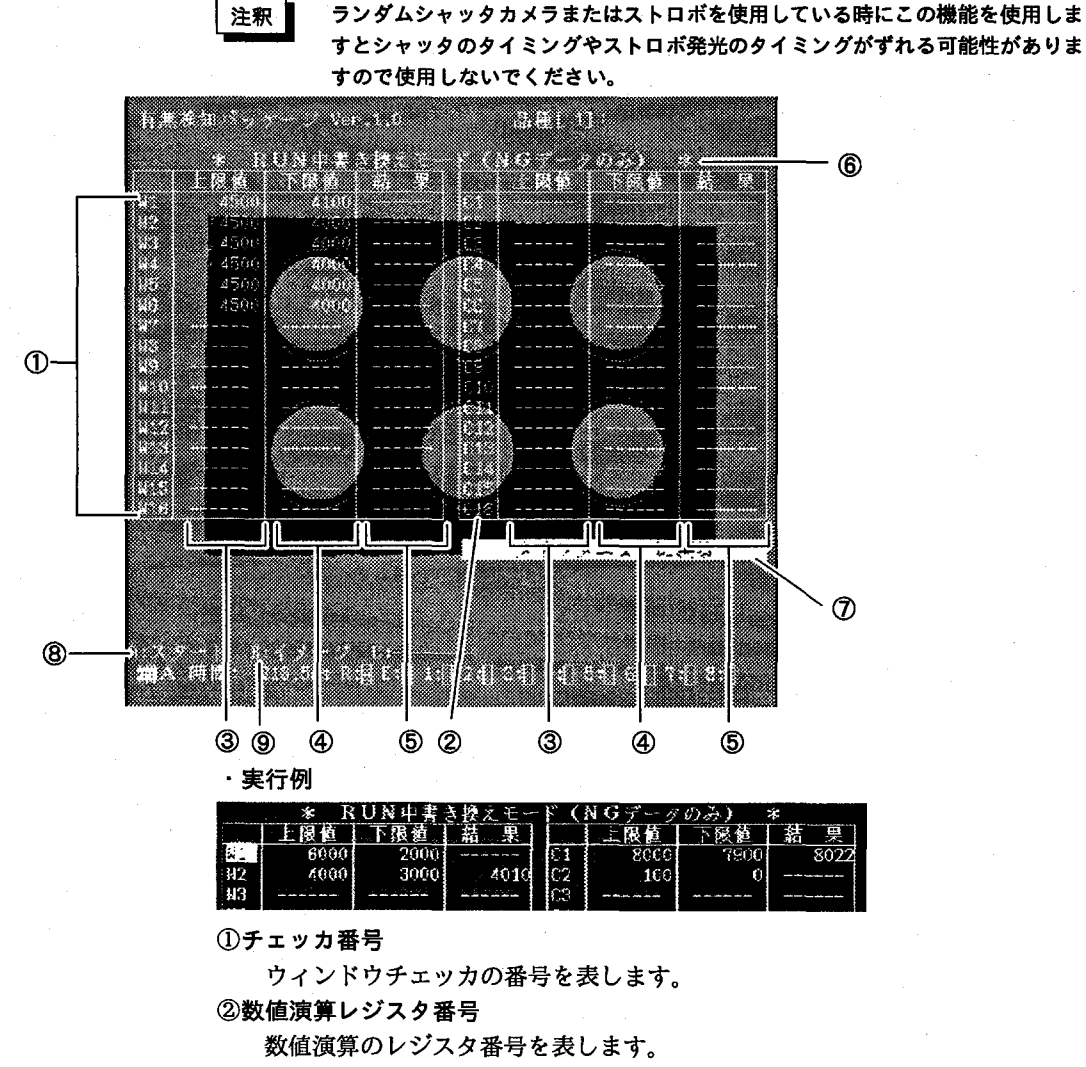

③上限值

設定されている判定上限値を表示します。

```
④下限值
```
設定されている判定下限値を表示します。

#### 6結果

NGデータモードでは、上下限値範囲を越えたNGデータの検査結果のみ表示 します。

表示されたNGデータは、新たなNGデータが出るまで表示が保持されます。 検査結果がOKとなっても表示をクリアしたい場合は一度上下限値の設定を 行ってください。

全チェッカデータモードでは、OK、NGデータともに検査結果を表示し、N Gの場合は結果のとなりに「\*」マークを表示します。

結果表示中に次のスタート信号が入ると表示を中断し、次の検査を行い、その 結果の表示を新たに行います。

#### RUN中書き換え

注釈

1回スタートの場合は、結果表示を行う前にレディ信号をONして、次のスター ト信号の受け付け可能状態となります。

レディ信号をONしてから結果を1行づつ表示し、途中でスタート信号が入ると 結果表示を中断して次の検査を行いますので、検査時間と検査タクトの差が少な い場合は全ての結果を表示することができない場合がありますのでご注意くださ  $U_{\lambda}$ 

#### 6表示モード

データ表示方法として (NGデータのみ) モードと (全チェッカデータ) モー ドがあり、現在のモードを表示します。

⑦メインメニューに戻る

RUN中書き換えモードを終了し、メインメニューに戻ることができます。 メインメニューに戻るときは、ここにカーソルを合わせて<ENTER>を押し てください。

8スタード

検査実行を開始します。

⑨イメージ

RUN中書き換えモードでは必ず2値化表示となります。<B>キーを押すご とに[2値化スルー表示]と[2値化メモリ表示]が切り替わります。選択されて いる2値化レベルグループのみ表示しますので、ここでは他の2値化レベルグ ループへの切り替えはできません。

- 注釈 1.ランダムシャッタカメラ、またはストロボを使用しているときにこの機能を使用 しますと、シャックを切るタイミングやストロボ発光のタイミングがずれる可能 性がありますので、使用しないでください。
	- 2.RUN中書き換えメニューでキーパッドを操作しているときに外部からスタート信 号が入ると、内部処理のある一定の区切りまで処理を行ったあとにスタート処理 を行います。

スタート信号を見逃すことはありませんが、スタート信号が入ってから実際に画 像読み込みを開始するまでには下記の遅れ時間が生じることがあります。この遅 れ時間が許容できない用途でご使用の場合は、RUN中書き換え機能は使わないで ください。

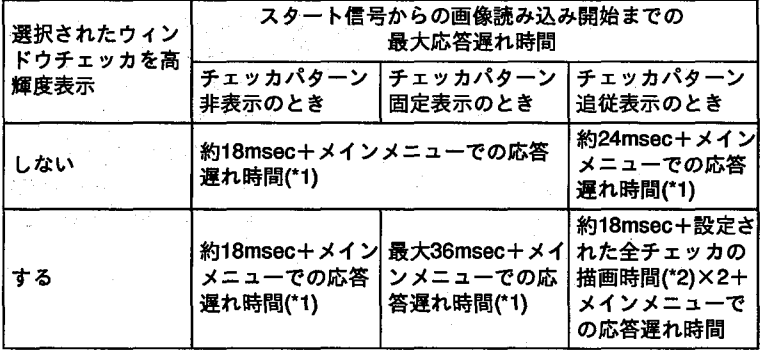

(\*1): カメラモードがフレームでスルー画像表示のときは最大34msecの遅れ時 間になります。これ以外の場合は最大18msecの遅れ時間になります。

(\*2):設定されたウィンドウの形状·大きさや位置補正の大きさによって差がで ますが、矩形ウィンドウを16個設定している場合は、最大約27msec、楕 円ウィンドウを16個設定している場合は最大約160msecの遅れ時間が生じ ます。

RUN中書き換え

- 3. RUN中書き換えモードで上下限値を変更しているときに、外部スタートにより検 査を行う場合は、変更前の条件で判断を行います。また、上下限値の変更時に外 部スタートによる検査を行ってもその結果は更新されません。 上下限値で変更した値が有効になるのは、下限値で<ENTER>を押して変更し た値を確定したあとになります。
- 4.RUN中書き換えモードで上下限値を変更した値は、他のメニューでの変更と同様 に電源を投入している間の一時的なものです。上下限値を変更した場合は電源を OFFにする前にメインメニューに戻って変更結果を保存してください。 保存せずに電源をOFFにした場合は、再度電源を投入しても、変更した値は破棄 されていますので、ご注意ください。
- 5.RUN中書き換えモードで使用中に、次のようなときにキー操作がききにくくなる ことがあります。
	- ①繰り返しスタートで使用しているとき
	- ②1回スタートで使用しているが、検査実行時間と検査タクトの差が少なくレ ディ信号がONしている時間が短いとき。
	- 31回スタートでレディONしている時間は長いが、結果表示するデータが多く データ表示を行っている間に次のスタート信号が入ったり、データ表示が完了 してから次のスタート信号が入るまでの時間が短いとき。

このような場合はキーを押したままにしますと、繰り返し検査を一時中断します のでご注意ください。

#### ■RUN中書き換えモードで値を変更する

1 RUN中書き換えモードに入ると、次のメッセージを表示します。

<u> 1995 - Johann Barn, martin bashku mwaka wa Tanzania alikuwa mwaka wa Tanzania mwaka wa Tanzania mwaka wa Tanza</u>

[YES]を選択すると「全チェッカモード」になります。 [NO]を選択すると「NGデータのみモード」になります。

2 モードを決定すると、次のメッセージを表示します。

**RANDOM MARKET AND A START OF BUILDING** 

[YES]を選択すると、以後選択したチェッカのパターンを高輝度表示します。 [NO]を選択した場合は、通常の表示のままです。

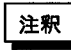

RUN中書き換えモードを選択してから、データ表示モード(全チェッカモード/ NGデータのみモード)と高輝度表示の選択が確定するまでは、レディ信号が OFFになります。 高輝度表示の選択を確定したあとはレディ信号がONになります。 また、RUN中書き換えモードからメイン画面に戻る際、「変更データを保存しま すか?」のメッセージが表示されている間はレディ信号がOFFとなります。 詳しくは「10.外部機器との通信」の注釈を参照してください。

RUN中書き換え

3 変更したいチェッカへ<↑><↓>でカーソルを移動させます。 NGモードでは、上下限範囲内に入っていない値とERRORを表示しています。 全モードでは、上下限範囲内に入っていない値とERRORの値に\*を表示していま す。

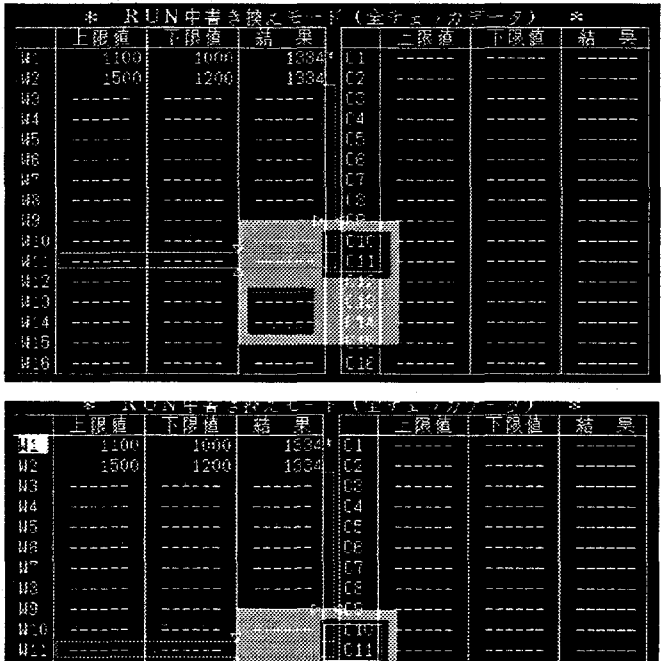

4 <ENTER>で上限値に移動しますので、<←><→><↑><↓>で値を変更し ます。<C>キーでチェッカNo.に戻ります。

 $5532$ 

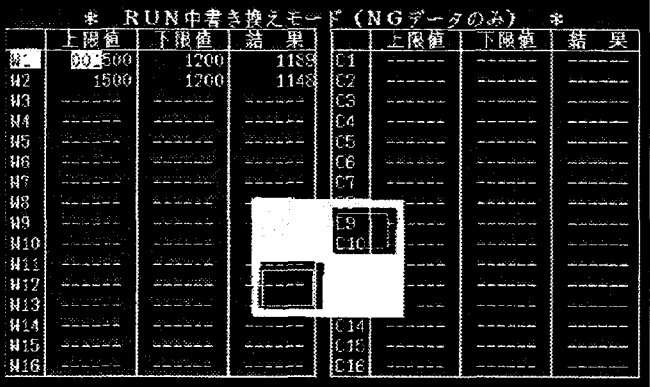

RUN中書き換え

5 <ENTER>で下限値に移動しますので、<←><→><↑><↓>で値を変更し ます。<C>キーで上限値に戻ります。

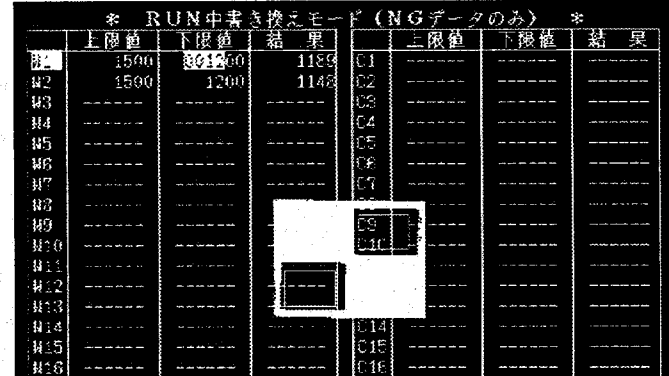

6 続いて変更する場合は、1からの作業を繰り返します。

7 変更が終了しますと、「メインメニューへ戻る」でRUN中書き換えより戻ります。

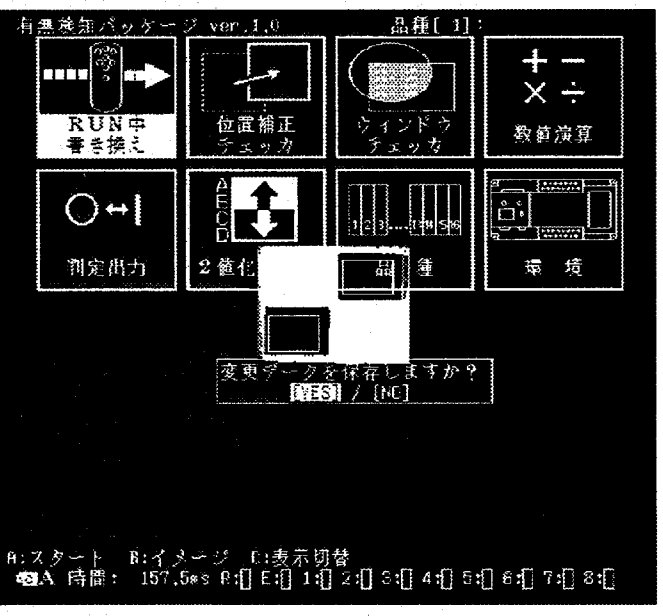

8 メインメニューに戻ったあと、「YES」で変更データを新規に書き換えます。

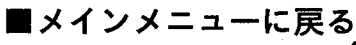

1 <1><↑>カーソルで「メインメニューへ戻る」を選択・確定します。

外部機器との通信

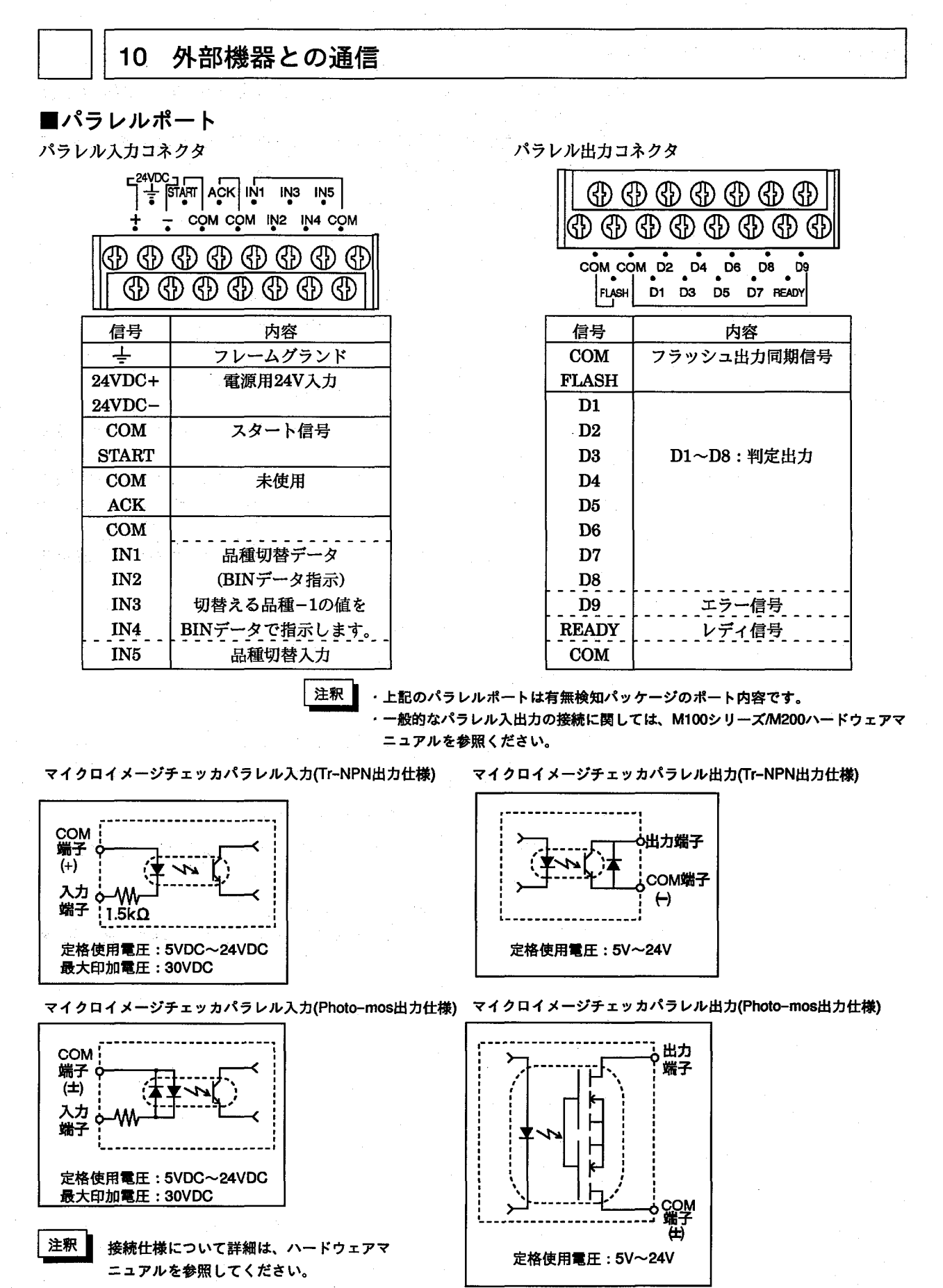

41

外部機器との通信

# ■パラレル入出力に関する注意

(1)DC入力に全波整流のみの(リップルを含んだ) 電源を用いると誤動作の原因と なりますのでご注意ください。

(2)入力スイッチ側に漏れ電流がある場合、入力がOFFしないことがあります。こ の場合、下記を参考に抵抗を接続してください。

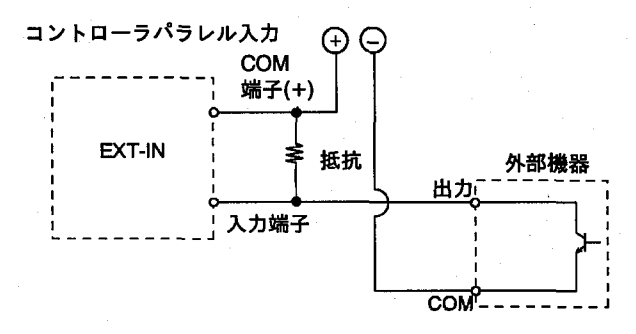

(3)マイクロイメージチェッカの出力でバルブ等を駆動させる場合は、リレー接点 等を介して駆動してください。

尚、リレーの選択にあたっては、マイクロイメージチェッカの出力に合ったリ レー (松下電工製、PAリレー、パワーPhoto-mosリレー等)を選択してくだ さい。

(4)マイクロイメージチェッカの出力は、Tr-NPN出力タイプの場合下記範囲内で 使用ください。(1COMあたり最大240mA)

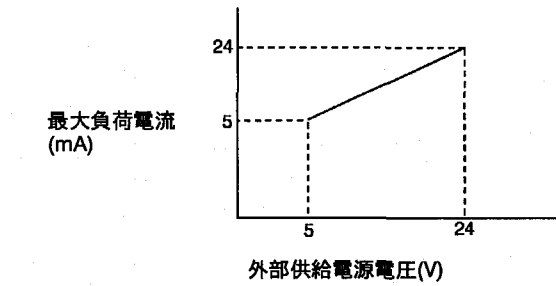

定格使用電圧: 5V~24V DC

フォトモス出力タイプの場合は最大負荷電流24mA(1COMあたり最大240mA)に てご使用ください。

(5)出力回路には、ヒューズは内蔵されておりません。

負荷短絡などによって、出力回路が焼損するのを防ぐため、外部にヒューズを 取り付けてください。

外部機器との通信

# ■ストロボ使用について

ストロボはパラレルポートのFLASH-COM端子に接続して使用してください。 コントローラには1台のストロボのみ接続可能です。

使用するストロボは、イメージチェッカからのフラッシュ出力同期信号がONして から発光が完了するまでの時間が550μsec以内のものをご使用ください。また、フ ラッシュ出力同期信号のパルス幅は約63µsec(1H)です。

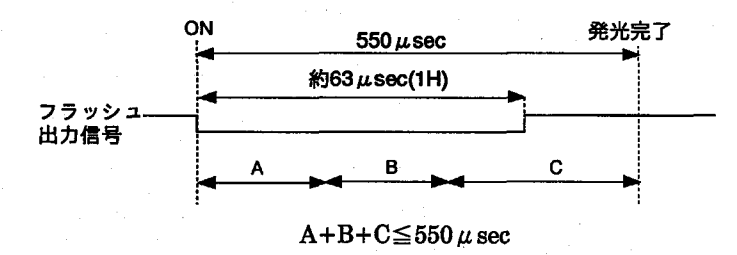

A:イメージチェッカのフラッシュ出力同期信号の遅れ。接続するストロポにより 変化します。

B:ストロボの反応時間。使用するストロボにより決まります。

C:ストロボの発光時間。使用するストロボにより決まります。

別々のコントローラに接続した複数のカメラに対し、同一のストロボを共通の光源 として使用することはできません。

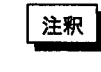

ストロボを接続しますとスルー画像表示中はストロボが連続発光します。ストロ ボを接続して使用される場合には、メモリ画像表示で使用ください。

外部機器との通信

■検査タイミングチャート

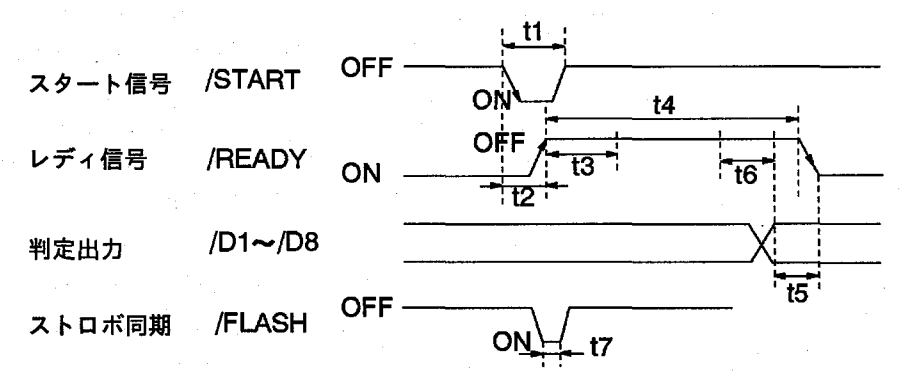

・動作について

- 1) READY信号がONであることを確認して,START信号をONしてください。 START信号は、ONする立ち上がりで入力を受け付けます。(READY信号が OFFではSTART信号は受け付けません。)
- 2) START信号がONした後、一定時間後にREADY信号がOFFします。
- 3) 出力データD1~D8を出力した後、一部の画面表示、シリアル出力を実施した 後、READY信号がONします。PLC(シーケンサ)などの外部機器で、判定出力 を取り込む場合は、READY信号のONする立ち上がりタイミングで実施してく ださい。
- 4) エラー信号:D9が出力する場合は、3)でのD1~D8でのタイミングと同じです。

·t1:スタートパルス幅  $t1 \ge 1$ msec $\cup$   $\perp$ 

·t2:メインメニューでの遅れ幅

表示する画像イメージ、シャッタモードで変化します。 RUN中書き換えモード時は、状態により変化します。詳しくはRUN中書き換えの 説明を参照ください。

・13:画像撮り込み時間

シャッタモードで変化します。

· t4:実行時間

モニタに表示する実行時間です。表示するイメージ、検査内容により変化します。

#### ・t5:READY-ONまでの遅れ時間

画面表示状態「チェッカ表示/メニュー表示/判定出力表示/実行時間表示をする/しな い」やシリアル出力を「する/しない」により変化します。

・t6:遅れ時間

メインメニューでの検査終了遅れ時間。フレームモードでスルー画像表示のみ発生 します。

・t7:フラッシュパルス幅

t7=約63 $\mu$ sec

外部機器との通信

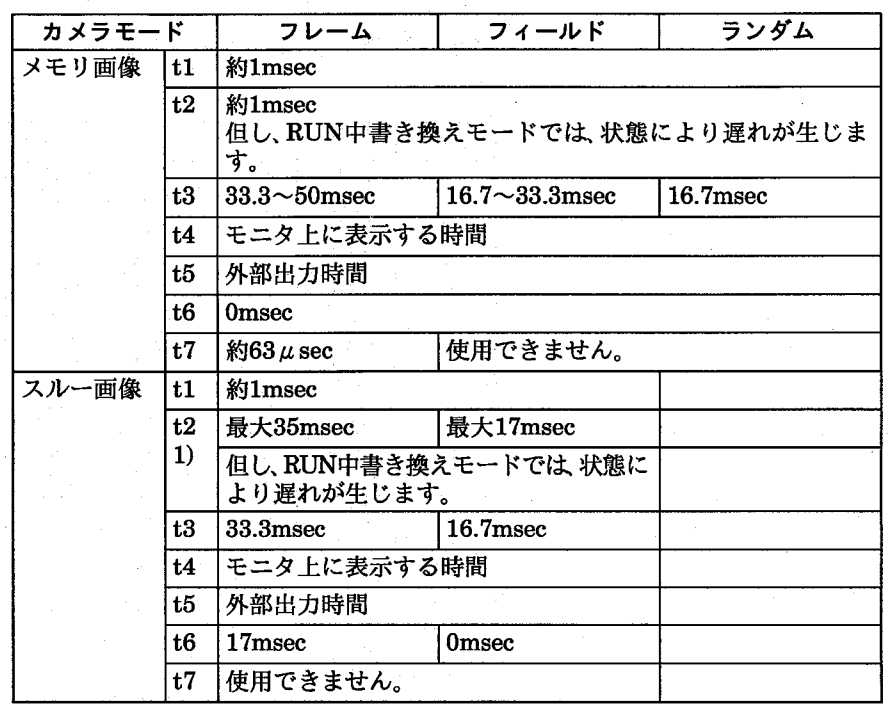

注釈

・検査中の画面表示モードはできる限り、「メモリ画像」表示に統一することを推賞 します。

- ·t2:メインメニューでの遅れ幅は、RUN中書き換えモード時は、状態により変化し ます。詳しくはRUN中書き換えの説明を参照ください。
- ・ストロボを使用する場合は、メモリ画像表示にしてください。スルー画像表示に しますと、16.7msec毎にFLASH信号を出力しますので、ストロボが連続発光し ます。
- ・ストロボは、フレームモードでしかFLASH同期信号を出力しませんので、この モード以外では使用できません。

注意

1)スルー画像表示のSTRAT信号に関して

READY信号がON状態でSTART信号が1msec以上のパリスを入力しますと、ス タートを受け付けますが、スルー画像表示では、READY信号がOFFせずに、12で の応答時間遅れ後にOFFして検査を実行します。

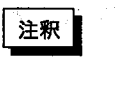

モニタ表示する画像イメージにより、READY信号がOFFするタイミング(画像 撮込タイミング)がズレますので、検査中は、必ずメモリ表示に設定してくださ  $\underline{\mathsf{w}}$ 

# ■パラレル入力での品種切替え

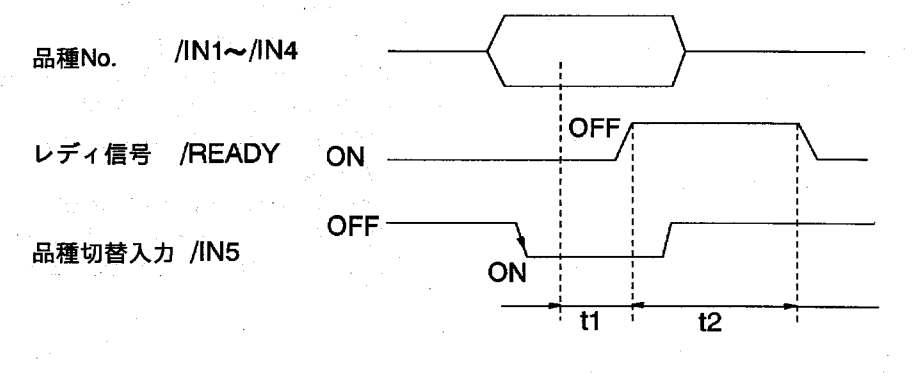

45

外部機器との通信

・品種No入力について

実際の品種Noより"1"を引いた値を4ビットのBINデータでIN1~IN4に指定してく ださい。

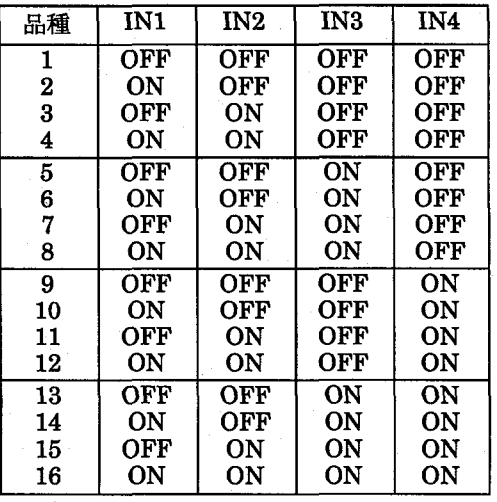

・t1:応答遅れ時間について

表示するイメージでt1:応答遅れ時間は変化します。

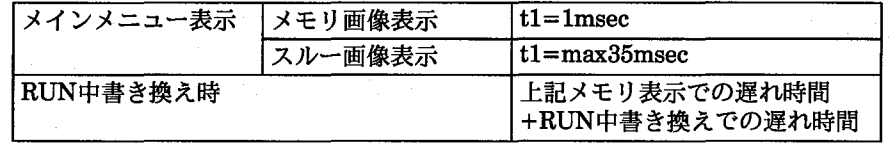

・t2:品種切替時間

t2>240msec。設定したチェッカの個数/種類により変化します。

注釈

・電源をOFFして再度電源をONした時に表示する品種Noは、環境で設定した品種 Noになります。

・品種切替に要する時間は、設定している品種データ(チェッカの個数/内容)また、 表示する画像イメージ異なります。

- ・表示する画像イメージは、「濃淡メモリ」「2値化メモリ」画像に統一しておきます と、比較的高速に品種切替が行えます。
- ・チェッカ表示を「非表示」「固定位置に表示」に設定しておきますと、合わせて比較 的高速に品種切替が行えます。

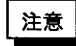

・パラレルからの品種切替は、「メインメニュー表示」「RUN中書き換えモード」で行 えます。

- · RUN中書き換えモードで品種切替を行いますと、自動的に「メインメニュー表 示」に戻ります。
- ・外部より品種切替を行う前に、何か設定内容の変更を行った場合は、品種切替完 了後に「保存しますか?」とメッセージ表示を行い、キー入力を行うまでは、 READY信号がOFFした状態を保持しますので、ご注意ください。
- ・外部より品種切替を行う場合は、必ず、全てのデータを保存した状態で実施して ください。
- ・RUN中書き換えモードで設定値を変更したあとで、品種切替を行いますと、品種 切替完了後に「保存しますか?」とメッセージ表示を行い、キー入力を行うまで は、READY信号がOFFした状態を保持しますので、ご注意ください。

外部機器との通信

# ■パラレル出力でのエラー出力 (D9出力) について

エラーが発生しますとパラレル出力でのエラー出力 (D9) がONします。同時に画 面でのエラー表示 (E) がON表示になります。

- エラー出力 (D9) がONする条件
- ・未設定ウィンドウチェッカ、位置補正チェッカ、数値演算レジスタの判定結果を 判定出力や数値演算に引用した場合
- ・数値演算結果が"-9999999"~"9999999"の範囲を超えた場合
- ・数値演算式で"0"による除算を行った場合
- ・未設定の品種を指定してパラレルによる品種切替を行った場合

### ■READY信号について

各設定画面に入るとREADY信号はOFFとなります。

READY信号がOFFの間は、外部からのパラレルスタート入力は受けつけません。また、シリアルのスタートコマンド も受けつけません。

RUN中書き換えモードでのREADY信号の状態は下図を参照してください。

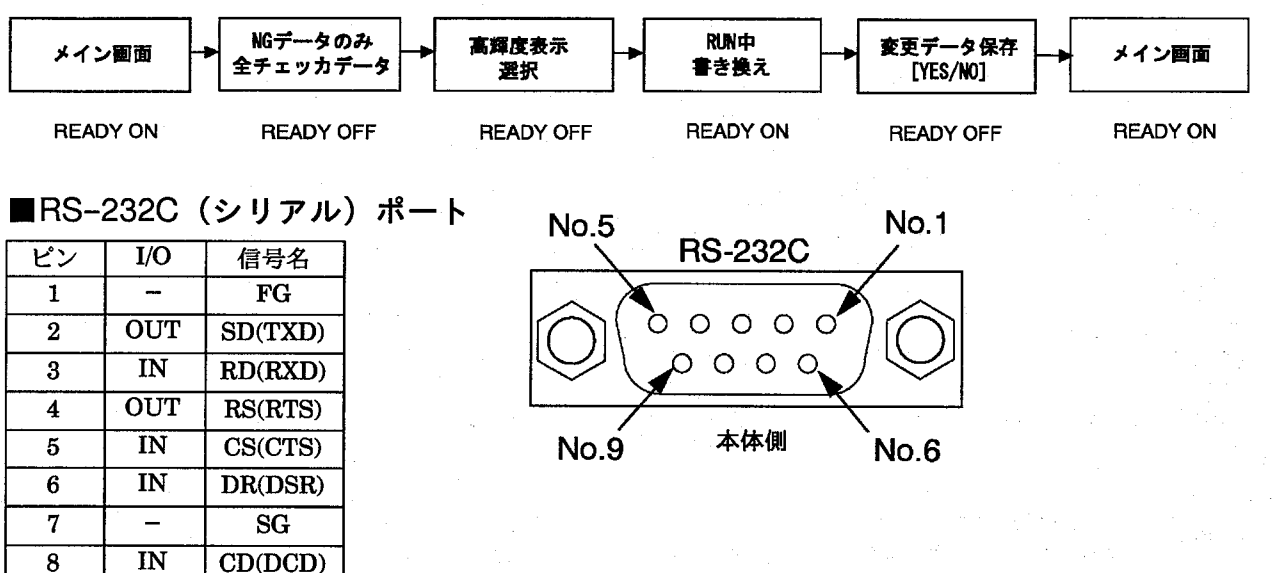

### 外部機器との通信

#### ●PC98用結線例 **PC98** マイクロ シリーズ イメージチェッカ 信号名 Pin No. Pin No. 信号名  $\overline{\mathsf{FG}}$  $\overline{\mathbf{1}}$  $\mathbf{1}$  $\overline{SD}$  $\overline{2}$  $\overline{\mathbf{2}}$  $\overline{\mathbf{3}}$  $\overline{\mathbf{3}}$ RD

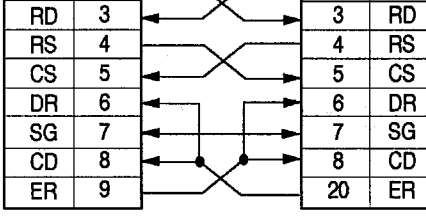

接続ケーブルは、AFB85853に、9ピ ン-25ピン変換コネクタ(ストレー ト)を接続してご使用ください。

#### ●松下電工製PLCとの結線例

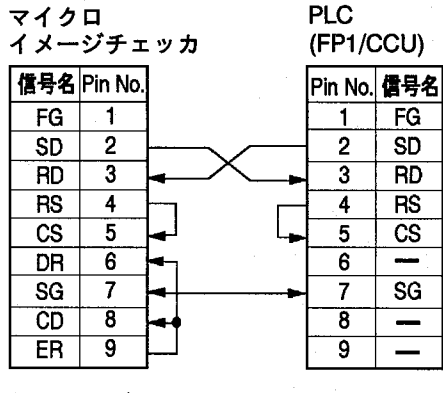

#### ●DOS/V用結線例

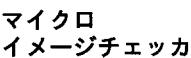

 $E$ R

 $\overline{9}$ 

 $FG$ 

**SD** 

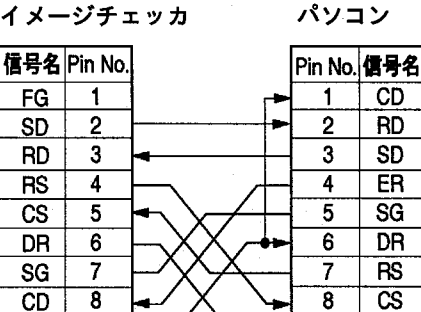

**DOSN** 

g

 $\overline{R}$ 

接続ケーブルは、AFB85853にな ります。

●松下電工製PLCとの結線例

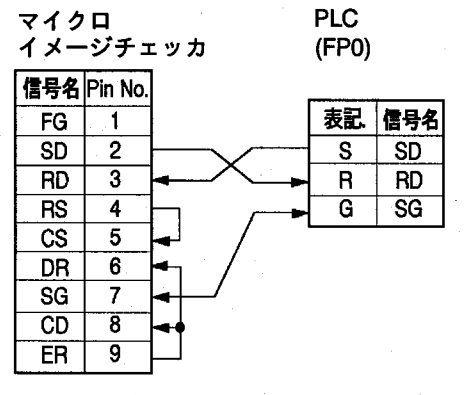

接続ケーブルは、AIP81862Nにな ります。

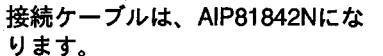

注釈

·RS232Cの制御について、マイクロイメージチェッカはフロー制御を行っていません。 ・通信を行う機器の種類・機種等により、高速ボーレートの設定では正常に通信ができない場合があります。 ご使用前に必ず、実際に使用される状態での確認をお願いします。

外部機器との通信

シリアルポートの項目設定は、環境にて行います。

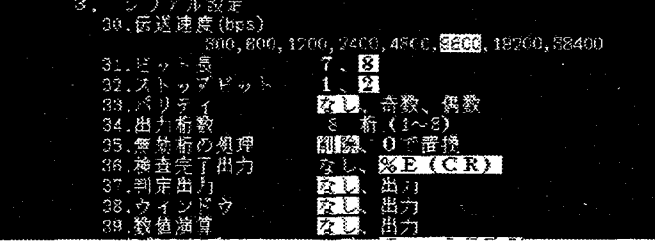

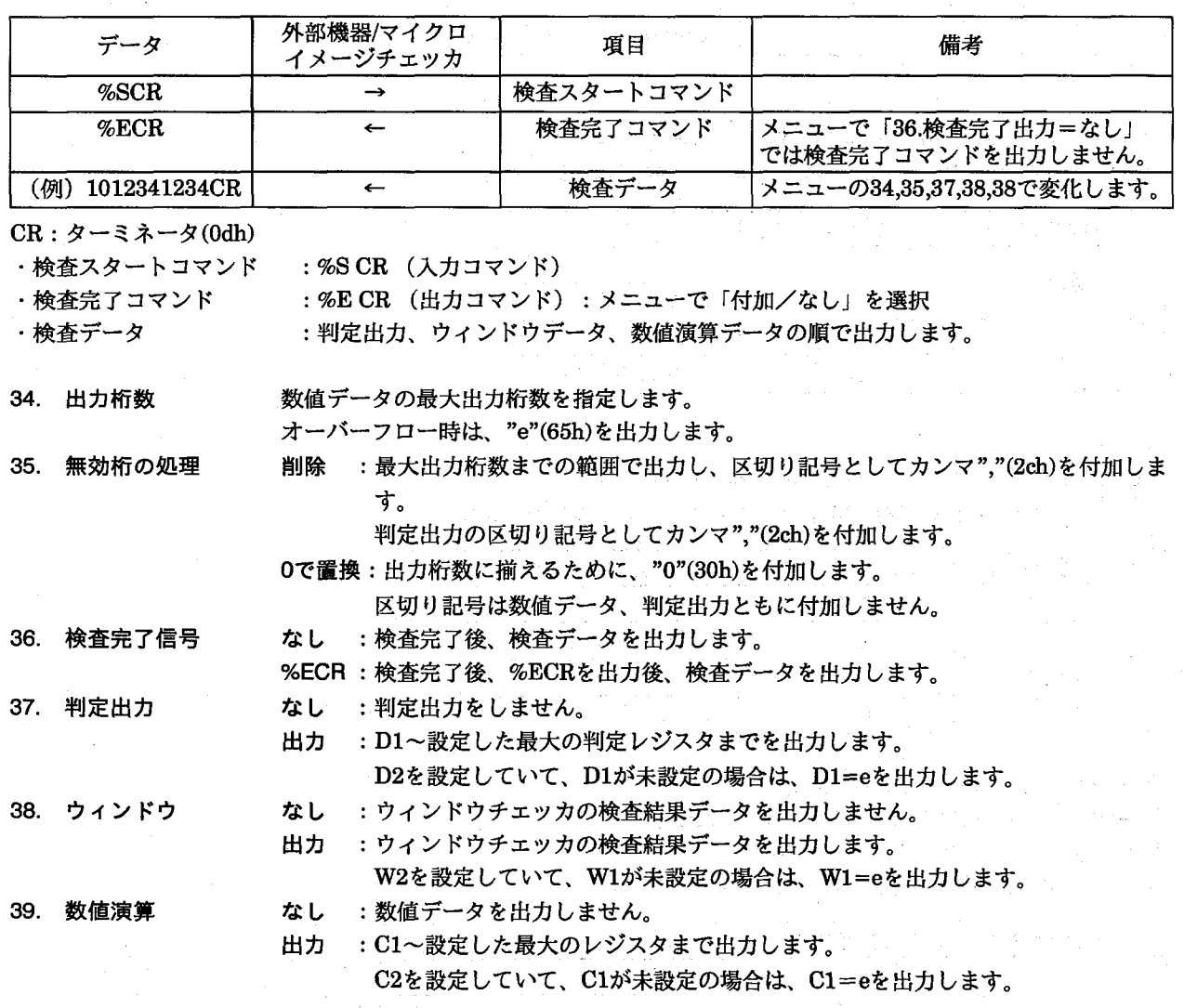

注釈

シリアル通信にて伝送速度19200bps以上の設定で通信を行う場合、通信を行う機器の種類・機種等により、正常に通信が できない場合があります。シリアル通信を行う場合は、9600bps以下での使用をおすすめします。 ご使用前に必ず、実際に使用される状態での確認をお願いします。

●判定出力のシリアル出力

D1=ON、D2=未設定、D3=OFF、D4~:未設定の時、(ただし、38:ウィンドウ=なし、39:数値出力=なし)

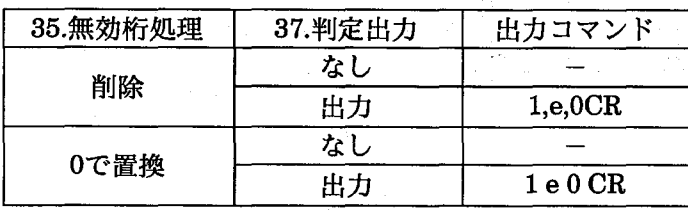

49

外部機器との通信

#### ●数値データのシリアル出力

例1

W1=1234、W2=56、W3=未設定、W4=-56、W5~:未設定の時 (ただし、34:出力桁数=4、37:判定出力=なし、39=数値演算:なし)

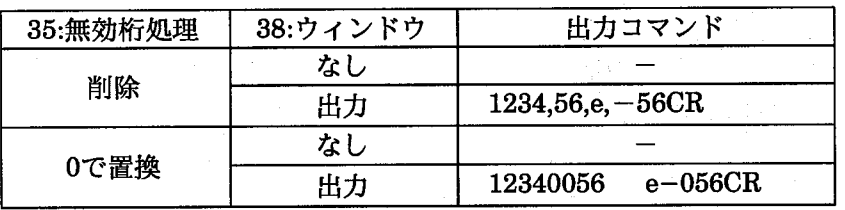

例2

W1=未設定、W2=1234、W3=56、W4~:未設定の時 (ただし、34:出力桁数=4、37:判定出力=なし、39:数値演算=なし)

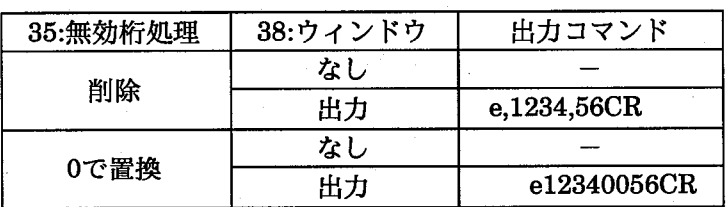

例3

W1=1234、W2=-56、W3=-1234、W4~未設定の時

(ただし、34:出力桁数=4桁、37:判定出力=なし、39:数値出力=なし)

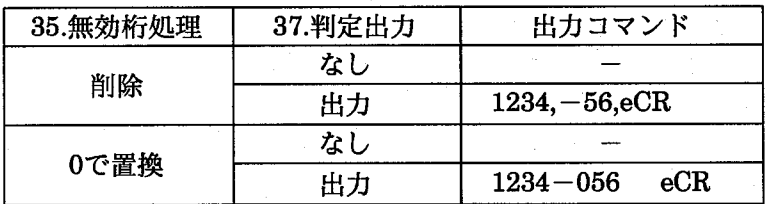

●判定出力·数値データのシリアル出力

D1=ON、D2=未設定、D3=OFF、D4~:未設定

W1=1234、W2=-12、W3~:未設定の時

(ただし、34:出力桁数=4桁、39:数値出力=なし)

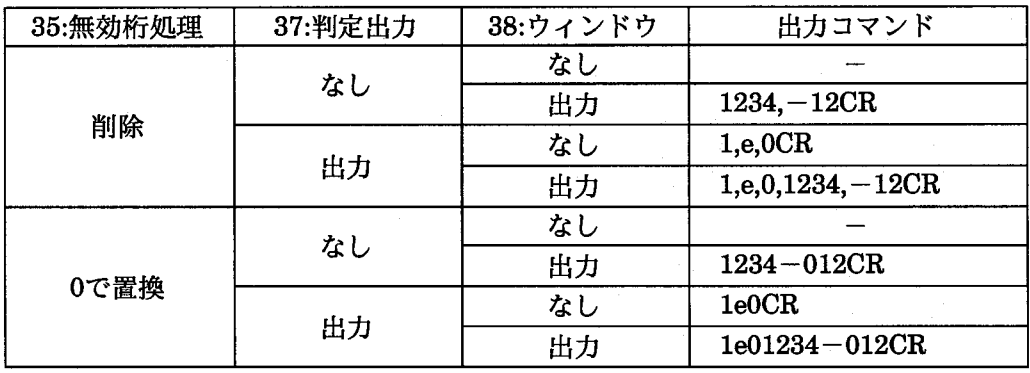

仕様

 $11$ 仕様

Ç,

 $\left($ 

# MICRO-IMAGECHECKER M100 有無検知ソフト性能概要

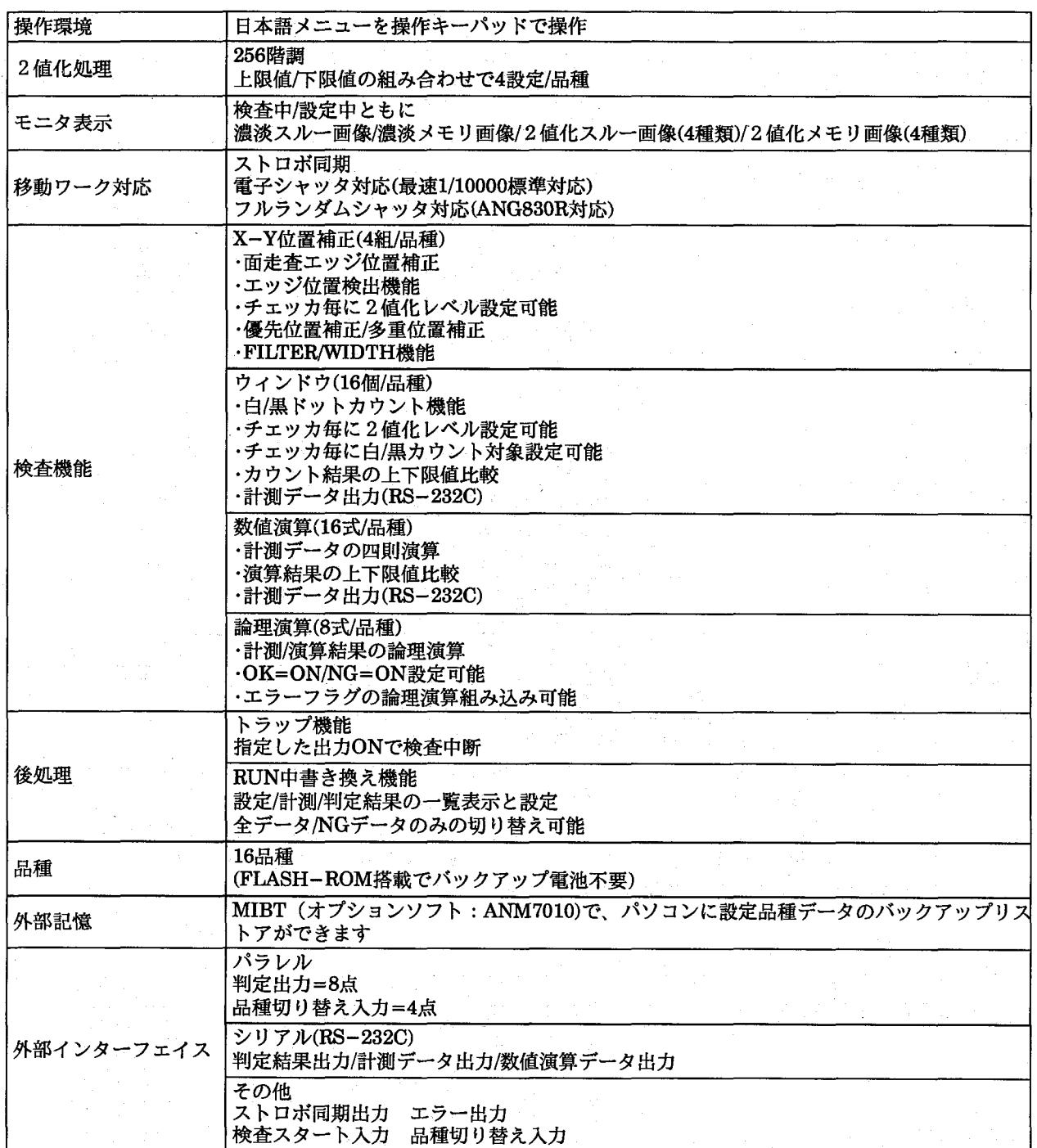

品番一覧

12 品番一覧

### ■セット品番

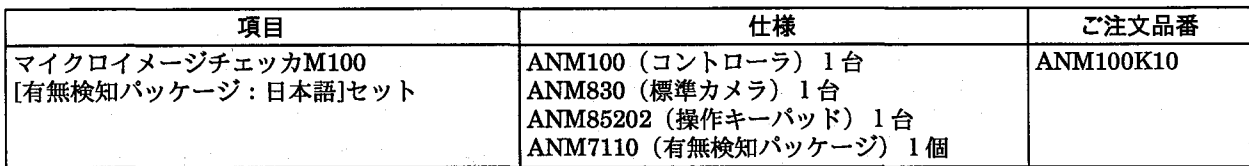

# ■セット構成品番・モニタ・バックアップソフト・通信用ケーブル

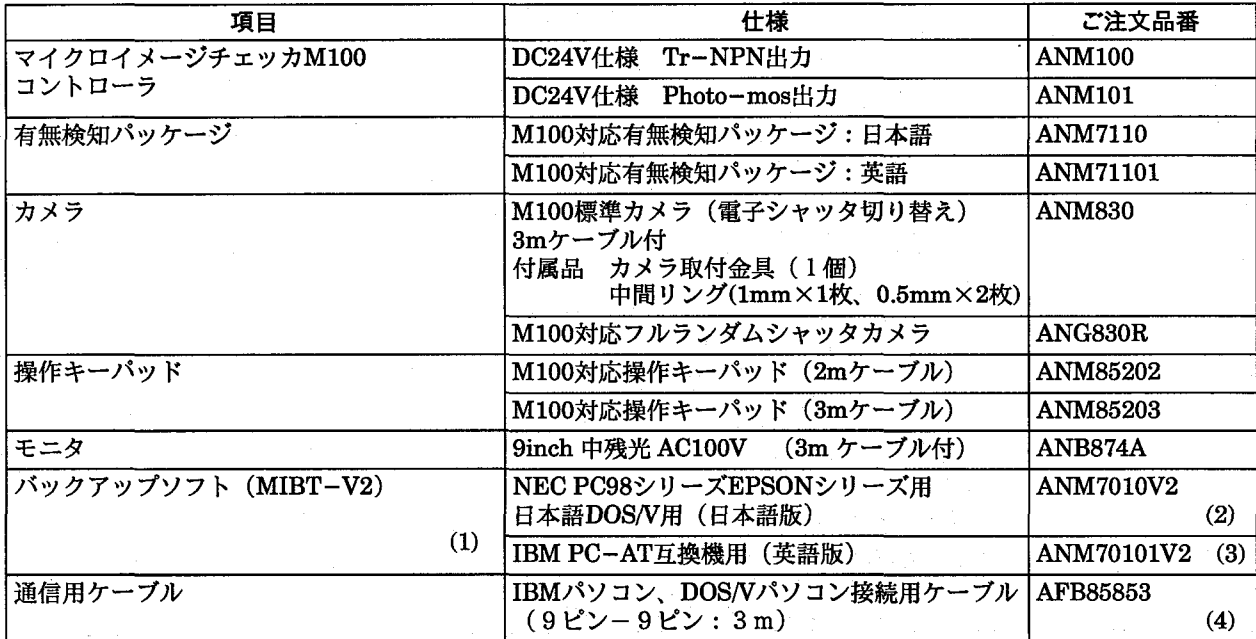

注) 1. バックアップソフト(MIBT-V2)にはMS-DOSが付属されておりません。

- 2. ANM7010V2では、使用されるパソコンに併せてNEC製MS-DOS(Ver3.1以上)またはIBM-DOSJ5.0/V以上 IBM-DOSJ6.2/Vまでの各パソコン用DOS/Vをご使用ください。
- 3. ANM70101V2では、PC-DOS(Ver3.1以上Ver6.2まで)もしくは各パソコン用MS-DOSをご使用ください。
- 4. AFB85853は、9ピン-9ピン用のケーブルです。NEC PC-98シリーズ (25ピン) で使用する際は、 AFB85853と、9ピンー25ピン変換コネクタが別途必要です。

### ■カメラ延長ケーブル

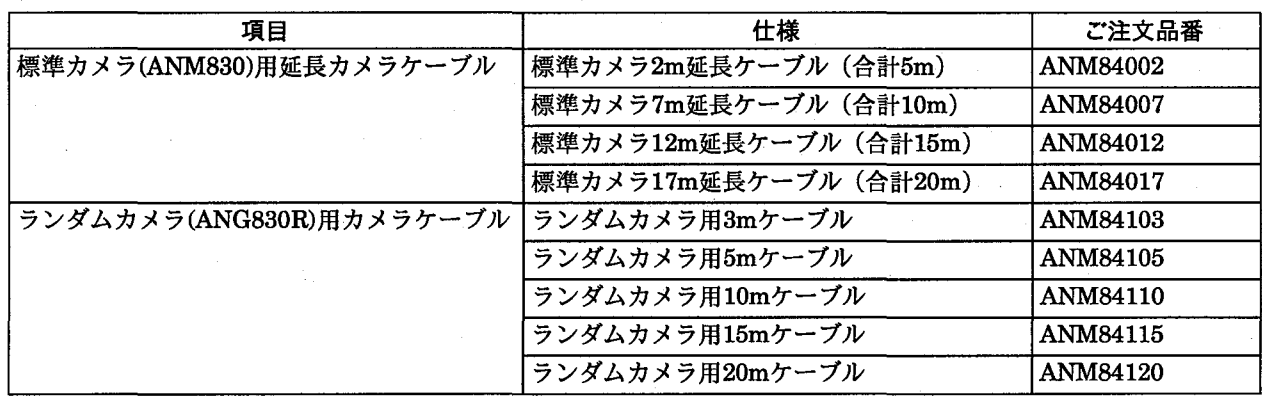

品番一覧

# ■レンズ・中間リング

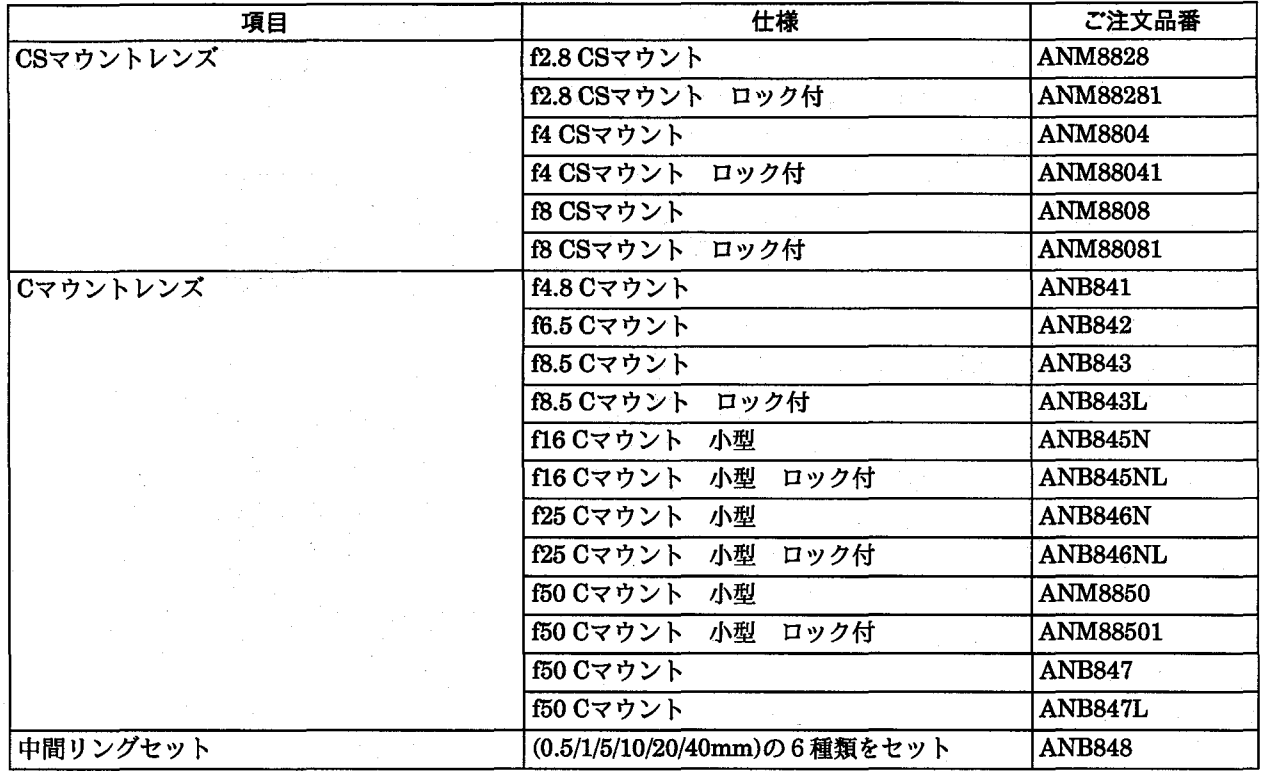

# ■照明

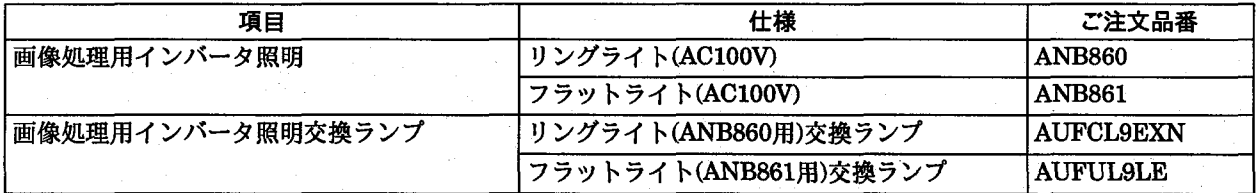

# ■その他補修用オプション

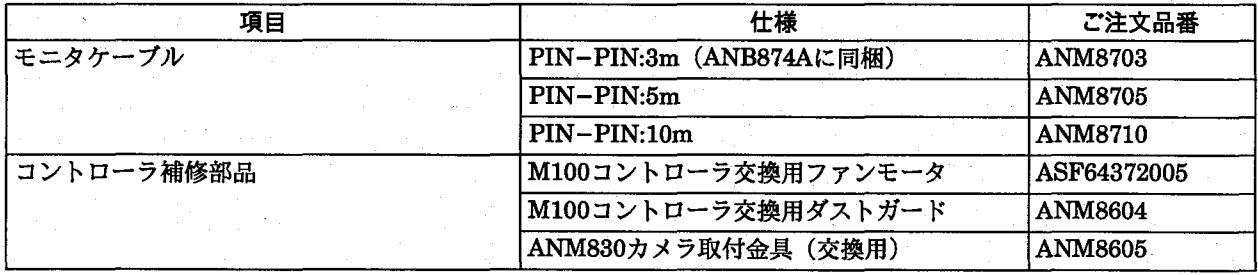

特に記載のない場合、御見積もり、納入品の価格には技術者派遣などのサービス費用は含んでおりませんので、次の場 合は別途に費用を申し受けます。

(1) 取付調整指導および試運転立会

(2) 保守点検、調整および修理

(3) 技術指導および技術教育

品番一覧

■システム構成図

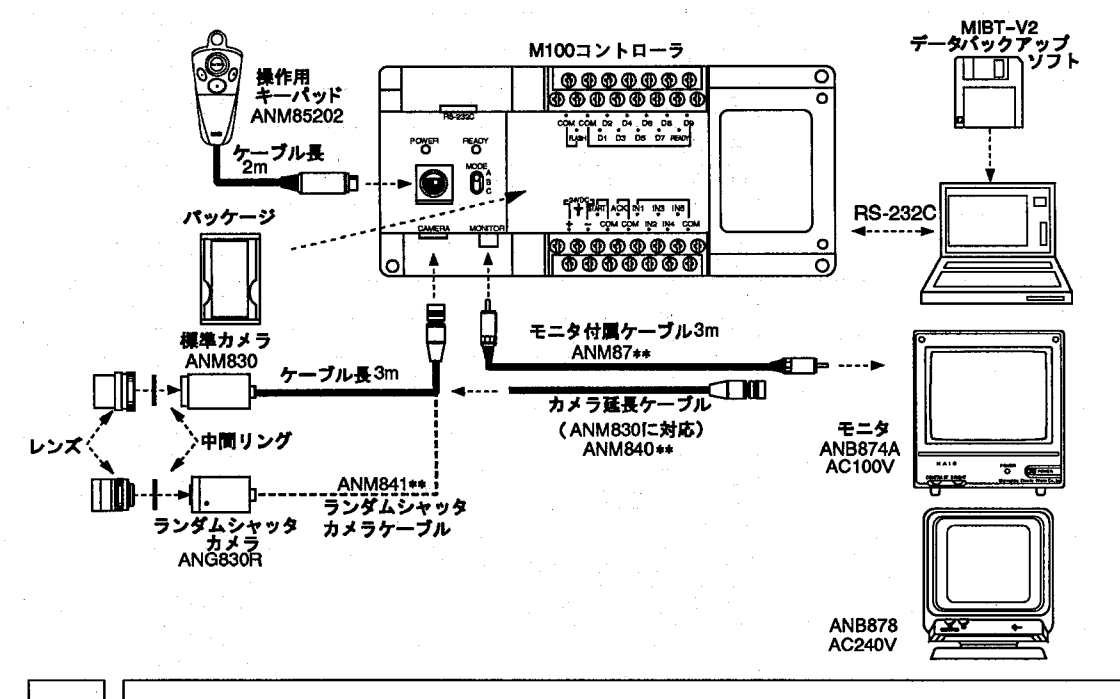

視野ーレンズ一覧表  $13$ 

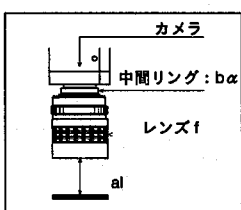

al :レンズ先端から対象物までの距離 u : レンス<sub>九端かり方</sub>。<br>bα:中間リングの厚み<br>f :焦点距離

視野ーレンズ一覧表は、あくまでピント合わせを行うための目安となるものです。<br>実際のご使用にあたっての最終的なピントの調整、視野、ワークまでの距離、分解能等は実機<br>で確認を行いながら設定してください。 注釈

### ■ANM830カメラでの視野表

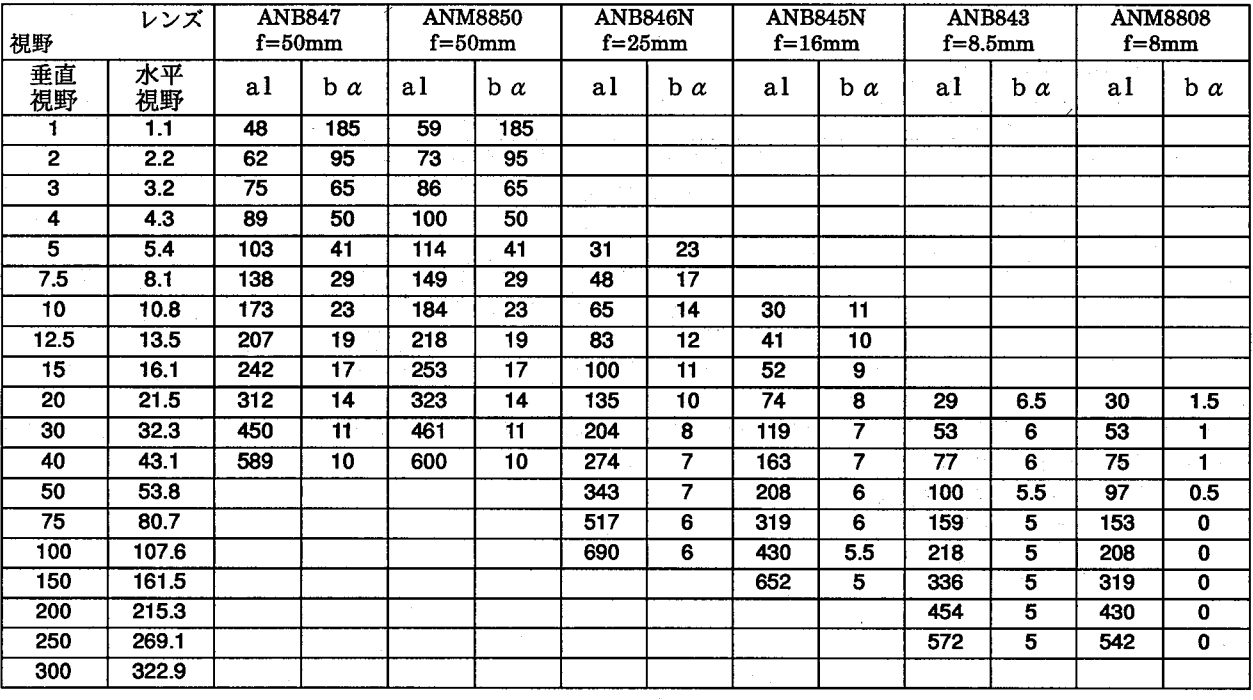

視野ーレンズ一覧表

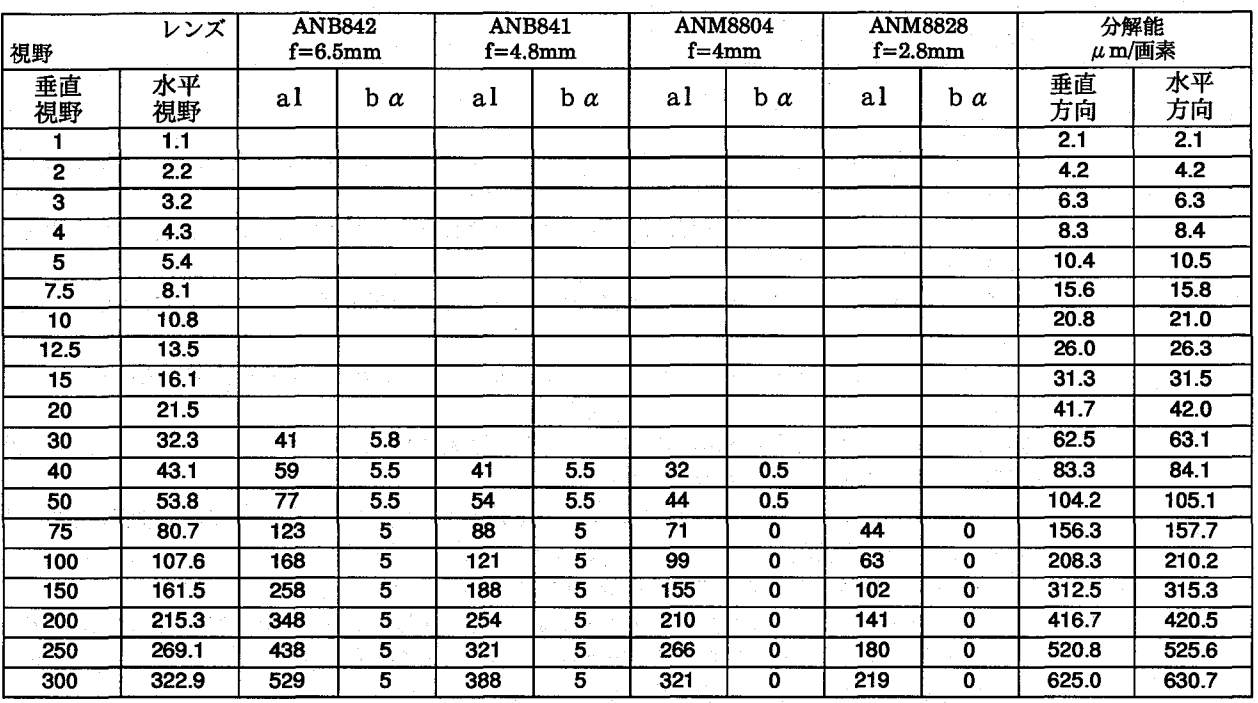

# ■ANG830Rカメラでの視野表

 $\left($ 

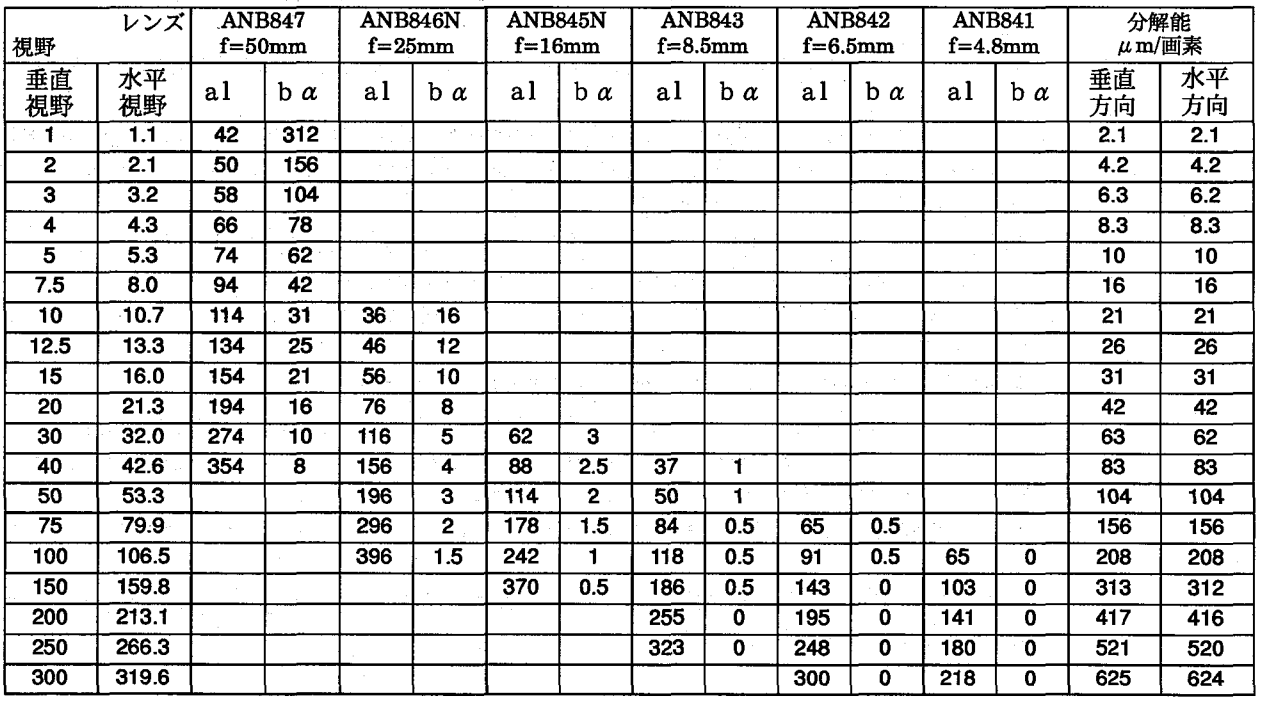

使用上のご注意

#### 14 使用上のご注意

## ■取り扱い上のご注意

- ・本体に巻いてある防塵ラベルは、切りくずや配線くずの侵入防止のため、設置工事、配線工事が終 わるまで、外さないでください。
- ・マイクロイメージチェッカ内部に液体・可燃物・金属類などの異物を入れないでください。火災や 感電・故障の原因になります。
- ・工事後、マイクロイメージチェッカを動作させる際には、放熱のため防塵ラベルを外してくださ  $\mathbf{v}$
- ・モニタ、モニタケーブル、キーパッド、カメラ、カメラケーブルは、弊社指定の品番の商品をご使 用ください。

弊社指定品番以外の商品を使用され、故障、破損、破壊などが発生いたしましても、商品の保証範 囲外とさせていただきますのでご了承ください。

- ・イメージチェッカを分解、改造ならびに内部設定を行うことにより、故障、破損、破壊が発生した 場合、商品の保証範囲外とさせていただきますのでご了承ください。
- ・本装置は精密機器でありますので、衝撃・振動は与えないでください。
- ・マイクロイメージチェッカ本体など商品を分解、改造、ならびに内部の設定変更は行わないでくだ さい。分解、改造、マニュアル記載内容以外での使用による故障、破損、破壊が生じましても商品 の保証対象外とさせていただきますので、ご了承ください。
- ・マイクロイメージチェッカの各種設定が終了したあとは、ノイズによる誤動作防止と誤操作防止の ため、キーパッドやリストア、バックアップに使用したパソコン等は接続しないようにしてくださ  $\mathbf{v}_a$
- ・電源、入出力信号とコネクタの金属部分、カメラケース間で絶縁抵抗および耐電圧試験を行わない でください。
- ・商品マニュアル、仕様書に記述している設定・変更できる項目以外の設定・変更は、故障の原因と なります。万が一、設定・変更され、故障、破壊などが生じましても、商品の保証対象外とさせて いただきますので、ご了承ください。
- ・構造上、防塵、防水、耐食性にはなっていませんので、このような環境下では使用しないでくださ い。また、直射日光のもとや引火性ガスのある場所での使用は避けてください。
- ・ケーブルのコネクタ付近に力が加わらないようにしてください。また、コネクタ付近でケーブルを 曲げないでください。
- ・各種コネクタの抜き差しは、電源OFF状態で実施してください。
- ・コネクタを外した場合、コネクタ内の端子に触れたり、異物が入らないようにしてください。
- ・各種ケーブルのコネクタ付近に力が加わらないようにしてください。また、断線の原因となります ので、コネクタ付近でケーブルを曲げないでください。
- ・ケーブルの抜き差しは、必ずコネクタ部分を持って行い、ケーブルに余分な力を加えないようにし てください。
- ・コントローラ本体の周囲に放熱用の通気口があります。通気口をふさがないように本体ともに十分 なすきまを開けて放熱してください。

使用上のご注意

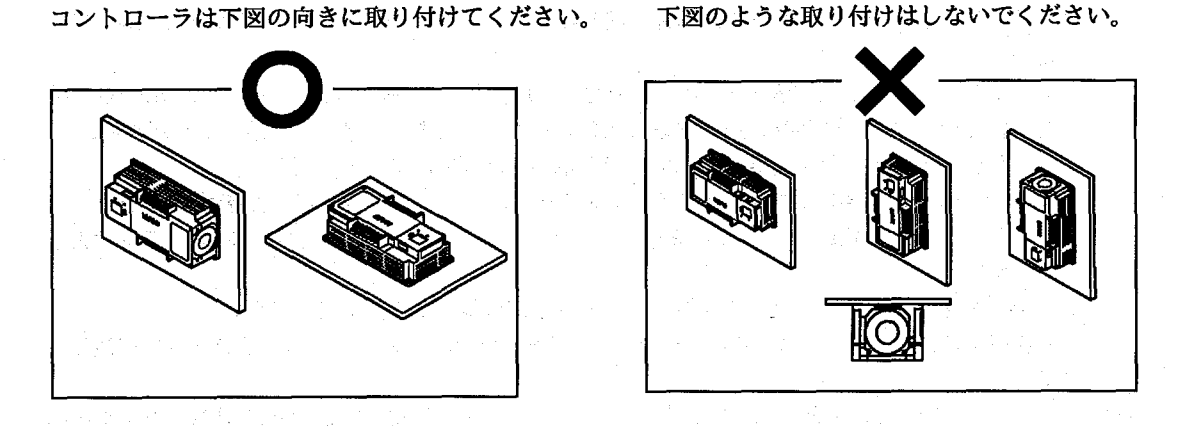

設置場所は通風のため、周囲に十分なスペースを確保してください。(目安:50mm以上)

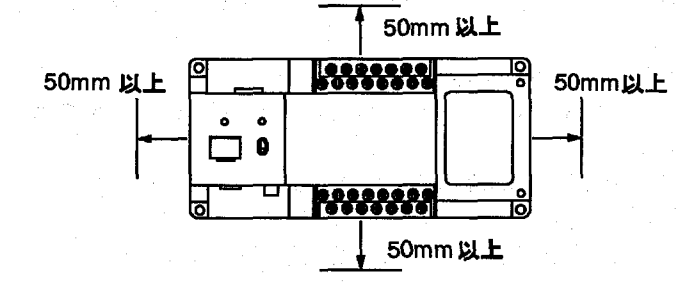

- ・不慮の事故等によるプログラムや内部データの消失に備えて、常にパソコン等にプログラムや内部 データを保存してください。
- ・ファンモータ交換時は電源を必ずOFFにしてください。回転している羽根でケガをする恐れがあり ます。
- ・ソフトウェアパッケージにはむやみに触れないでください。動作不良・破損の原因になります。
- ・ファンモータの寿命は常温・常湿にて約50000時間です (MTTF:参考値)。ファンモータが停止 しますと、高温になり動作不良の原因になりますので、定期的に交換をしてください。
- ・フィルタは定期的に掃除してください。ほこりや汚れなどで目詰まりを起こすと冷却効果が低下 し、高温になり動作不良の原因となります。
- ・制御盤等ヘコントローラを内蔵する場合には、コントローラの発熱により制御盤内部の温度が上昇 しますので、制御盤に冷却機構(ファンモータなど)を設置してください。

#### ■配線に関してのご注意

・端子には、M3.5の端子ネジを使用しています。端子への配線は次の圧着端子の使用をおすすめし ます。

先開き型端子

7.2  $\overline{M}$ 

適合圧着端子例

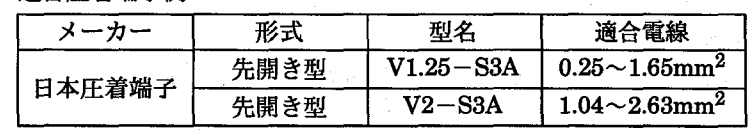

端子締付けトルクは、0.5~0.8N·mとし、誤作動の原因とならないように確実に締付けてください。

ノイズによるトラブル防止のため、下記事項にご注意願います。

使用上のご注意

- ·カメラとコントローラ間のケーブルは他の配線と同一に (平行に結束) せず100mm以上離してく ださい
- ・イメージチェッカへの入力信号線、出力信号線は、動力線、電源線とは同一にせず100mm以上離 してください。また、各種信号線の接続に関しましては、できるだけ短く接続してください。
- ・イメージチェッカへの供給電源は、動力供給用電源とは別電源にしてください。
- ·イメージチェッカに接続しているPC (プログラマブルコントローラ)に、直接強力な誘導負荷 (モータやリレー)が接続されている場合は、負荷側のノイズキラー等のノイズ吸収素子を挿入し てください。
- ・高圧線、高圧機器、動力機器、無線機器とはできるだけ離して設置してください。
- ・検査実行中はノイズによる誤動作防止のため、検査実行中はキーパッドをコントローラに接続しな いでください。
- ・電源とコントローラ金属部、および入出力とコントローラ金属部間では、絶縁抵抗および耐電圧の 試験は行わないでください。
- ·RS-232C、パラレル入出力などの信号線は、ノイズ対策のためシールドしてFGに接続することを お薦めします。
- ・接地は専用の第3種接地とし、他の機器との共用接地は避けてください。
- ・画像処理の照明は、高周波点灯のため、非常に高いノイズレベルの信号を発生します。照明の動力 線、信号の配線には特に注意してください。
- ・電線は2mm<sup>2</sup>以上のものを使用し、接地抵抗100Ω以下の第3種接地としてください。
- ・接地点はできるだけイメージチェッカの近くとし、接地線の距離を短くしてください。
- ・接地を他の機器と共用すると逆効果となる場合がありますので、専用接地としてください。

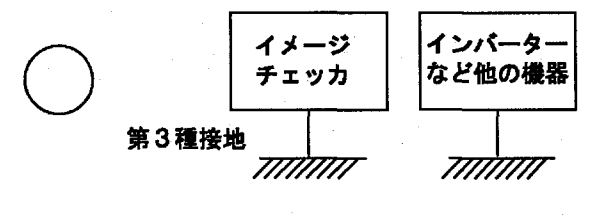

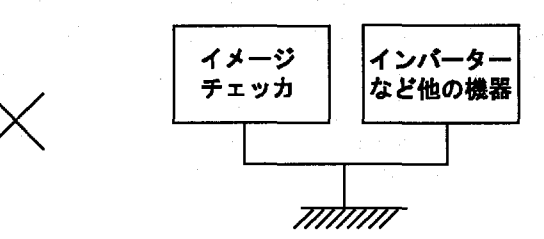

#### ■モニタ使用上のご注意

- ・モニタの焼き付きを少なくし、寿命を延ばすために、コントラストやブライトボリュームは絞るよ うにし、不必要なときはモニタを使用しないでください。
- ・モニタのフレームはイメージチェッカの内部回路のGNDに接続されていますのでモニタをラック 等に据え付けてご使用になる場合、ノイズによる影響を防ぐため、電気的に浮かせて取り付けるよ うにしてください。

### ■カメラ使用上のご注意

- · CCD素子(画像素子)保護のため、カメラを保管する際には、必ず保護キャップを付けて保管して ください。
- ・カメラ設置時、CCD素子の位置・傾き精度や取付部の寸法誤差などにより、撮り込まれた画像に傾 き等が発生することがあります。このような場合には、カメラ据え付け部等にて調整を行ってくだ さい。

#### 使用上のご注意

- ・構浩上、防塵、防水、耐食性にはなっていませんので、高温、多湿、ほこりの多い環境では使用し ないでください。また、直射日光のもとや引火性ガスのある場所でのご使用は避けてください。
- ・CCD素子にほこり等が付着しないように注意してください。また、センサーのガラス面には手など を触れないでください。
- ・レンズ面には触れないでください。また、レンズ面にホコリ等が付着しないように保存時には必ず キャップを取り付けてください。
- ・カメラ延長ケーブル、カメラ接続ケーブルは、カメラに合わせて当社指定品番のケーブルをご使用 ください。当社指定品番以外のケーブルを使用しますと、コントローラなどが破損する原因となり ます。
- ·カメラ: ANM830の延長ケーブルは専用のANM840\*\*を使用ください。
- ·ランダムシャッタカメラ:ANG830Rのカメラ接続ケーブルには、専用のANM841\*\*をご使用く ださい。
- ·ランダムシャッタカメラ: ANG830Rのカメラ接続ケーブルに、ANG840\*\*または、ANB7505を 使用しないでください。コントローラなどが破損する原因となります。
- ・フルランダムシャッタカメラ及びカメラを電子シャッタモードで使用する場合は、シャッタ速度が 速いほど感度が低下し、スミアが増加します。
- ・カメラケースは内部回路のGNDに接続されています。照明には画像処理用の高周波点灯照明をご - 伸田ください。
- ·カメラケースは内部回路のGNDに接続されています。電位の異なる装置に取り付けた場合は、内 部破損の恐れがありますので、電気的に絶縁して取り付けてください。

#### ■雷源に関するご注意

・コントローラに供給する電源は、操作電圧範囲内の電源を使用してください。

- ・コントローラへの電源投入は周辺機器から順番に行ってください。
- ・コントローラ本体の電源を切断後は、10秒以内に電源再投入をしないでください。
- ・電源電圧については、DC21.6V~DC26.4Vの許容電源電圧範囲内でご使用ください。
- ・電源ラインからの異常電圧に対する保護のため、電源には保護回路を内蔵した絶縁型(Class II) のものを使用してください。
- ・コントロールボード上のレギュレータには、非絶縁型が使用されています。
- ・保護回路を内蔵していない電源装置を使用する場合、必ずヒューズなどの保護素子を介してから電 源供給してください。
- ・PC、入出力機器、動力機器への配線は、それぞれ系統を分離してください。

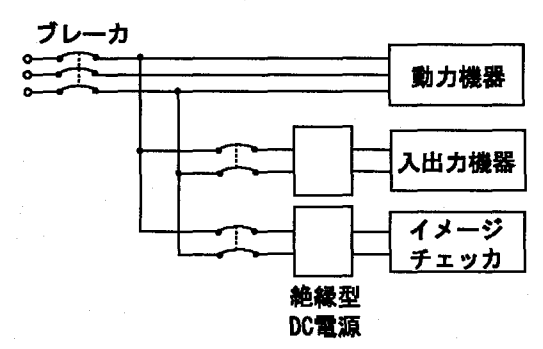

- ・供給用電源と入出力用電源は、同一の電源が使用できます。ただし、入力回路からのノイズが懸念 される場合は、供給用電源と入出力用電源を別電源として、供給されることをおすすめします。
- ・供給用電源は、入出力用電源よりも先にOFFするように電源シーケンスを配慮してください。
- ・供給用電源よりも先に入出力用電源がダウンするとコントローラ本体が入力のレベルの変化を検出 し、予定外の動作をする場合があります。

使用上のご注意

### ■瞬時停電について

- · 10ms以下の場合
- 動作を継続します。
- · 10ms以上20ms以下の場合
- 状況により動作を継続する場合と、いったんリセット状態になる場合、カメラからの両像撮り込み を停止する場合があります。
- · 20ms以上の場合
- いったんリセット状態となります。

電源が再度供給されると初期からの動作を開始します。

### ■特記事項

本品の品質管理には最大限の注意を払っておりますが、

- ・本書記載以外の事項での不測の事態の発生を可能な限り防止するために貴社製品の仕様ならびに需 要先、本品の使用条件、本品の取付部の詳細等をご相談いただきますようお願いいたします。
- ・万一、本品の品質不良が原因となり、人命ならびに財産に多大の影響が予測される場合には、本書 記載の保証特性・性能の数値に対し、余裕をもたれ、かつ二重回路等の安全対策を組み込んでいた だくことを製造物責任の観点からもお薦めします。
- ・本品の品質保証につきましては、期間を貴社納入後1年間とし、本書に記載された項目とその範囲 内に限定させていただきます。本品に弊社の責による瑕疵が明らかになった場合には、誠意を持っ て代替品の提供、または本品の瑕疵部分の交換、修理を本品の納入場所で速やかに行わせていただ きます。ただし、次の場合はこの保証の対象から除かせていただきます。 ①納入品の故障や瑕疵から誘発された他の損害の場合。

②貴社納入後の取り扱い、保管、運搬(輸送)において、本書記載以外の条件が本品に加わった場 合。

③貴社納入時までに実用化されていた技術では予見することが不可能であった現象に起因する場 合。

④地震・洪水・火災・紛争など弊社に責のない自然あるいは人為的災害による場合。

MIBT(Micro-Imagechecker Back up Tool)

# MIBT(Micro-Imagechecker Back up Tool)

### ■MIBTの機能について

15

MIBTは、マイクロイメージチェッカの設定内容や作成し たデータをパソコンへ転送して保存しておき、必要なとき にコントローラヘリストアするためのものです。

MIBTを使うと次のようなことができるようになります。

- ・コントローラが設定内容を書き込んでいるときに雷源が 切れるなど、不慮の事故によってコントローラ内の設定 内容が失われる場合があります。重要な設定内容はあら かじめ保存しておけば安心です。
- · 品種が16種を越えるような場合でも、コントローラが 記憶している品種をパソコンに保存できますので、大切 な品種データを削除することなく、新たに作成すること が出来ます。
- · リストア (復帰) 操作によって、保存時の状態にコント ローラを再設定することが出来ます。
- ・新しく作成したプログラムをコントローラに記憶させる 場合、コントローラが記憶している古いプログラムを保 存しておくことができます。(プログラムパッケージ)

MIBTはコントローラのソフトウェア種類 (パッケージ) を自動的に判別して、その内容をバックアップ・リストア しますので、コントローラの種別を気にすることなく共通 のMIBTを利用することができます。

注釈 保存内容はコントローラのソフトウェア種類(パッ ケージ)ごとに独立しています。有無検知パッケー ジの保存内容をプログラムパッケージに利用するこ とはできません。

#### ■必要なシステム構成

MIBTを使用する際に必要なシステムは次のとおりです。

1. マイクロイメージチェッカ

2. MIBTマスターディスク

日本語版MIBT-V2: ANM7010V2 英語版MIBT-V2 : ANM70101V2

英語版MIBT-V2 (ANM70101V2) は720KB、MS-DOSフォーマットで作成されています。)

#### 3. パーソナルコンピュータ

日本語版MIBTの場合

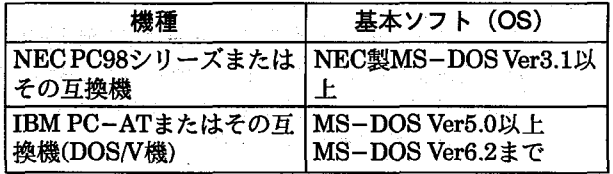

英語版MIBTの場合

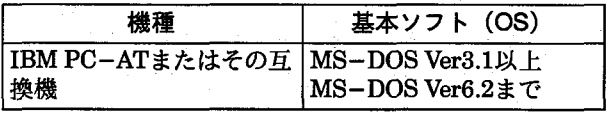

3. 接続ケーブル

NEC PC98シリーズまたはその互換機用

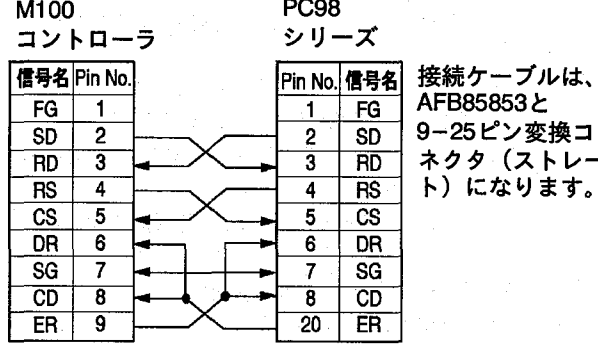

IBM PC-ATまたはその互換機用

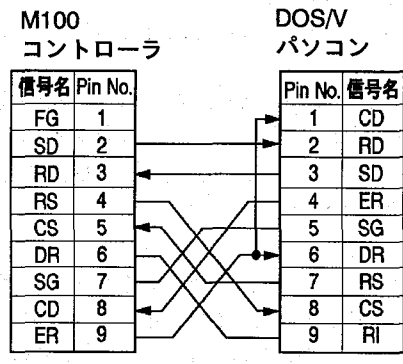

接続ケーブル は、AFB85853 になります。

PC-AT機は、COM1で接続してください。

■インストール方法

MIBTプログラムをお客様のパソコンで使用可能な状態に することを「インストール」といいます。 MIBTはマスターディスクのままでは使用できませんの で、パソコンにMIBTをインストールします。この作業手 順を以下に説明します。

MIBT(Micro-Imagechecker Back up Tool)

●インストール準備 7 パソコンを起動し、MS-DOSコマンドが使える状 熊にします。

2 パソコンの環境を確認します。 確認していただく必要のある項目は次の●印のと おりです。実際のインストール作業時に必要にな りますので、ここに記入しておいていただくとス ムーズに作業が進められます。

●MIBTを格納するドライブ (ハードディスク等) ドライブ名: ・・・・・ドライブ名1 ●3.5インチフロッピーディスクドライブ ドライブ名: \_\_\_\_····· ドライブ名2

3 実行環境を確認します。 MIBTは次のMS-DOSの実行ファイルを利用しま す。 動作可能な状態であることを確認してください。

#### NEC PC98またはその互換機

SWITCH.COM & たはSWITCH.EXE

- 確認方法: "Switch"と入力して<RETURN>キー を押してください。 エラーが出なければ動作可能です、
- IBM PC-ATまたはその互換機

MODE.COM

確認方法: "Mode"と入力して<RETURN>キー を押してください。 エラーが出なければ動作可能です、

以上の実行ファイルがご使用のパソコンにない場 合は、お使いのMS-DOSのマスターディスクから コピーしてください。コピー方法はMS-DOSのマ ニュアルを参照ください。

すでに実行ファイルがパソコンにある場合は、エ ディターなどでAUTOEXEC.BATの環境変数 PATHに実行ファイルのあるディレクトリ名を追加 してください。

環境変数の設定方法についてはMS-DOSのマニュ アルを参照してください。

- ▶インストール
	- 7 マスターディスクのセット MIBTマスターディスクを3.5インチドライブに セットします。
	- 2 フロッピードライブをカレントドライブに設定し ます。

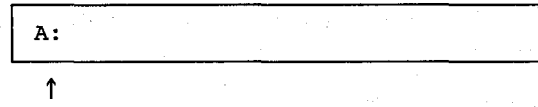

3.5インチドライブ名(「■インストール準備」で確 認した「ドライブ名2」)

3 インストールの開始 次のようにコマンドを入力します。

INSTALL ドライブ:ディレクトリ 機種

ドライブ :インストール先ドライブ ディレクトリ: インストール先ディレクトリ。 機種 :御使用の機種を指定。 NEC PC98シリーズまたは その互換機の場合 .............. N IBM-PCATまたは その互換機の場合 .............. I **Onl** : PC98シリーズでAドライブのMICROというディレ

クトリにインストールする場合

INSTALL A: ¥MICRO N

IBM-PCATまたはその互換機でCドライブのMI-CROというディレクトリにインストールする場合

#### 日本語版の場合

INSTALL C: ¥MICRO I

#### 英語版の場合

INSTALL C: \MICRO I

注釈

・ディレクトリの作成はMIBTが行います。すでにある ディレクトリを指定することもできます。ディレク トリ名はMS-DOSファイルの命名規則に従ってくだ さい。詳しくはMS-DOS付属のマニュアルを参照し てください。

- ・日本語パソコンでの「¥」記号は、英語パソコンで の「V」に対応します。
- ・日本語版MIBTではディレクトリ名の最後に「¥」記 号は記入しないでください。
- ・英語版MIBTではディレクトリ名の最後に「\」記号 は記入しないでください。
- ・ディレクトリ名を指定せずにドライブ名だけを指定 した場合はルートディレクトリに格納されます。

MIBT(Micro-Imagechecker Back up Tool)

自動インストールプログラムがMIBTの実行ファイル等の コピーを行い、パソコンで使用可能な状態にします。 インストールが終了すると次のメッセージを表示します。

ンストールは完了しました。<br>送のためのコマンド、M2P.BATとP2M.BATは19200BPSです。<br>送速度の変更が必要な場合はMIBT.BATで再生成してください。

インストールが終了したらMIBTのマスターディスクをフ ロッピードライブからとりだして、納品時の状態で大切に 保管しておいてください。

#### ■転送速度の設定

インストール後、パソコンの転送速度の初期設定は 19200ボーです。

必要に応じて、転送速度の変更ができます。

転送速度は、9600ボー/19200ボー/38400ボー中から選 択することができます。数字の大きいものほど高速に転送 できます。

注釈 ・一部の旧型パソコンでは19200ボー/38400ボーに対 応できないものがありますのでご注意ください。 ・ご使用の機種が対応しているかどうかは、ご使用の

- パソコンメーカーへお問い合わせください。
- ・パソコンによっては、19200ボー以上に設定できても 正常に通信できない場合があります。

MIBTの転送速度の設定はマイクロイメージチェッカコン トローラ側のシリアル通信速度と一致していなければなり ません。

コントローラ側の初期設定値は19200ボーです。

1 MIBT格納ディレクトリへ移行します。 ディレクトリの移行は次のように入力して行いま す。

#### 日本語版の場合

MIBT格納ディレクトリが「C: ¥MICRO」であれば

CD C: ¥MICRO

#### 英語版の場合

MIBT格納ディレクトリが「C:\MICRO」であれば

CD C: \MICRO

2 次のコマンドを実行し、転送速度を設定する転送 コマンドの再生成を行います。

MIBT ボーレート

ボーレート:転送速度。9600/19200/38400のい ずれか。

(ボーレートはマイクロイメージチェッカと一致さ せる必要があります)

#### 例:転送速度を9600に設定する場合

**MIBT 9600** 

 $\boldsymbol{3}$  次のメッセージが表示されると、転送速度を変更 した転送コマンドの生成が終了します。

バックアップ用のコマンド M2P.BAT が生成されました。<br>リストア用のコマンド P2M.BAT が生成されました。

生成される転送コマンドは「M2Pbat」 (バックアップ用 コマンド) と「P2M.bat」 (リストア用コマンド) の2つ です。

以上でMIBTを利用するためのソフトウェアの準備が整い ました。

# 注釈

インストールしたMIBTのファイルのファイル名の変 更や削除はしないでください。

ファイルを削除した場合は、再度MIBTをマスター ディスクよりインストールし直してください。

#### ■通信の準備

ソフトウェアの準備ができましたら、コントローラのパソ コンの接続およびコントローラ側の設定を行います。

# ●接続

接続ケーブルをパソコンとコントローラに接続します。

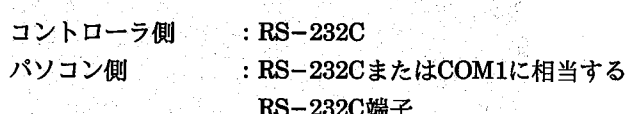

注釈 トラブル防止のため以下の点にご注意ください。

> 接続ケーブルはノイズの発生源となる場所から十分 に離して設置してください。

また、ケーブルを他の配線と平行に結束せず、直交 するようにしてください。

- ・パソコンの電源は安定した電源供給が受けられるも のを使用してください。
- 電圧が規定値でなかったり、負荷変動に対して充分 な給電容量を持たない電源では、パソコンが不意に 動作しなくなったり、故障の原因となります。特に 動力などを負荷としている電源と共用しないように してください。
- ・ハードディスクおよびフロッピーディスクのデータ や機器の故障、破損の原因となりますので、パソコ ンはモーター等の磁界が発生する近辺に設置しない でください。

MIBT(Micro-Imagechecker Back up Tool)

- ●コントローラの転送速度の設定 1 コントローラの電源をOFFにします。
	- 2 コントローラのモードスイッチを「B」の位置に します。

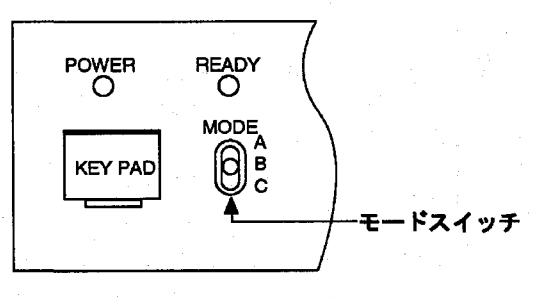

- 3 コントローラの電源を投入します。 電源投入時にコントローラの転送速度を設定しま す。
- コントローラの転送速度の設定方法
- キーパッドの<↓>キーを押しながら電源を 9600ボー 投入します。
- 19200ボー キーパッドを押さずに電源を投入します。
- 38400ボー キーパッドの<↑>キーを押しながら電源を 投入します。
	- 4 コントローラのモニタに次のような画面が表示さ れますので、MIBTで設定した転送速度と合ってい るか確認してください。

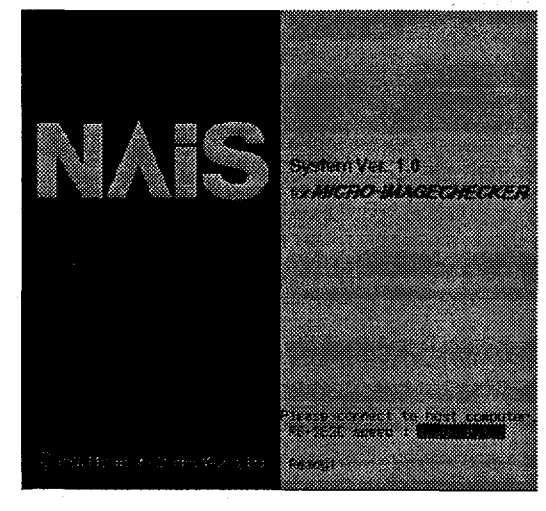

<1>を押しながら電源投入:38400ボー

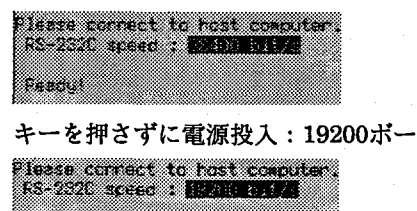

<↓>を押しながら電源投入:9600ボー

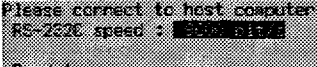

転送速度が一致していない場合は、前記の方法で再度コン トローラの電源を投入し直してください。

キーパッドは転送速度の表示を確認した後、キーを離して ください。

## ■バックアップ

**(マイクロコントローラ→パソコン)** コントローラの設定内容をパソコンへ転送して保存しま す。この作業を「バックアップ」(back up)といいます。

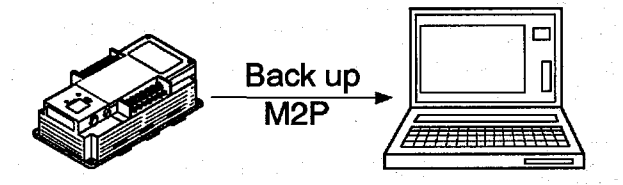

- 1 パソコンでMS-DOSのコマンドが使用できる状態 にします。
- 2 コントローラのモードスイッチを「B」の位置に して電源を投入します。 電源投入時にコントローラ側の転送速度をMIBTで 設定した転送速度と一致するようにしてくださ  $V_a$
- $\boldsymbol{\beta}$  パソコンで次のコマンドを入力して実行します。

#### 日本語版の場合

M2P (トライブ:)(¥ティレクトリ)¥保存ファイル名

#### 英語版の場合

M2P (トライプ:)(\ディレクトリ)\保存ファイル名

例:パソコンのMICROというディレクトリに DATA1というファイル名でコントローラの設定内 容を保存する場合

### 日本語版の場合

M2P C: ¥MICRO¥DATA1

#### 英語版の場合

M2P C: \MICRO\DATA1

**Fozo** 

MIBT(Micro-Imagechecker Back up Tool)

M2Pはコントローラからパソコンに設定内容を転送して 保存するコマンドです。

(M2PのMはマイクロイメージチェッカの「M」、2は 英語のto と twoをかけたもの、Pはパソコンの「P」と すれば覚えやすいでしょう。)

保存ファイル名は、コントローラの内容を保存するための ファイル名です。ファイル名は自由につけることができま す。(ただし、MS-DOSのファイル命名規則の範囲内)

注釈 ・ファイル名に拡張子を指定しなければ、自動的に拡 張子".CPM"が付加されます。 拡張子を指定する場合は".CPM"を指定してくださ  $\mathbf{U}_a$ 

> ·MIBTでは保存したファイルの内容をパソコン上で確 認することができませんので、内容がわかるように 別に記録しておくことをお薦めします。

> ・また、コントローラの設定内容の一部だけをバック アップすることはできません。バックアップ時はコ シトローラの全ての内容を保存します。(たとえば、 有無検知パッケージをご使用の場合、特定の品種だ けをバックアップする機能はありません。)

■リストア

(パソコン→マイクロコントローラ) M2Pでパソコンへ保存した設定内容をコントローラに戻 します。

この作業を「リストア」(Restore)といいます。

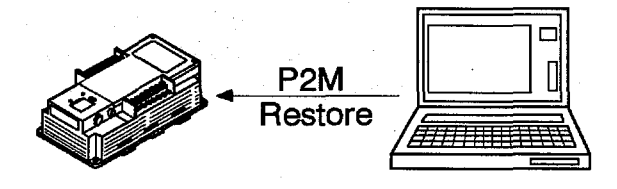

- 1 パソコンでMS-DOSのコマンドが使用できる状態 にします。
- 2 コントローラのモードスイッチを「B」の位置に して電源を投入します。

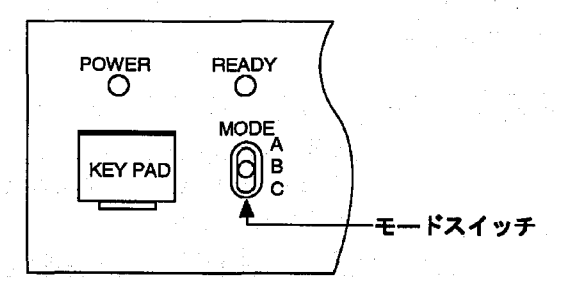

電源投入時にコントローラ側の転送速度をMIBTで 設定した転送速度と一致するようにしてくださ  $\mathbf{W}_\mathbf{0}$ 

3 パソコンで次のコマンドを入力して実行します。

#### 日本語版の場合

P2M (トライプ:) (\) 4ディレクトリ) \7アイル名

#### 英語版の場合

P2M (トライプ:) (\ディレクトリ) \ファイル名

例: パソコンのMICROというディレクトリにある DATA1というファイルをコントローラにリストア する場合

#### 日本語版の場合

P2M C: ¥MICRO¥DATA1

#### 英語版の場合

P2M C:\MICRO\DATA1

- 注釈 | ・リストアを行うと、現在のコントローラ上の設定内 容をすべて書き換えてしまいます。 コントローラに必要な設定がある場合は、さきにコ ントローラの設定内容を別のファイルでバックアッ プ (M2P)を行っておいてください。 ・リストアもバックアップと同様に保存したデータ (品種)の一部を選択して行うことはできません。
	- 必ず保存ファイルの全データ(品種)をリストアし ます。(特定の品種だけをコントローラに戻す機能は ありません。)

#### ■通信の終了

転送が終了しましたら、コントローラを通常の検査モード に戻します。

- 1 コントローラの電源をOFFにします。
- 2 コントローラのモードスイッチを「A」の位置に します。
- 3 コントローラの電源を投入します。

MIBT(Micro-Imagechecker Back up Tool)

# ■メッセージについて

転送時に表示されるメッセージの内容はつぎのとおりです。 メッセージ表示は日本語版MIBTと英語版MIBTの両方を併記してあります。

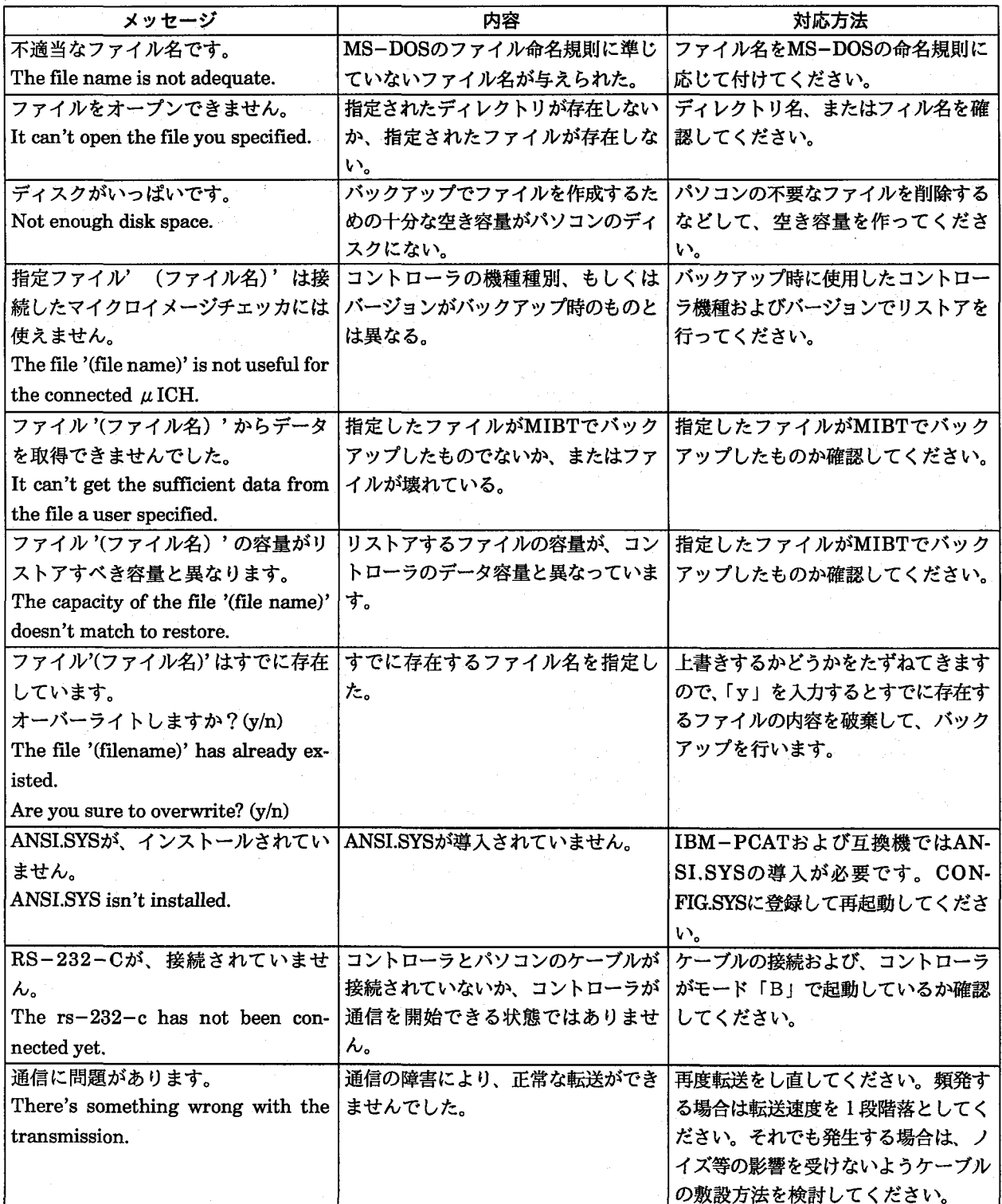
# 有無検知

マニュアル改訂履歴

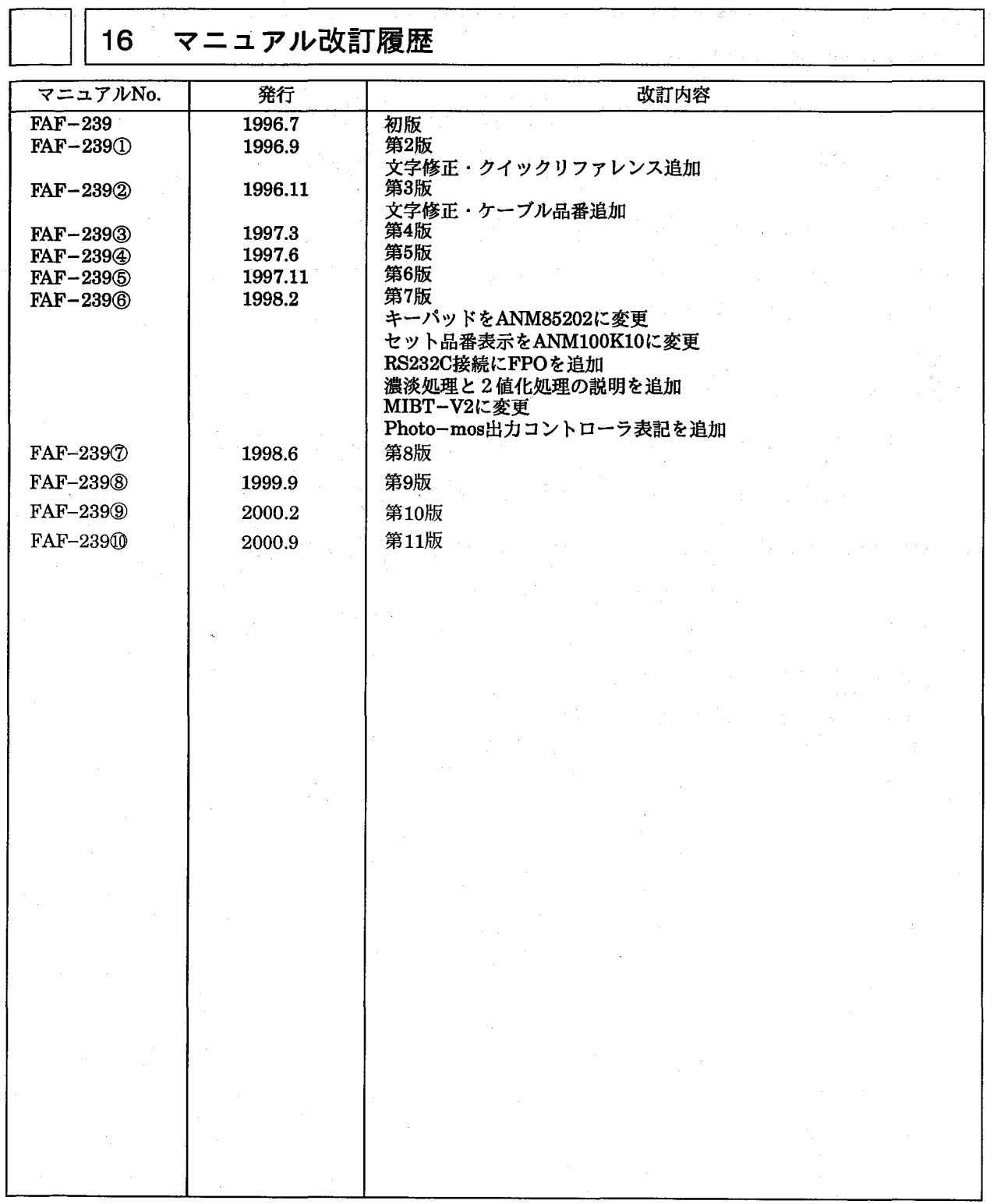

マニュアル作成に際しまして細心の注意を行っておりますが、万一誤り等がございましたら下記までご連絡を頂きまし たら幸いです。

〒571-8686 大阪府門真市1048 松下電工 (株) 制御システム事業部 営業企画部 イメージチェッカマニュアル係

# △ 安全に関するご注意

●ご使用の前に「取扱・施工説明書」および本マニュアルの表紙裏に記載しております「安全に関するご注意」 をよくお読みのうえ、正しくお使いください。

### インターネットホームページ

松下電工(株)制御事業ホームページ 松下制御機器(株)ホームページ

http://www.mew.co.jp/acg/ http://www.mac-j.co.jp/

#### 技術ご相談窓口

●電話技術相談/フリーダイヤル200120-043960 (ご相談は、各制御エンジニアリングセンターでも受付けております)●平日:午前9時~午後4時(除く11:30~13:00)

●FAX技術相談/大阪☎06-6909-2415 ●時間外·休日:留守番電話にて承っております。

#### ご購入の前に

●ご注文に際しては、巻末に記載しております「ご注文に際してのお願い」をよくお読みください。

●このマニュアルに記載の商品の標準価格には、消費税、配送、設置調整費、工事費、使用済み商品の引き取り費用などは含まれておりません。

●商品改良のため、仕様・外観は予告なしに変更することがありますのでご了承ください。

- ●本品のうち戦略物資(または役務)に該当するものは、輸出に際し、外為法に基づく輸出(または役務取引)許可が必要です。詳細は当社までご相談ください。
- ●このマニュアルの記載商品の詳細については、販売店、専門工事店または当社にご相談ください。

●お問い合わせは-

## 松下電工株式会社 制御機器分社 制御システム事業部

〒571-8686 大阪府門真市門真1048 TEL.(06)6908-1131<大代表>

© Matsushita Electric Works, Ltd. 2000 本書からの無断の複製はかたくお断りします。

このマニュアルの記載内容は 平成12年8月現在のものです。 FAF-239 @ 200009-5Za